# **FUJIFILM**

# DIGITAL CAMERA FINEPIX Séries S4000/S4000A/S390 Séries S3400/S3300/S3200 Manual do Proprietário

Obrigado por ter adquirido este produto. Este manual descreve como utilizar a sua câmera digital FUJIFILM FinePix Séries S4000/S4000A/S3900, S3400/ S3300/S3200 e o software fornecido. Leia e compreenda o seu conteúdo antes de usar a câmera.

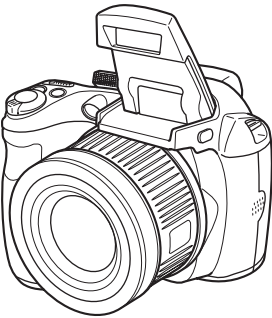

Para obter informações sobre os produtos relacionados, visite o nosso site e *http://www.fujifilm.com.br/*

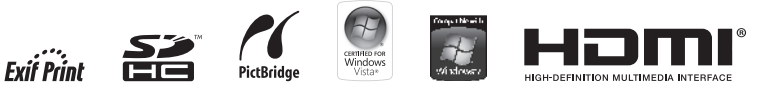

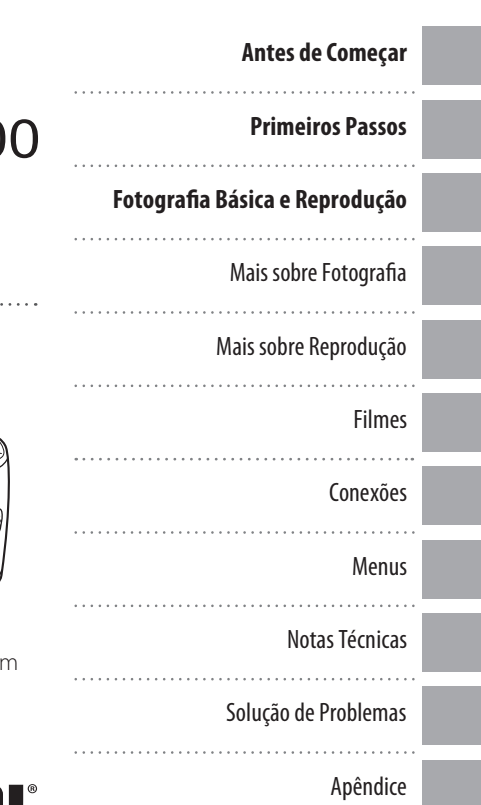

BL01268-D00 PT

# Certificado de Garantia

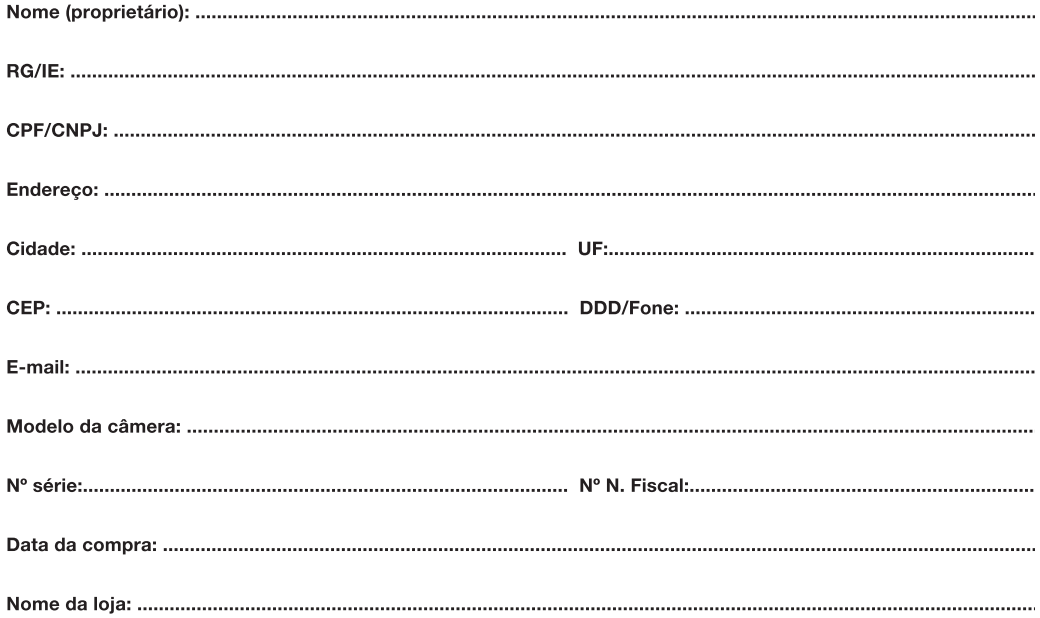

### **TERMO DE GARANTIA:**

A FUJIFILM do Brasil Ltda. é reconhecida mundialmente pelo excelente padrão de qualidade de todos os seus produtos, que passam por vários testes antes de chegar ao consumidor.

Porém, se houver alguma falha de funcionamento dentro do período de 365 dias (sendo 90 dias de garantia legal e 275 dias de garantia contratual), a partir da data de emissão da nota fiscal, este será reparado, gratuitamente.

### **IMPORTANTE:**

A garantia perderá seu efeito caso o mau funcionamento apresentado seja atribuído às seguintes causas:

- Danos por vazamento ou oxidação das pilhas/baterias, infiltração de água ou qualquer outro fator estranho ao produto:
- Manuseio inadeguado:
- Danos ocasionados por queda;
- Tentativas de conserto por pessoas ou oficinas não autorizadas.

### NOTA:

Este certificado de garantia é válido mediante a apresentação do mesmo, devidamente acompanhado da Nota Fiscal, sem emendas ou rasuras.

### $\blacksquare$  CONSELHOS ÚTEIS:

- Retire as pilhas/baterias caso a câmera não seja utilizada por um período maior que um mês.
- As lentes deverão ser limpas sempre com material adequado. Nunca utilize tecidos ásperos.
- Não deixe a câmera em lugares muito quentes (interiores de carros fechados, sacolas) ou diretamente exposta ao sol, bem como em locais úmidos ou próxima à água (praias, piscinas ou rios).

### ■ ENVIO DE EQUIPAMENTO PARA ASSISTÊNCIA TÉCNICA:

Por se tratar de uma tecnologia que requer equipamentos específicos para manutenção, a FUJIFILM não credencia assistências técnicas. O próprio Departamento Técnico da FUJIFILM, localizado na Av. Ver. José Diniz, 3.400 - 5° andar, São Paulo / SP - 04604-901 - Fone: 0800 7706627 - Fax: (11) 5533-7483, efetua a manutenção das câmeras digitais para o território nacional.

# **Para Sua Segurança**

### **Leia estas notas antes de utilizar o produto**

### **Notas de Segurança**

- Utilize sua câmera corretamente. Leia estas notas sobre segurança e o *Manual do proprietário* cuidadosamente antes de fotografar.
- Após a leitura destas notas de segurança, guarde-as em local seguro.

### **Sobre os Ícones**

Os ícones mostrados abaixo são utilizados neste manual para indicar a gravidade dos ferimentos ou danos que poderão resultar se as informações fornecidas pelo ícone forem ignoradas e, como resultado, o produto for utilizado incorretamente.

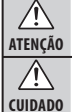

Este ícone indica que ignorar as informações poderá resultar em morte ou ferimentos graves.

Este ícone indica que ignorar as informações poderá resultar em danos pessoais ou danos materiais.

Os ícones mostrados abaixo são utilizados para indicar a natureza das informações que deverão ser observadas.

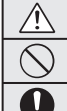

Ícones triangulares indicam que estas informações exigem atenção ("importante"). Ícones circulares com uma barra diagonal informam que a ação indicada é proibida ("proibido").

Círculos preenchidos com um ponto de exclamação informam que a ação deve ser executada ("exigido").

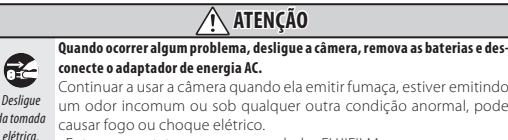

• Entre em contato com seu revendedor FUJIFILM.

# **ATENÇÃO**

#### **Não deixe entrar água ou objetos estranhos na câmera.**

Se ocorrer a entrada de água ou objetos estranhos na câmera, desligue-a, remova as baterias e desconecte o adaptador de energia AC. Continuar a usar a câmera pode causar fogo ou choque elétrico. • Entre em contato com seu revendedor FUJIFILM.

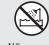

 $\circledcirc$ 

### **Não use a câmera no banheiro ou no chuveiro.**

*Não use no banheiro ou nochuveiro.* Isto pode causar fogo ou choque elétrico.

 $\mathbb Q$ *Não*

*desmonte.*

#### **Nunca tente desmontar oumodi car (nunca abra a caixa).**

O não cumprimento dessa instrução poderá provocar um incêndio ou um choque elétrico.

**Caso a caixa abra como resultado de uma queda ou outro acidente, não toque nas partes expostas.**

 $\mathbb{N}$ O não cumprimento desta instrução poderá resultar em choque elétrico ou em ferimentos ao tocar as partes danificadas. Remova *Não toque*  imediatamente a bateria, tendo o cuidado de evitar ferimentos ou *naspartes* choque elétrico, e leve o produto ao ponto de venda para ter uma *internas* orientação.

> **Não modi que, aqueça ou retorça ou puxe o cabo de conexão e não coloque objetos pesados no cabo de conexão.**

Estas ações podem danificar o cabo e causar fogo ou choque elétrico. • Se o cabo estiver danificado, entre em contato com seu revendedor FUJIFILM.

**Não coloque a câmera emuma superfície instável.**

A câmera pode tombar ou cair e causar dano.

#### **Nunca tente fotografar emmovimento.**

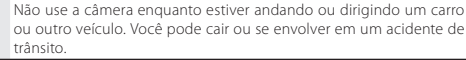

#### **Não toque emnenhuma parte metálica da câmera durante uma tempestade.**

Isto pode causar choque elétrico devido à corrente induzida pela descarga atmosférica.

### **Não use baterias não especi cadas.**

Coloque as baterias alinhadas conforme os indicadores.

*ii*

*Desligue da tomada*

6

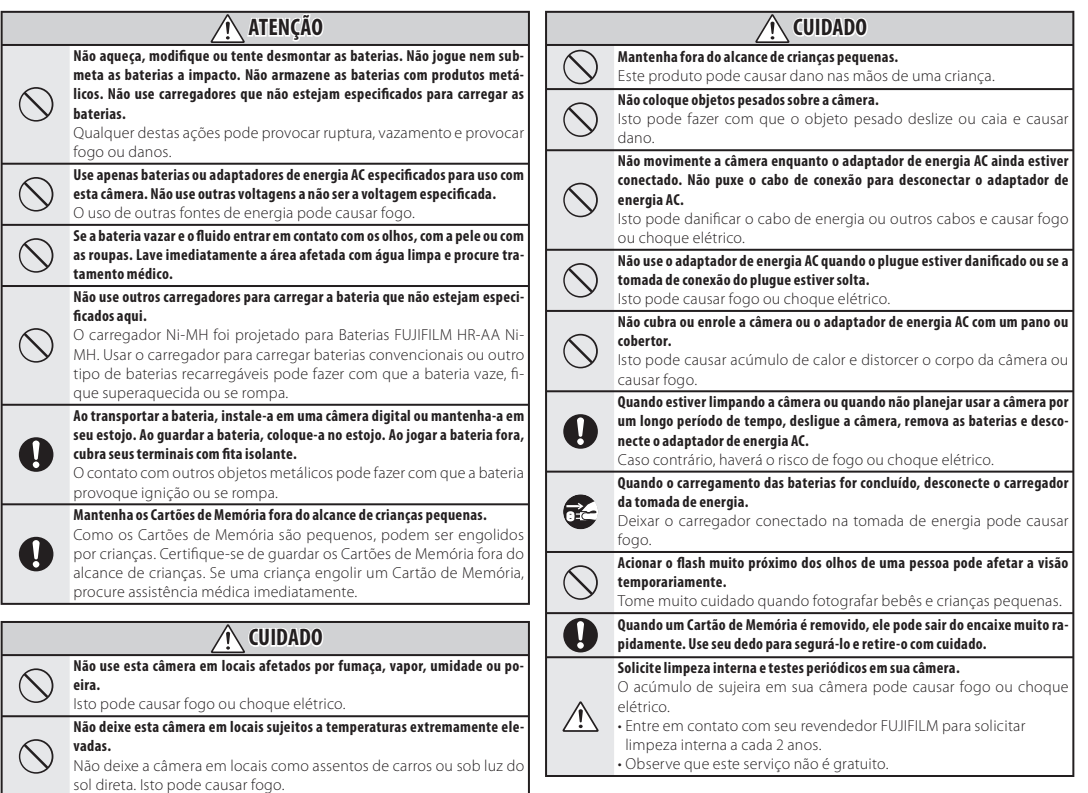

#### **Fonte de energia e bateria**

\* Confirme seu tipo de bateria antes de ler as descrições abaixo.

A seção abaixo explica como usar adequadamente as baterias e prolongar sua vida útil. O uso incorreto das baterias pode reduzir sua vida útil, causar vazamento, aquecimento, incêndio ou explosão.

#### **1 A câmera utiliza bateria de íon de lítio recarregável**

- \* Quando embalada, a bateria não está totalmente carregada. Sempre carregue a bateria antes de usá-la.
- \* Ao carregar a bateria, instale-a em uma câmera digital ou guarde-a no estojo.

### ■ **Características da bateria**

- A bateria perde gradualmente sua carga quando não está sendo usada. Use a bateria que tiver sido carregada recentemente (nos últimos dois dias) para fotografar.
- Para aumentar a vida da bateria, desligue a câmera tão logo possível quando não estiver usando-a.
- O número de fotos disponíveis será menor em locais frios ou em temperaturas baixas. Sempre tenha uma bateria carregada sobressalente. Você também poderá aumentar a quantidade de energia produzida colocando a bateria no bolso ou em outro local quente para aquecê-la e depois carregando-a na câmera antes de fotografar.

Se estiver usando uma base de vezes. Se o tempo de operação foraquecimento, não coloque a bate-necido pela bateria diminuir notaria diretamente sobre ela. A câmera damente, isso indica que a bateria bateria vazia em condições de ser substituída. temperatura baixa.

### ■ **Carregando a bateria**

- Você pode carregar a bateria usando o carregador (incluído).
- A bateria pode ser carregada em temperaturas ambientes entre 0 °C e +40 °C. Consulte o *Manual* tempo de carga da bateria.
- Você deve carregar a bateria em temperatura ambiente entre +10 °C e +35 °C. Se a carga da bateria for realizada em temperaturas fora deste limite, levará mais tempo porque o desempenho da bateria será prejudicado.
- Não é possível carregar a bateria em temperaturas de 0 °C ou inferiores.
- A bateria recarregável de íon de lítio não precisa ser totalmente descarregada ou esgotada para ser carregada.
- A bateria poderá estar quente ao m do processo de carga ou imediatamente após ter sido usada. Isso é perfeitamente normal.
- Não recarregue uma bateria totalmente carregada.

#### ■ **Vida útil da bateria**

Sob temperaturas normais, a bateria pode ser usada pelo menos 300

#### ■ **Notassobre o armazenamento**

- Se a bateria carregada ficar armazenada por longos períodos, seu desempenho poderá ser prejudicado. Se você não for usar a bateria por algum tempo, esgote sua capacidade antes de guardá-la.
- *do proprietário* para conhecer o Se você não pretende usar a câmera por um longo período de tempo, retire a bateria da câmera.
	- e guarde-a em local fresco.
	- A bateria não deve ser guardada em locais secos com temperatura ambiente entre +15 °C e +25 °C.
	- Não deixe a bateria em lugares extremamente quentes ou frios.

### ■ **Manuseio da bateria Precauções de segurança:**

- Não transporte ou armazene a bateria junto com objetos metálicos, tais como colares ou grampos de cabelo.
- Não aqueça as baterias ou coloque-as no fogo.
- Não tente desmontar ou modificar a bateria.
- Não recarregue a bateria com carregadores diferentes dos especificados.
- Descarte baterias usadas adequadamente.
- Não submeta a bateria a fortes impactos.
- Não exponha a bateria à água.
- poderá não funcionar se você usar chegou ao fim de sua vida útil e deve · Mantenha sempre os terminais da bateria limpos.
	- Não guarde as baterias em locais quentes. Além disso, se você usar a bateria por um longo período, o corpo da câmera e a própria bateria carão quentes. Isso é normal. Use o adaptador de energia AC se for fotografar ou verificar imagens durante um longo período de tempo.

### **2 A câmera utiliza pilhas alcalinas AA ou Ni-MH (híbridas de níquelmetal) recarregáveis**

Para saber detalhes sobre as baterias que você pode usar, consulte o *Manual do proprietário* da sua câmera.

### ■ **Notas sobre o uso das pilhas**

- Não aqueça as baterias ou coloque-as no fogo.
- Não transporte ou armazene a bateria junto com objetos metálicos, tais como colares ou grampos de cabelo.
- Não exponha as pilhas à água e evite que as pilhas sejam molhadas ou armazenadas em locais úmidos.
- Não tente desmontar ou modificar as pilhas, incluindo o invólucro.
- Não submeta as pilhas a fortes impactos.

*Para Sua Segurança*

- Não utilize pilhas que apresentem vazamento, deformações ou descoloração.
- Não armazene as pilhas em locais quentes ou úmidos.
- Mantenha as pilhas fora do alcance de bebês e crianças pequenas.
- Certifique-se sempre de que a polaridade ( $\oplus$  e  $\ominus$ ) está correta.
- Não utilize pilhas novas junto com pilhas usadas. Não utilize pilhas carregadas junto com pilhas descarregadas.
- Não utilize pilhas de tipos e marcas diferentes ao mesmo tempo.
- Se não pretender utilizar a câmera por um longo período de tempo, retire as pilhas da câmera. Observe que se a câmera for armazenada sem as pilhas, as funções de data e hora serão apagadas.
- As pilhas ficam quentes logo após o uso. Desligue a câmera e aguarde o resfriamento das pilhas antes de retirar as mesmas da câmera.
- Como as pilhas não funcionam bem em clima ou locais frios, aqueça as pilhas antes de utilizar as mesmas, colocando-as dentro do seu bolso. As pilhas não funcionam bem quando estão frias. Elas irão funcionar novamente quando a temperatura voltar ao normal.
- Sujeira (como de impressões digitais) nos terminais das pilhas faz com que as pilhas carreguem menos e reduzam o número de imagens. Limpe cuidadosamente

os terminais com um pano seco e macio antes de inserir as pilhas na câmera.

Se ocorrer vazamento de fluido das pilhas, limpe o compartimento de pilhas totalmente e, em seguida, coloque pilhas novas.

Se o fluido da pilha entrar em contato com suas mãos ou roupas, enxágüe o local com bastante água. Observe que o fluido de pilha pode causar perda de visão ao ter em contato com os olhos. Se isto acontecer, não esfregue os olhos. Enxágüe o fluido com água limpa e procure socorro médico.

#### ■ **Usando as baterias Ni-MH tamanho AA corretamente**

• Baterias Ni-MH armazenadas sem uso por longos períodos podem ser tornar "desativadas". E também, carregar as baterias Ni-MH repetidamente que são somente descarregadas parcialmente podem fazer com que as mesmas sofram o "efeito memória". Baterias Ni-MH que estão "desativadas" ou afetadas pelo "efeito memória" apresentam o problema de somente fornecer energia por pouco tempo após serem carregadas. Para solucionar este problema, descarregue e carregue as pilhas várias vezes utilizando a função "Descarregar

baterias recarregáveis". A desativação e o efeito memória são problemas específicos de baterias Ni-MH e, na verdade, não representam um defeito das pilhas. Consulte o *Manual do proprietário* para obter informações sobre o procedimento "Descarregar baterias recarregáveis".

### **CUIDADO**

Não utilize a função "Descarregar baterias recarregáveis" quando estiver utilizando pilhas alcalinas.

- Para carregar baterias Ni-MH, utilize o carregador rápido (vendido separadamente). Consulte o manual de instruções fornecido com o carregador para utilizar o carregador corretamente.
- Não utilize o carregador de pilhas para carregar outras baterias.
- As pilhas ficam quentes logo após o uso.
- Devido à maneira como a câmera é construída, uma pequena quantidade de corrente é utilizada mesmo quando a câmera está desligada. Observe principalmente que deixar as baterias Ni-MH na câmera por um longo período irá descarregar as pilhas e torná-las inúteis mesmo após a recarga.
- As baterias Ni-MH irão descarregar mesmo quando não utilizadas, e a vida útil será diminuída.
- As baterias Ni-MH irão deteriorar rapidamente se descarregadas além do limite (por exemplo, quan-

do descarregadas em uma lanterna). Utilize a função "Descarregar baterias recarregáveis" fornecida na câmera para descarregar as pilhas.

• As baterias Ni-MH possuem vida útil limitada. Se uma pilha puder ser utilizada por pouco tempo mesmo após ciclos repetidos de carga-descarga, ela pode ter chegado ao final de sua vida útil.

#### ■ **Descartando as baterias**

• Ao descartar as baterias, faça este processo de acordo com as regras de descarte de seu país.

### **3 Notas referentes a ambos os modelos ( 1 , 2 )**

### ■ **Adaptador de energia AC**

Sempre utilize o Adaptador de Energia (vendido separadamente) com a câmera. O uso de um adaptador de energia AC diferentes do Adaptador de Energia FUJIFILM (vendido separadamente) poderá causar danos a câmera digital.

Para obter detalhes sobre o adaptador de energia AC, consulte o *Manual do proprietário* da sua câmera.

- Utilize o adaptador de energia AC somente para uso interno.
- Insira o plugue do cabo de conexão com firmeza no terminal de entrada DC.
- Desligue a Câmera Digital FUJIFILM antes de desconectar o cabo do terminal de entrada DC. Para des-

*v*

conectar, puxe o plugue delicadamente. Não puxe o cabo.

- Não utilize o adaptador de energia AC com outro dispositivo além da câmera.
- O adaptador de energia AC aquecerá durante o uso. Isso é normal.
- Não desmonte o adaptador de energia AC. Isto pode ser perigoso.
- Não utilize o adaptador de energia AC em locais quentes e úmidos.
- Não submeta o adaptador de energia AC a fortes impactos.
- O adaptador de energia AC poderá emitir um zunido. Isso é normal.
- Se utilizado próximo a um rádio, o adaptador de energia AC poderá causar estática. Se isto acontecer, afaste a câmera do rádio.

### **Antes de usar a câmera**

Não aponte a câmera para fontes de luz extremamente brilhantes, tais como o sol em um céu aberto. O não cumprimento desta instrução poderá danificar o sensor de imagem da câmera.

#### ■ **Fotos de teste antes de fotografar**

Para fotos importantes (como em casamentos ou viagens ao exterior), faça sempre uma foto de teste e verifique a imagem para confirmar o funcionamento correto da câmera.

• A FUJIFILM Corporation não se responsabiliza por perdas acidentais (como custo da fotografia ou perda de receita resultante da fotografia) incorridas por falha deste produto.

### ■ **Direitos autorais**

As imagens gravadas através de câmeras digitais não podem ser usadas de modo a infringir leis de direitos autorais sem o consentimento do proprietário, a menos que sejam destinadas ao uso pessoal. Observe que algumas restrições se aplicam à fotografia de espetáculos em palcos, eventos e exposições, mesmo quando se pretenda utilizar a imagem para uso pessoal. Os usuários também devem saber que a transferência do Cartão de Memória que contenha imagens ou dados protegidos por leis de direitos autorais é apenas permitida dentro das restrições impostas por tais leis de direitos autorais.

### ■ **Manuseio de sua câmera digital**

Para assegurar que as imagens sejam gravadas corretamente, não submeta a câmera a impactos ou golpes enquanto uma imagem estiver sendo gravada.

#### ■ **Cristal líquido**

Se o monitor LCD for danificado tome cuidado especial com o crista líquido no monitor. Se ocorrer algumas das situações abaixo, tome as medidas urgentes indicadas.

- Se o cristal líquido entrar em contato com a pele, limpe o local com um pano e lave bem com água corrente e sabão.
- Se o cristal líquido entrar em contato com os olhos, lave o olho afetado com água limpa por pelo me-

nos 15 minutos e procure cuidado médico.

• Se o cristal líquido for ingerido. lave a boca abundantemente com água. Beba grande quantidade de água e provoque vômito. Em seguida, procure o cuidado médico. Apesar de o painel de LCD ser produzido com alta tecnologia, pode haver pontos apagados ou permanentemente acesos. Isso não é um defeito e não afeta as imagens gravadas.

#### ■ **Informaçõessobremarcas registradas**

- **20** e xD-Picture Card™ são marcas registradas da FUJIFILM Corporation.
- IBM PC/AT é marca comercial registrada da International Business Machines Corp. dos Estados Unidos.
- Macintosh, QuickTime e Mac OS são marcas comerciais ou registradas da Apple Inc., registradas nos Estados Unidos e em outros países.
- Os logotipos do Windows 7, Windows Vista e Windows são marcas registradas do grupo de empresas da Microsoft.
- A marca registrada IrSimple™ é de propriedade da Infrared Data Association®.
- A marca registrada IrSS™ ou IrSimpleShot™ é de propriedade da Infrared Data Association®.
- O logotipo SDHC é uma marca registrada da SD-3D, LLC.
- O logo HDMI é marca registrada.
- YouTube é marca registrada da Google Inc.

• Outras empresas ou nomes de produtossão marcas comerciais ou marcas registradas das respectivas companhias.

#### ■ **Notas sobre interferência elétrica**

Se a câmera for utilizada em hospitais ou aviões, observe que a câmera poderá causar interferência em outros equipamentos no hospital ou no avião. Para obter mais detalhes, verifique as regulamentações aplicáveis.

### ■ **Explicação sobre o sistema de televisão emcores**

- NTSC: National Television System Committee, especificações de transmissão de televisão em cores adotadas principalmente nos Estados Unidos, Canadá e Japão.
- PAL: Phase Alternation by Line, um sistema de televisão em cores adotado principalmente pelos países europeus e a China.

#### ■ **Exif Print (Exif ver. 2.3)**

O formato Exif Print é um formato de câmera recém-revisado que contém uma variedade de informações de exposição para otimizar a impressão.

### **NOTA IMPORTANTE: Leia Antes de Usar o Software**

É proibida a exportação direta ou indireta do software licenciado, todo ou em parte, sem a permissão dos organismos de governo concernentes.

# **Sobre Este Manual**

Antes de usar a câmera, leia este manual e os avisos nas páginas ii–vi. Para obter informações sobre tópicos específicos, consulte as seguintes fontes.

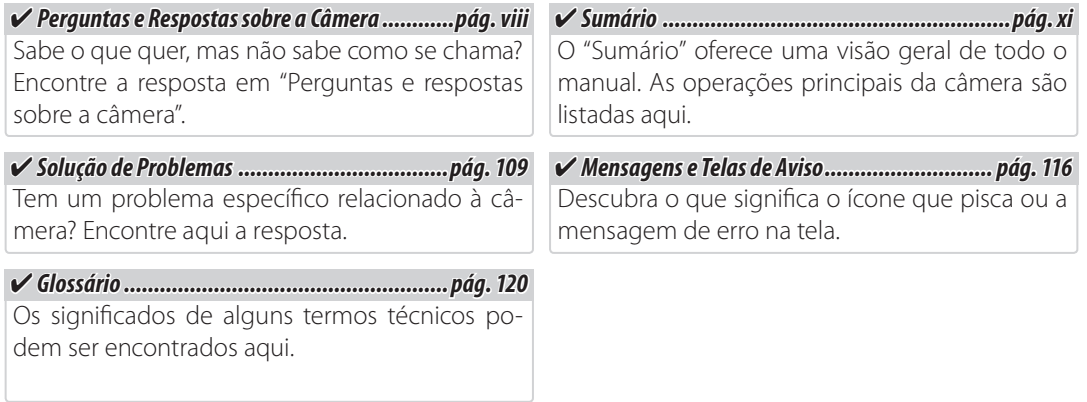

# **Cartões de Memória**

As imagens podem ser guardadas em cartões de memória SD ou SDHC opcionais. Neste manual, os cartões de memória SD são referidos como "cartões de memória". Para obter mais informações, consulte a página 10.

# **Perguntas e Respostas sobre a Câmera**

Encontre itens por tarefa.

# **Conguração da Câmera**

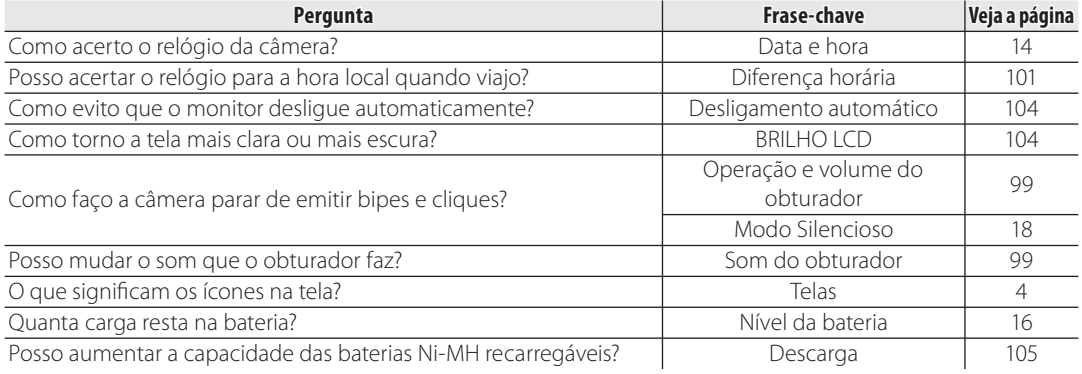

# **Compartilhar Imagens**

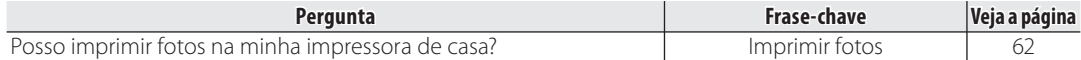

# **Tirar Fotos**

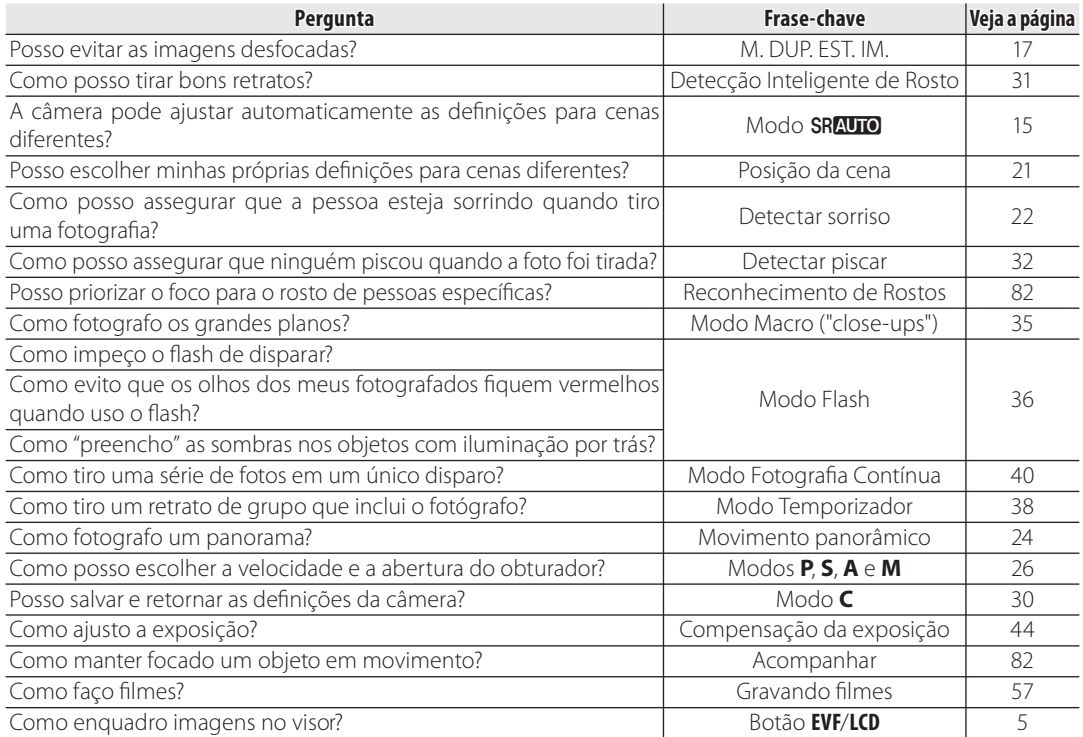

# **Visualizar Imagens**

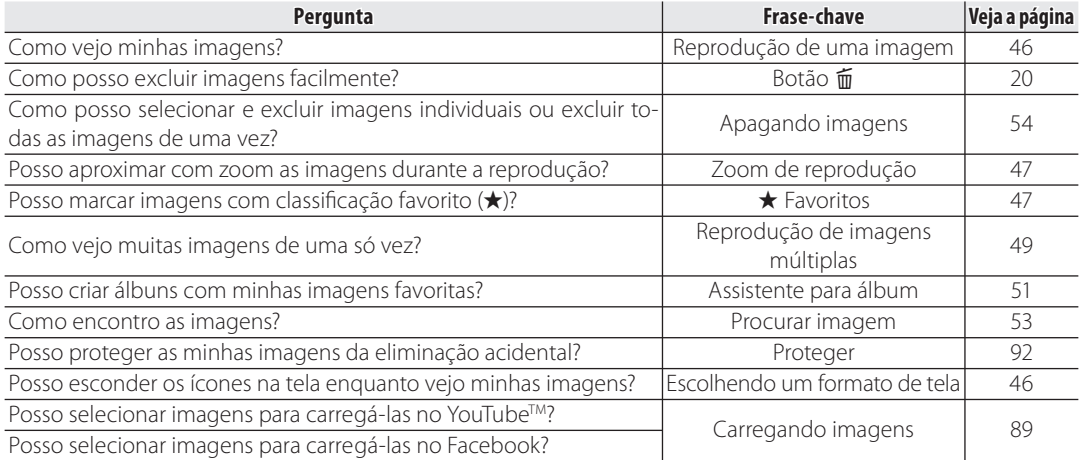

# **Sumário**

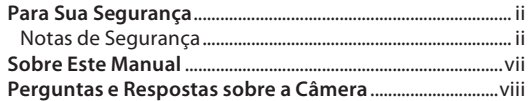

# **Antes de Começar**

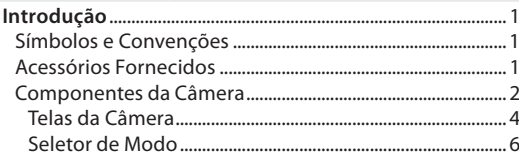

# **Primeiros Passos**

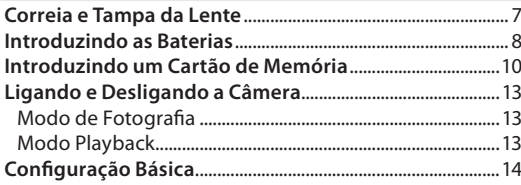

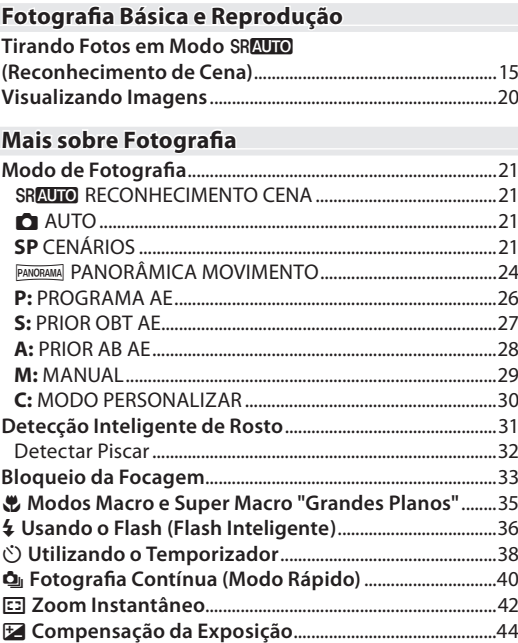

Sumário

# Mais sobre Reprodução

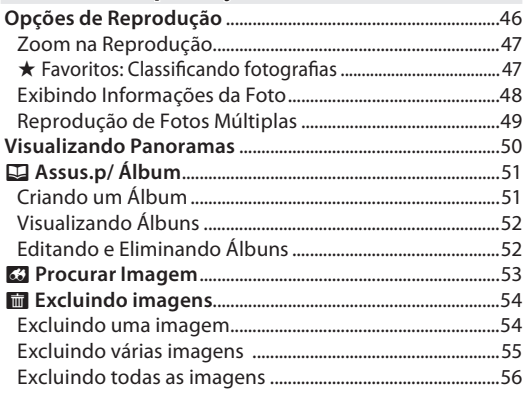

# **Filmes**

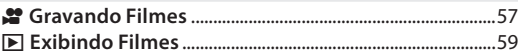

# **Conexões**

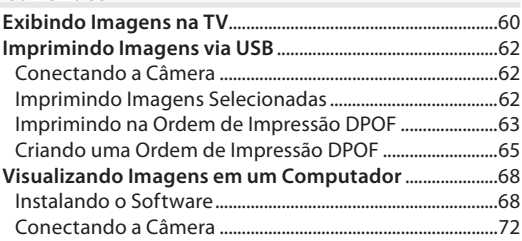

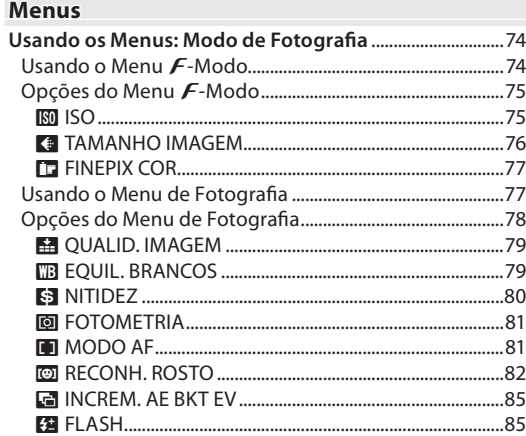

в

xii

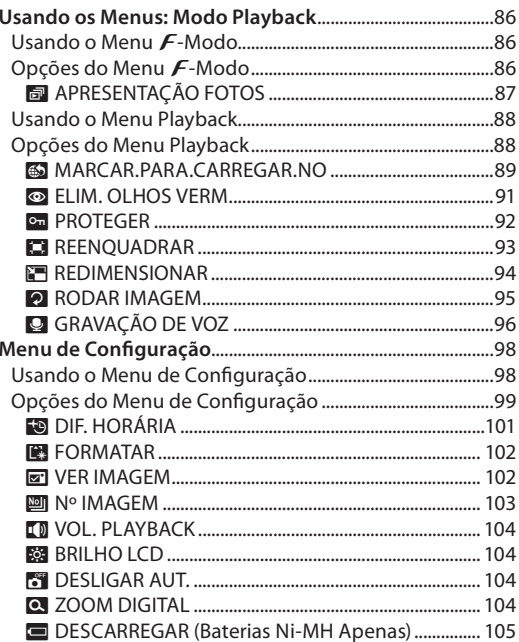

# **Notas Técnicas**

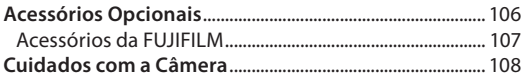

# Solução de Problemas

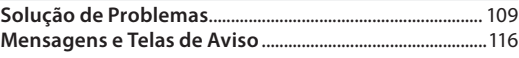

### **Apêndice**

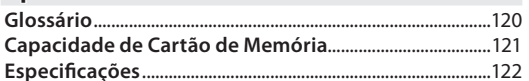

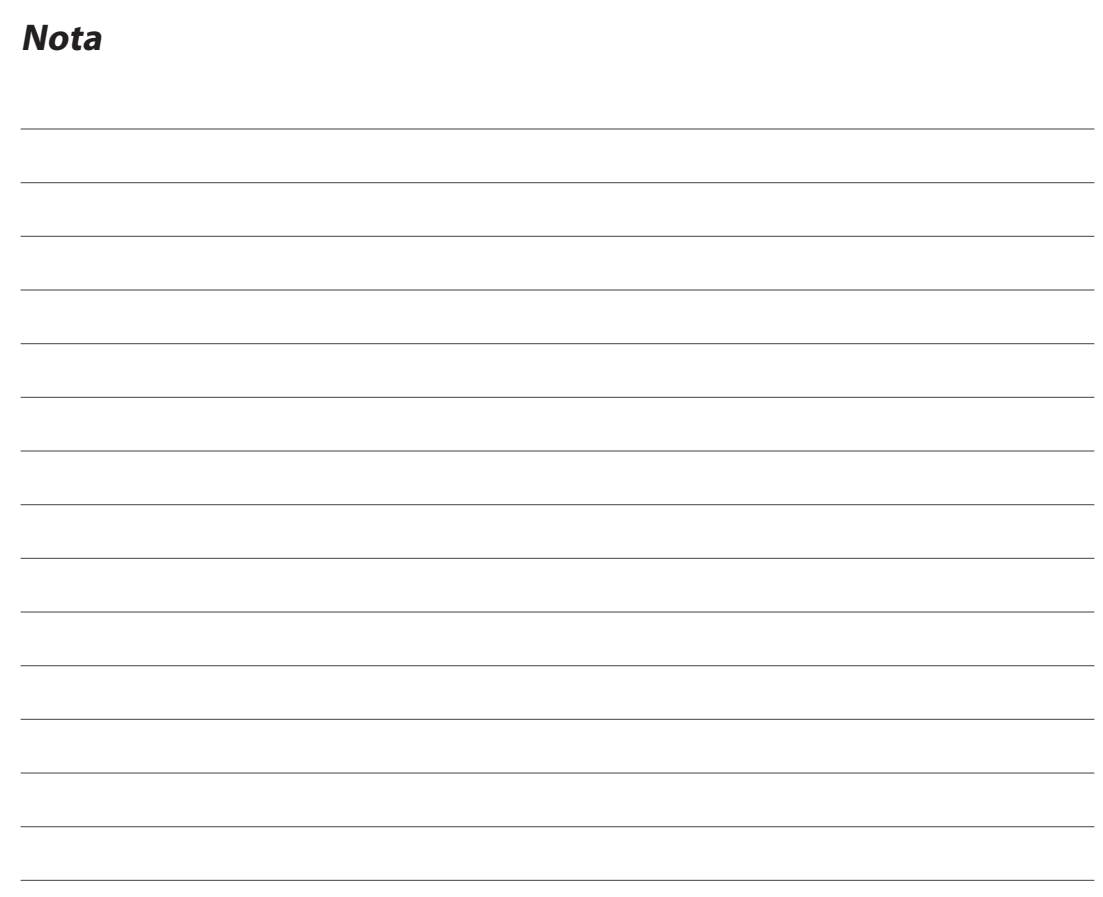

# **Introdução**

# *Símbolos e Convenções*

Os seguintes símbolos são usados neste manual:

- **Aviso**: Estas informações devem ser lidas antes de usar para assegurar uma operação correta.
- **Nota**: Pontos a notar quando usar a câmera.
- **Dica**: Informações adicionais que podem ser úteis ao usar a câmera.

Os menus e outro texto no monitor da câmera são apresentados em negrito. Nas ilustrações deste manual, a apresentação do monitor pode ser simplificada para fins explicativos.

# *Acessórios Fornecidos*

Os itens seguintes são incluídos com a câmera:

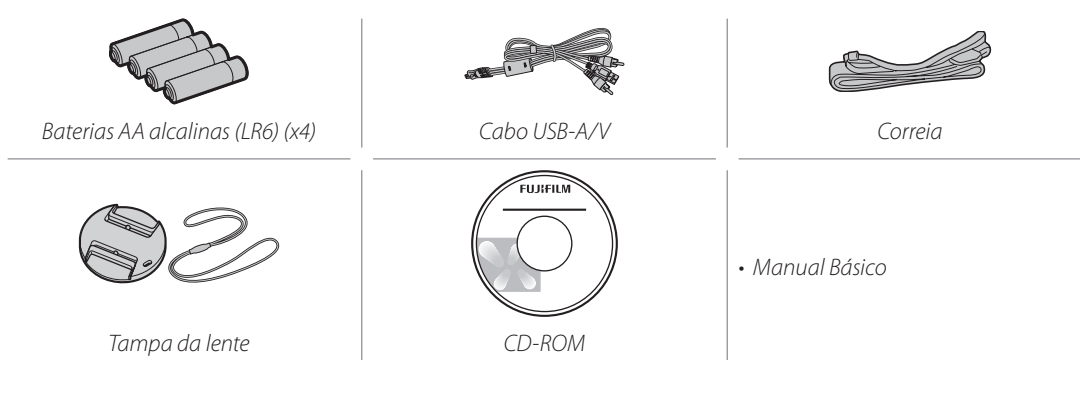

*1*

# *Componentes da Câmera*

Para obter mais informações, consulte a página indicada à direita de cada item.

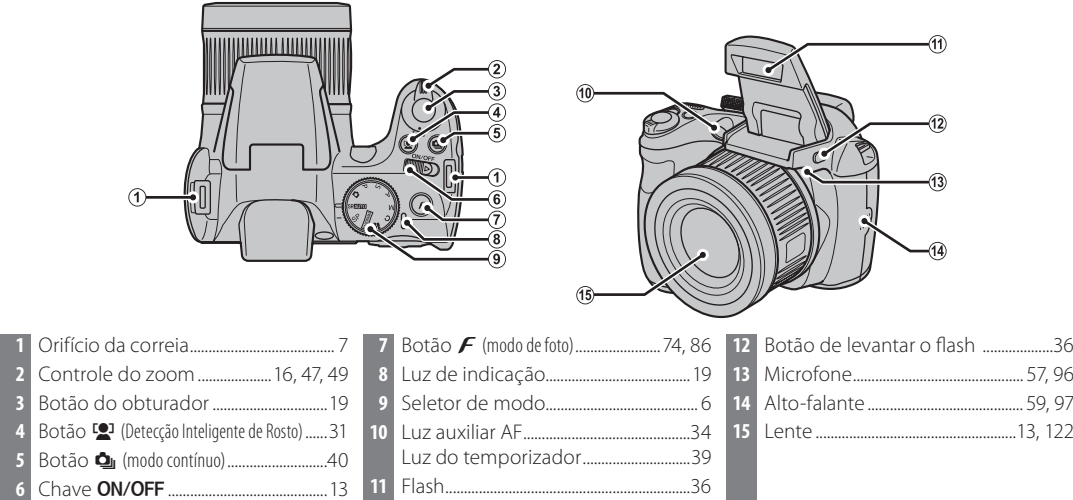

### *Introdução*

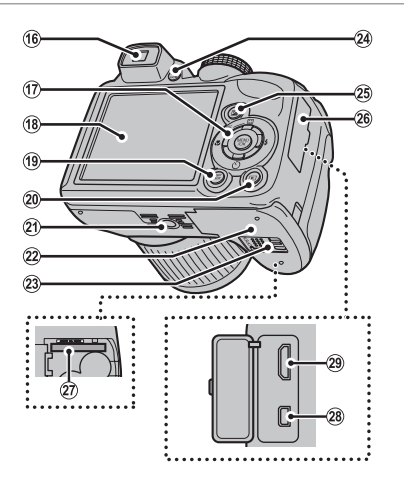

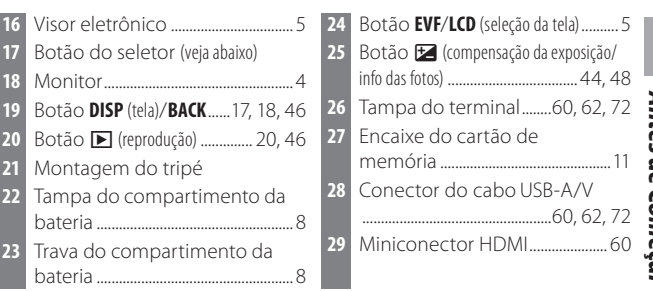

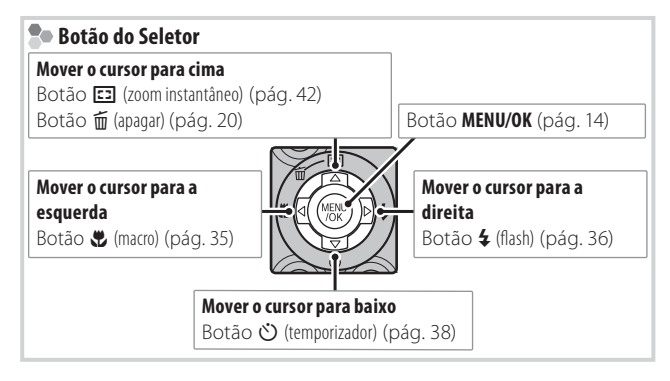

 $\overline{\mathbf{3}}$ 

# **Telas da Câmera**

Os seguintes indicadores podem aparecer no monitor ao fotografar e ao reproduzir. Os indicadores exibidos variam com as definições da câmera.

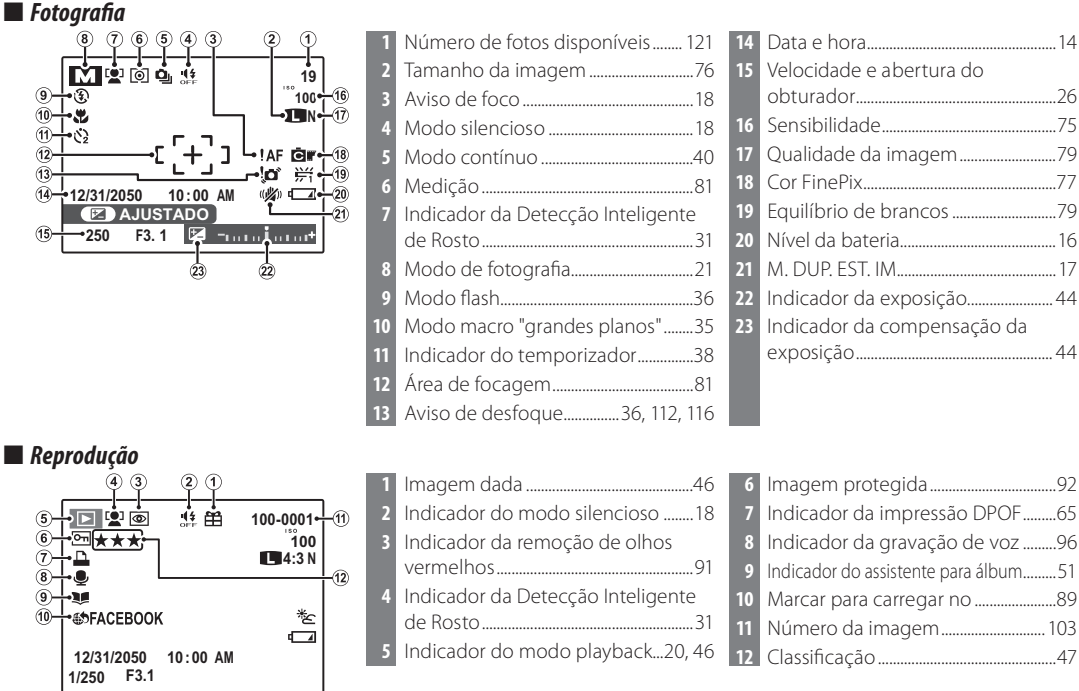

## **VisorEletrônico (EVF)**

O visor eletrônico fornece as mesmas informações do monitor e pode ser usado quando condições de claridade tornam a tela no monitor difícil de ver. Para trocar entre o monitor e o visor eletrônico, pressione o botão **EVF/ LCD** (sua seleção permanece em vigor quando a câmera é desligada ou o seletor de modo é girado para outra definição).

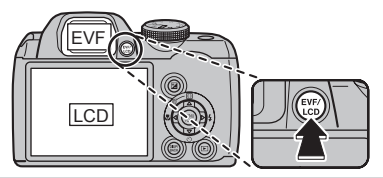

# **Seletor de Modo**

Para selecionar um modo de fotografia, alinhe o ícone de modo com a marca ao lado do seletor de modo.

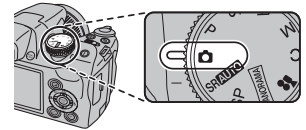

**P, S, A, M**: Selecione o controle total sobre as definições da câmera, inclusive a abertura (**M** e **A**) e/ou a velocidade do obturador (**M** e **S**) (pág. 26).

**C** (PERSONALIZADO): Retorne as definições armazenadas para os modos **P**, **S**, **A** e **M** (pág. 30).

**(VIDEO)**: Grave filmes com som (pág. 57).

**PANORAMA** (PANORÂMICA MOVIMENTO): Tire uma série de fotografias e combine-as para formar um panorama (pág. 24).

**(AUTO)**: Um modo simples de "apontar e disparar" recomendado para os usuários inexperientes de câmeras digitais (pág. 21).

**SRAUTO (RECONHECIMENTO CENA): Um modo** de "apontar e disparar" no qual a câmera ajusta automaticamente as definições para adequar à cena (pág. 15).

**SP(CENÁRIOS)**: Escolha uma cena apropriada ao tema ou condições de fotografia e deixe a câmera fazer o resto (pág. 21).

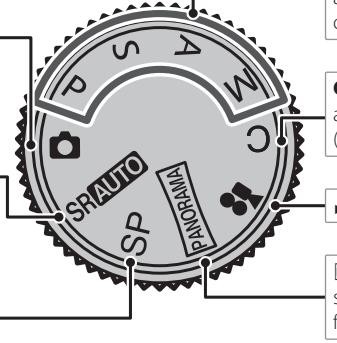

# **Correia e Tampa da Lente**

# **Colocando a Correia**

Coloque a correia nos dois orifícios, como mostrado abaixo.

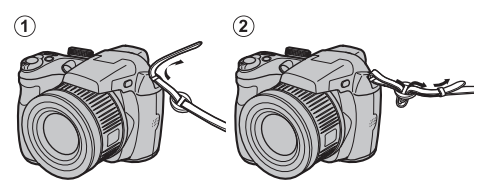

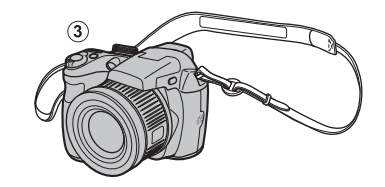

## **Aviso**

Para evitar a queda da câmera, certifique-se de que a correia esteja presa corretamente.

# **Tampa da Lente**

Coloque a tampa da lente como mostrado.

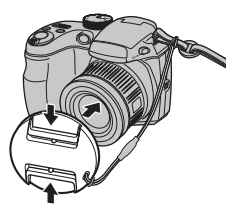

Para evitar a perda da tampa da lente, passe o cordão fornecido pelo orifício (D) e prenda a tampa da lente à correia ((2)).

 $\mathcal{F}$ 

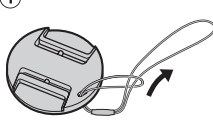

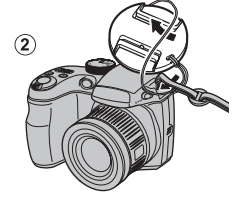

*7*

# **Introduzindo as Baterias**

A câmera requer quatro baterias alcalinas AA, de lítio ou Ni-MH recarregáveis. Um conjunto de quatro baterias alcalinas é fornecido com a câmera. Introduza as baterias na câmera conforme descrito abaixo.

# **1** Abra a tampa do compartimento da bateria.

Deslize a trava do compartimento da bateria na direção mostrada e abra a tampa do compartimento.

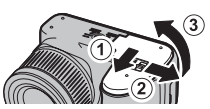

# **Nota**

Assegure-se de que a câmera esteja desligada antes de abrir a tampa do compartimento da bateria.

## **Avisos**

- Não abra a tampa do compartimento da bateria quando a câmera estiver ligada. A não-observância desta precaução poderá resultar em danos aos arquivos de imagem ou aos cartões de memória.
- Não use força excessiva ao manusear a tampa do compartimento da bateria.

# **2** Introduza as baterias.

Introduza as baterias na orientação mostrada pelas marcas "+" e "–" dentro do compartimento da bateria.

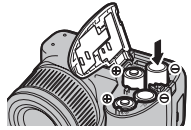

# **Avisos**

- Introduza as baterias na orientação correta.
- *Nunca use baterias com a proteção descascando ou dani cadas, nemmisture as baterias antigas e novas, baterias com níveis de carga diferentes ou baterias de tipos diferentes.* A não-observância destas precauções poderá resultar nas baterias vazando ou superaquecendo.

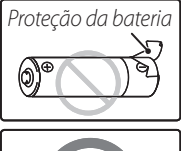

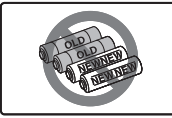

- *Nunca use baterias de manganês ou Ni-Cd.*
- A capacidade das baterias alcalinas varia segundo o fabricante e diminui em temperaturas abaixo de 10 °C; baterias Ni-MH são recomendadas.
- Impressões digitais e outras sujeiras nos terminais da bateria podem reduzir sua duração.

**3** Feche a tampa do compartimento da bateria.

Feche a tampa do compartimento da bateria e deslize-a até que trava faça um clique.

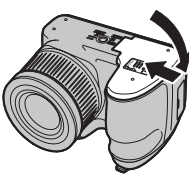

# **Aviso**

Não use força. Se a tampa

do compartimento da bateria não fechar, verifique se as baterias estão na orientação correta e tente de novo.

### **Dica: Usar um adaptador AC**

A câmera pode ser alimentada por um adaptador AC opcional e um acoplador DC (vendidos separadamente).

# **Escolhendo o Tipo de Bateria**

Depois de substituir as baterias, selecione o tipo da bateria usando a opção **<b>TIPO DE BATE-RIA** no menu de configuração (pág. 100) para assegurar que o nível da bateria seja exibido cor-

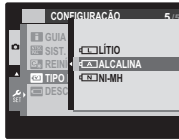

retamente e a câmera não desligue inesperadamente.

Primeiros Passos *Primeiros Passos*

# **Introduzindo um Cartão de Memória**

A câmera pode guardar fotografias em cartões de memória SD (vendidos separadamente).

# ■ *Cartões de Memória Compatíveis*

Os cartões de memória SanDisk SD e SDHC foram aprovados para o uso na câmera. Está disponível uma lista completa de cartões de memória aprovados em *http://www.fujifilm.com/products/digital\_cameras/ index.html*. O funcionamento não é garantido com outros cartões. A câmera não pode ser usada com *xD-Picture Cards* ou dispositivos MultiMediaCard (MMC).

### **Aviso**

Os cartões de memória podem ser bloqueados, tornando impossível formatar o cartão, gravar ou apagar as imagens. Antes de introduzir um cartão de memória, mude a chave de proteção contra gravação para a posição desbloqueada.

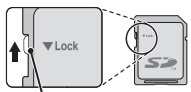

*Chave de proteção contra gravação*

### ■ *Intruduzindo um Cartão de Memória*

**1** Abra a tampa do compartimento da bateria.

### **Nota**

Assegure-se de que a câmera esteja desligada antes de abrir a tampa do compartimento da bateria.

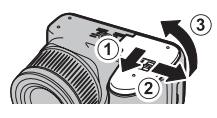

# **2** Insira um cartão de memória.

Segurando o cartão de memória na orientação mostrada abaixo, deslize-o até clicar na parte de trás do encaixe.

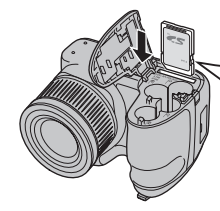

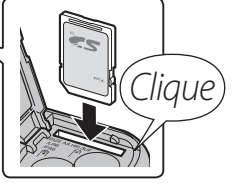

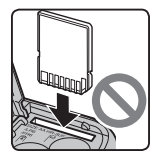

Assegure-se de que o cartão esteja na orientação correta; não introduza inclinado nem use força.

**3** Feche a tampa do compartimento da bateria.

Feche a tampa do compartimento da bateria e deslize-a até que a trava clique no lugar.

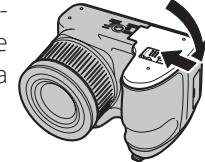

### **Removendo os Cartões de Memória**

Depois de confirmar que a câmera está desligada, pressione o cartão para dentro e depois solte-o lentamente. O cartão pode, agora, ser removido com a mão.

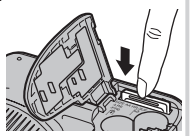

# **Avisos**

- O cartão de memória poderá saltar para fora se você remover imediatamente o dedo depois de empurrá-lo para dentro.
- Os cartões de memória podem estar quentes ao toque após serem removidos da câmera. Isto é normal e não indica um mau funcionamento.

*Primeiros Passos* Primeiros Passos

### **Avisos**

- *Não desligue a câmera nem remova o cartão de memória enquanto o cartão de memória está sendo formatado ou os dados estão*  sendo gravados ou apagados do cartão. A não-observância desta precaução poderá danificar o cartão.
- Formate os cartões de memória antes da primeira utilização e volte a formatar todos os cartões de memória depois de usá-los em um computador ou outro dispositivo. Para obter mais informações sobre a formatação dos cartões de memória, veja a página 102.
- Os cartões de memória são pequenos e podem ser engolidos; mantenha-os longe do alcance das crianças. Se uma criança engolir um cartão de memória, procure imediatamente cuidados médicos.
- Os adaptadores miniSD ou microSD que são maiores ou menores que as dimensões padrões de um cartão SD podem não ejetar normalmente; se o cartão não ejetar, leve a câmera a um representante autorizado. Não remova o cartão à força.
- Não cole etiquetas nos cartões de memória. As etiquetas descascando podem provocar avarias na câmera.
- A gravação do filme pode ser interrompida com alguns tipos de cartões de memória. Utilize um cartão **¤^ss@** ou su pe rior ao faz er lmes de alta de nição .
- Formatar um cartão de memória na câmera cria uma pasta na qual são guardadas as imagens. Não mude o nome, não apague essa pasta nem use um computador ou outro dispositivo para editar, apagar ou mudar o nome dos arquivos de imagem. Use sempre a câmera para apagar as imagens dos cartões de memória; antes de editar ou mudar o nome dos arquivos, copie-os para um computador e edite ou mude os nomes das cópias, não dos originais.

# **Modo de Fotografia**

Deslize a chave **ON/OFF** na direção mostrada abaixo. A lente irá estender-se automaticamente.

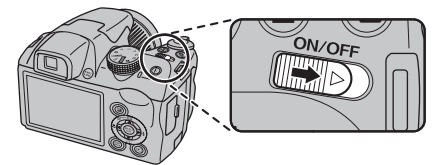

Deslize a chave **ON/OFF** para desligar a câmera.

# **Dica: Mudar para o Modo Playback**

Pressione o botão **▶** para iniciar a reprodução. Pressione até a metade o botão do obturador para voltar para o modo de fotografia.

## **Avisos**

- Assegure-se de que a tampa da lente esteja removida antes de ligar a câmera.
- Impedir com força que a lente se estenda poderá causar danos ou mau funcionamento do produto.
- Asimagens podem ser afetadas por impressões digitais ou outras marcas na lente. Mantenha a lente limpa.
- O botão ON/OFF não desconecta completamente a câmera de sua alimentação de força.

## **Dica: Desligamento Automático**

### A câmera desligará automaticamente se não for executada nenhuma operação durante o tempo selecionado no menu **3 DESLIGAR AUT.** (veja a página 104). Para ligar a câmera, use a chave **ON/OFF** ou pressione o botão **D** por cerca de um segundo.

# Primeiros Passo. *Primeiros Passos*

Pressione o botão **■** novamente ou deslize a chave ON/OFF para desligar a câmera.

Para ligar a câmera e começar a reprodução, pressione o botão  $\blacksquare$  por cerca de um segundo.

# **E** Dica: Mudar para o Modo de Fotografia

*Modo Playback*

Pressione até a metade o botão do obturador para sair para o modo de fotografia. Pressione o botão **▶** para voltar a reproduzir.

*13*

# **1** Escolha um idioma.

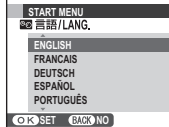

**Conguração Básica**

ou mudar o idioma, veja a página 99).

idioma.

**1.2** Pressione **MENU/OK**.

# **2** Acerte a data e a hora.

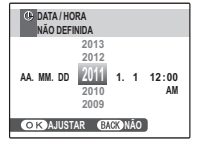

**2.1** Pressione o seletor para a esquerda ou para a direita para realçar o ano, mês, dia, hora ou minutos e pressione para cima ou para baixo para alterar. Para alterar a ordem na qual são apresentados o ano, mês e dia, realce o formato da data e pressione o seletor para cima ou para baixo.

**1.1** Pressione o seletor para cima ou para baixo para destacar um

**2.2** Pressione **MENU/OK**. Uma mensagem do tipo de bateria será exibida; se o tipo for diferente do tipo inserido na câmera, use a opção **<b>TIPO DE BATERIA** do menu de configuração (pág. 100) para especificar o tipo correto.

### **Dica: Relógio da Câmera**

Se as baterias forem removidas por um longo período, o relógio da câmera e o tipo de bateria serão redefinidos e a caixa de diálogo de seleção do idioma será exibida quando a câmera for ligada. Se as baterias ficarem na câmera por cerca de 10 horas, a bateria poderá ser removida por mais ou menos 24 horas sem redenir o relógio, idioma ou tipo de bateria.

É apresentada uma caixa de diálogo de seleção do idioma na primeira vez em que a câmera é ligada. Configure a câmera conforme descrito abaixo (para obter informações sobre como acertar o relógio

*14*

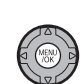

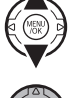

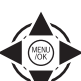

# **Tirando Fotos em Modo (Reconhecimento de Cena)**

Esta seção descreve como tirar fotografias no modo **SRAUTO** (auto).

# **1** Ligue a câmera.

Deslize a chave ON/OFF para ligar a câmera.

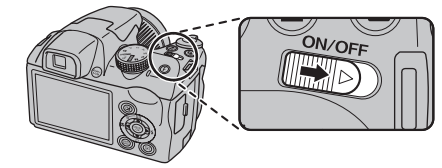

**2** Selecione o modo SRAUTO. Gire o seletor de modo para SRAUTO.

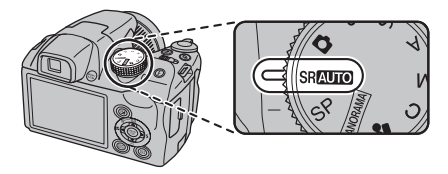

# **Re** SRAUTO

Nest e modo, a câmera analisa automaticamente a composição e seleciona a cena de acordo com as condições de fotografia e o tipo de tema:

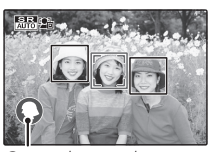

- $\Omega$  (RETRATO): Tema de retrato humano. *Cena selecionada*
- $\bigcirc$  (PAISAGEM): Paisagem natural ou artificial.
- **@** (NOITE): Paisagem pouco iluminada.
- **@** (MACRO): Tema próximo da câmera.
- (RETRATO DE NOITE): Tema de retrato pouco iluminado.
- <sup>(2)</sup> (RETRATO EM CONTRALUZ): Tema de retrato iluminado por trás.

 (AUTO) é selecionado se nenhuma opção acima é detectada.

Fotografia Básica e Reproduçã Fotografia Básica e Reprodução

# **3** Verifique o nível da bateria.

Verifique o nível da bateria na tela.

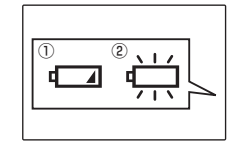

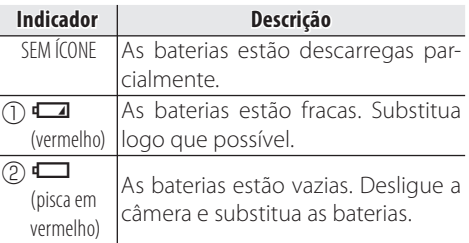

# **Nota**

O aviso da bateria pode não ser exibido antes da câmera desligar, particularmente se as baterias forem reutilizadas depois de já terem sido consumidas. O consumo de energia varia muito entre os modos; o aviso de bateria baixa ( $\Box$ ) pode não ser exibido ou pode ser exibido apenas rapidamente antes da câmera desligar em alguns modos ou ao trocar do modo de fotografia para o de playback.

# **4** Enquadre a imagem.

Use o controle de zoom para enquadrar a imagem na tela.

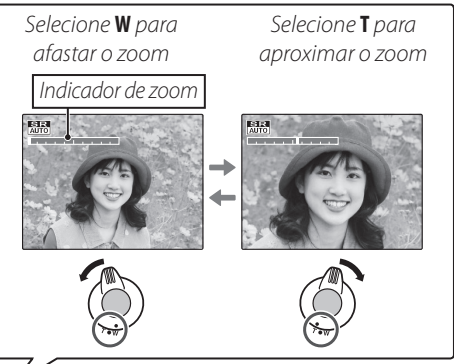

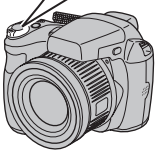

Pela definição padrão, a câmera usa o zoom ótico apenas. Se quiser, o zoom digital (pág. 104) poderá ser usado para aproximar.

# **Dica: Bloqueio da Focagem**

Use o bloqueio de focagem (pág. 33) para focar os temas que não estão na área de focagem.

### **Segurando a Câmera**

Segure firmemente a câmera com as duas mãos e firme os cotovelos contra os lados do corpo. Mãos trêmulas ou instáveis podem desfocar suas fotografias.

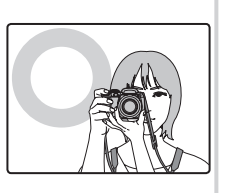

Para evitar imagens desfocadas ou escuras demais (pouco expostas), mantenha os dedos e outros objetos afastados da lente e do flash

## **Informações da Fotografia**

Para escolher as informações da foto e os procedimentos exibidos, pressione o botão **DISP/BACK**.

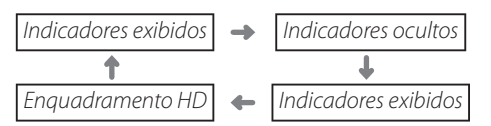

Para usar o melhor enquadramento, posicione o tema principal na interseção das duas linhas ou alinhe uma das linhas horizontais com o horizonte. Quando o enquadramento HD for usado, as linhas de guia da proporção 16:9 são exibidas para facilitar o enquadramento de fotos HD. Use o bloqueio de focagem (pág. 33) para focar os temas que não estarão no centro da imagem na fotografia final.

# **Evitando Imagens Desfocadas**

Se o tema estiver pouco iluminado, odesfoque causado pelo movimento da câmera poderá ser reduzido usando a opção **M. DUP. EST. IM.** no menu de configuração (pág. 100). No

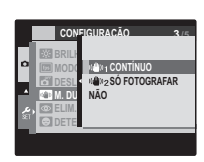

modo  $\bullet$ , o desfoque causado pelo movimento do tema também é reduzido (M. DUP. EST. IM.).

A sensibilidade é aumentada quando DUP. EST. IM. está em vigor. Note que o desfoque ainda pode ocorrer dependendo da cena. Recomendamos que você desligue o DUP. EST. IM. ao usar um tripé.

*17*Fotograa Básica e Reproduçã Fotografia Básica e Reprodução

# **Modo Silencioso**

Nas situações onde os sons ou as luzes da câmera podem ser inconvenientes, pressione o botão **DISP/BACK** até que « seja exibido (note que o modo silencioso não está disponível durante a reprodução do filme ou da gravação de voz).

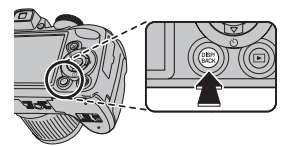

O alto-falante da câmera e a luz auxiliar AF/temporizador são desligados e o volume (pág. 99) não pode ser ajustado (note que a luz auxiliar AF ainda pode acender quando  $\Phi\spadesuit$  é selecionado no modo de cena). Para voltar à operação normal, pressione o botão **DISP/BACK** até que o ícone **14** não seja mais exibido.

# **5** Focagem.

Pressione o botão do obturador até a metade para focalizar.

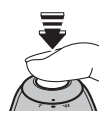

# **Nota**

A lente pode fazer um ruído quando a câmera foca; isto é normal. No modo SRAUTO, a câmera ajusta continuamente o foco, aumentando o consumo das baterias.

**Se a câmera conseguir focar**, emitirá dois bipes e a luz de indicação acenderá em verde.

**Se a câmera não conseguir focar**, as marcas da focagem ficarão vermelhas, **!AF** será exibido e a luz de indicação piscará em verde. Altere a composição ou use o bloqueio de focagem (pág. 33).
# **6** Fotografia.

Pressione suavemente o botão do obturador até o fim para tirar a fotografia.

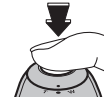

#### **Dica: Botão do Obturador**

O botão do obturador tem duas posições. Pressionar um pouco o botão do obturador (①) definirá a focagem e a exposição; para fotografar, pressione o botão do obturador até o fim ((2)).

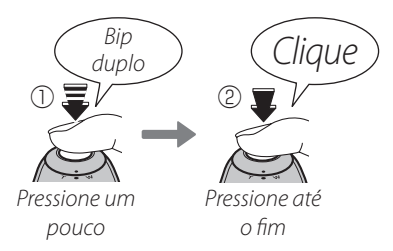

#### **Nota**

Se o tema estiver pouco iluminado, a luz auxiliar AF poderá acender para ajudar no foco (pág. 34). Para obter informações sobre como usar o flash quando a iluminação ruim, veja a página 36.

# **Luz de Indicação** Luz de indicação

A luz de indicação mostra o estado da câmera como se segue:

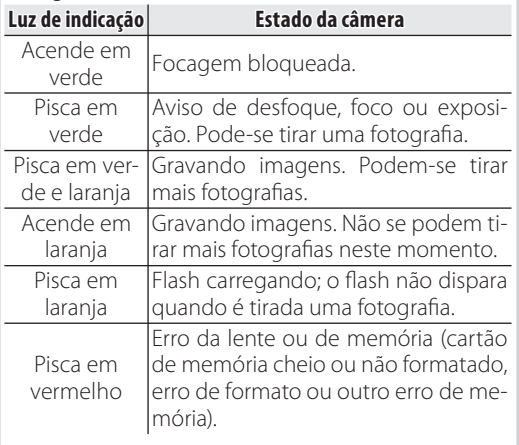

#### **Dica: Avisos**

Aparecem avisos detalhados na tela. Veja as páginas 116–119 para obter mais informações.

# **Visualizando Imagens**

As imagens podem ser visualizadas no monitor. Ao tirar fotografias importantes, tire uma fotografia de teste e verifique os resultados.

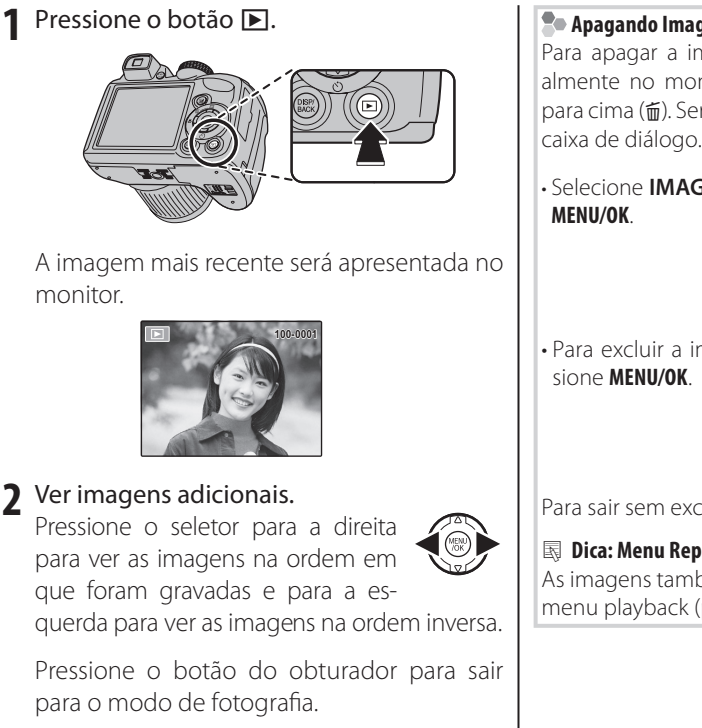

#### **Apagando Imagens**

Para apagar a imagem apresentada atualmente no monitor, pressione o seletor para cima (m). Será apresentada a seguinte caixa de diálogo.

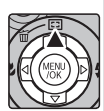

**• Selecione IMAGEM** e pressione

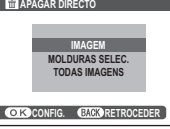

• Para excluir a imagem, pres-

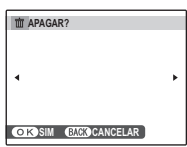

Para sair sem excluir a imagem, pressione **DISP/BACK**.

#### **Dica: Menu Reprodução**

As imagens também podem ser apagadas a partir do menu playback (pág. 54).

# **Modo de Fotografia**

Escolha um modo de fotografia de acordo com a cena ou o tipo do tema. Para escolher um modo de fotografia, rode o seletor de modo para a definição pretendida (pág. 6). Os seguintes modos estão disponíveis:

# *SRAUTO RECONHECIMENTO CENA*

A câmera analisa automaticamente a composição e seleciona o modo de cena apropriado, de acordo com o tema e as condições de fotografia (pág. 15).

# **CAUTO**

Selecione instantâneos nítidos e definidos. Este modo é recomendado na maioria das situações.

# **SP** *CENÁRIOS*

A câmera oferece uma escolha de "cenas", cada uma adaptada a determinadas condições de fotografia ou a um tipo específico de tema, que podem ser atribuídas à posição **SP** no seletor de modo:

**1** Gire o seletor de modo para **SP**.

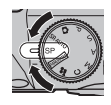

- **2** Pressione **MENU/OK** para exibir o menu de fotografia.
- **3** Pressione o seletor para cima ou para baixo para realçar **cal CENÁRIOS**.
- 
- **4** Pressione o seletor para a direita para exibir uma lista de cenas.
- **5** Pressione o seletor para cima ou para baixo para realçar uma cena.

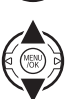

**6** Pressione **MENU/OK** para selecionar a opção realçada.

Até que a definição seja alterada conforme descrito acima, a cena escolhida será selecionada sempre que o seletor de modo for rodado para **SP**.

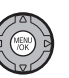

*Mais sobre Fotogra*

*a*

\$330\_Manual.indd 39 202/11 18:45

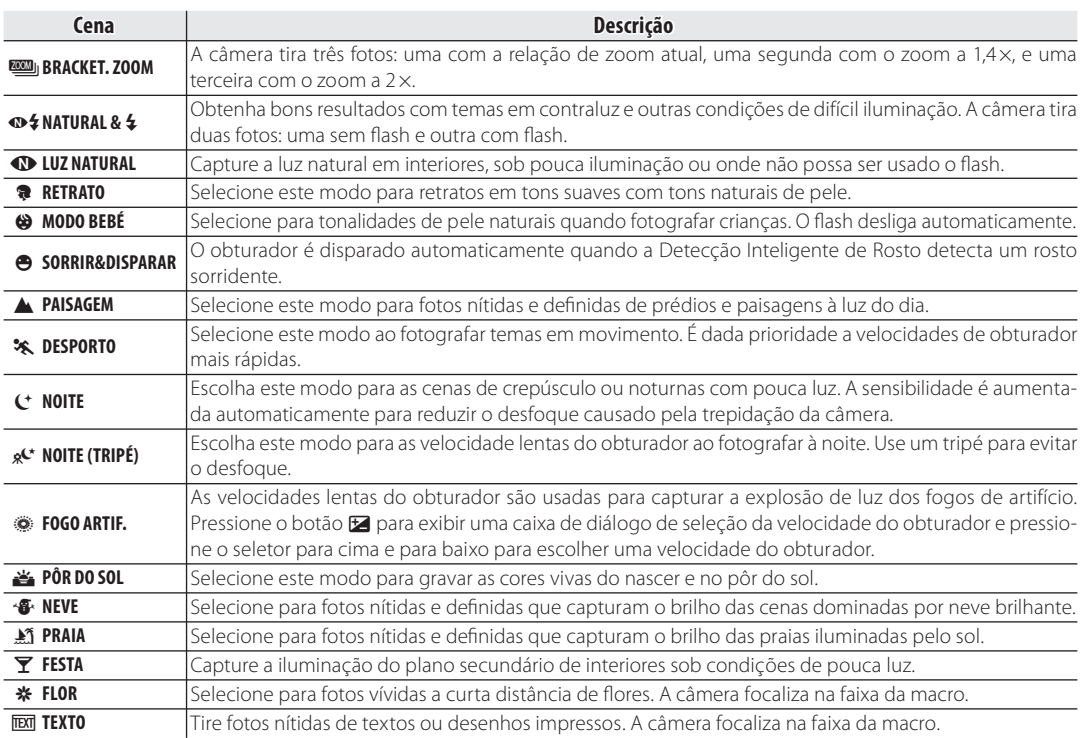

#### *Bracket. Zoom*

Sempre que o botão do obturador é pressionado, a câmera tira três fotos: uma na proporção de zoom atual com um tamanho de imagem  $\blacksquare$ , uma segunda ampliada 1,4 $\times$  e reenguadrada em  $\blacksquare$ , e uma terceira ampliada  $2 \times e$  reenquadrada em  $\blacksquare$ (as fotos só serão tiradas se houver bastante memória para as três imagens). Duas imagens são exibidas para mostrar as áreas que serão incluídas nas segunda e terceira fotos; a imagem externa mostra a área que será gravada com um zoom 1,4 ×, a imagem interna, a área que será gravada com o zoom 2 ×. Pressione o seletor para baixo para escolher os reenquadramentos horizontal e vertical.

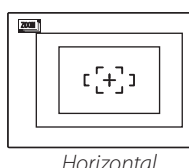

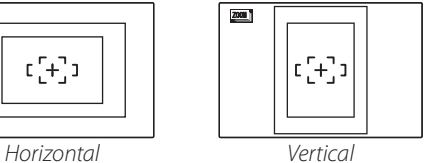

#### **Notas**

- O zoom digital não pode ser usado. Se o zoom digital estiver ativo quando o modo for selecionado, o zoom será definido para a posição de zoom ótico máxima.
- As opções de disparo rápido estão limitadas a **Q** e OFF.

# *Natural &*

Este modo ajuda a assegurar bonsresultados com temas em contraluz e em outras situações com iluminação difícil. Antes de fotografar, aumente o flash; as fotos podem ser tiradas apenas quando o flash é aumentado. Sempre que o botão do obturador é pressionado, a câmera tira duas fotos: uma foto sem o flash para preservar a luz natural, seguida imediatamente por uma segunda foto com flash. Não mova a câmera até que a fotografia esteja completa.

## **Notas**

- Não use onde a fotografia com flash é proibida.
- Apenas disponível se restar memória para duas fotos.
- O modo disparo não está disponível.

#### *Luz Natural*

Capture luz natural em interiores, sob pouca iluminação ou onde não possa ser usado o flash. O flash é desligado e a sensibilidade aumenta para reduzir o desfoque.

# *PANORÂMICA MOVIMENTO*

Neste modo você poderá tirar até três fotos e juntá-las para criar um panorama. Recomenda-se o uso de um tripé para auxiliar a composição de fotos sobrepostas.

**1** Rode o disco de modo para **PANORAMA** 

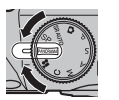

- Pressione **MENU/OK** para exibir o menu fotografia.
- **3** Selecione **III AUTO** no **MODO** do menu fotografia (pág. 78).

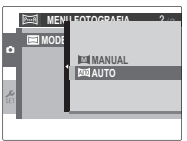

- **4** Pressione o seletor para cima para selecionar uma foto. Pressione o seletor para a esquerda ou direita para realçar uma direção da panorâmica e pressione **MENU/OK**.
- $\blacksquare$  Tire uma fotografia. A exposição e o equilíbrio de brancos para o panorama são definidos com a primeira foto.

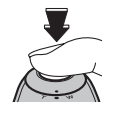

#### **Nota**

O zoom da câmera afasta-se completamente e permanece fixo na maior angular até os disparos sejam concluídos.

**6** Enquadre a próxima foto de forma a sobrepor-se com a fotografia anterior sobrepondo  $\bigoplus$  com + para que formem um círculo sólido (·). A câmera dispara automaticamente o obturador.

#### *Direção do panorama*

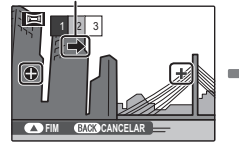

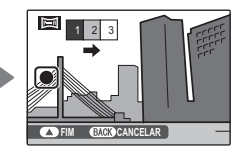

*Exibido após a 1ª foto Obturador disparado*

**7** Tire a última fotografia conforme descrito na Etapa 6.

#### **Nota**

Para terminar o disparo e criar um panorama após a primeira ou segunda foto, pressione o multisselector para cima após concluir a Etapa 5 ou Etapa 6 e continue para a Etapa 8.

**8** Pressione **MENU/OK** para salvar a fotografia.

#### **Avisos**

- Os panoramas são criados a utilizando múltiplas fotos. A câmera poderá em alguns casos ser incapaz de juntar perfeitamente as fotos.
- Os resultados desejados poderão não ser alcançados com motivos em movimento, motivos muito próximos da câmera, motivos homogêneos tais como o céu ou um campo de erva, motivos que estejam em constante movimento, tais como ondas ou cascatas, ou motivos que sofram alterações importantes de iluminação. Os panoramas poderão ficar desfocados se o motivo estiver mal iluminado.

#### **Para obter melhores resultados**

Para melhores resultados, tenha o cuidado de não inclinar a câmera para trás ou para a frente ou para qualquer dos lados e tente não deslocar a câmera quando e **+** estiverem alinhados formando um círculo sólido.

#### **Impressão de Panoramas**

Dependendo do tamanho da página e do tamanho do panorama, os panoramas podem ser imprimidos com as margens recortadas ou com margens largas em cima e em baixo ou em ambos os lados.

#### **E** Enquadrando Panoramas Manualmente

Sigas os passos abaixo se os resultados desejados não forem consequidos com  $\mathbf{M}$  **AUTO** selecionado para **MODO**:

- 1 Selecione **M** MANUAL para o **MODO** no menu fotografia.
- **2** Selecione uma imagem e tire a primeira foto.
- **3** Pressione **MENU/OK** para exibir uma guia mostrando uma borda da foto que você acabou de tirar. Tire a próxima foto, enquadrando-a para sobrepor à imagem anterior.

*Guia*

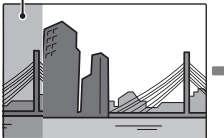

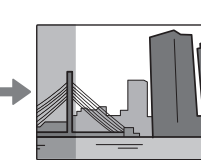

*Exibido após a 1ª foto Enquadre a próxima* 

*foto*

- **4** Repita o Passo 3 para tirar a terceira foto, então pressione **MENU/OK** para exibir o panorama completo.
- **5** Pressione **MENU/OK** para salvar a imagem.

# **P:** *PROGRAMA AE*

Neste modo, a câmera define a exposição automaticamente. Se desejar, você poderá escolher diferentes combinações de velocidade do obturador e abertura que produzirão a mesma exposição (alteração do programa).

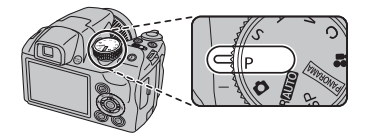

#### **Aviso**

Se o tema estiver fora da faixa de medição da câmera, as exibições da velocidade e da abertura do obturador mostrarão "---". Pressione o botão do obturador até a metade para medir a exposição de novo.

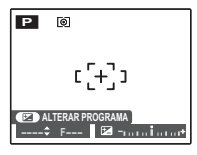

#### **Alteração do Programa**

Pressione o botão **E** para escolher a combinação desejada da velocidade do obturador e abertura. Os valores que diferem dos selecionados automaticamente pela câmera são mostrados em amarelo. Os valores padrão podem ser restaurados levantando o flash ou desligando a câmera. A alteração do programa não está disponível quando o flash é aumentado.

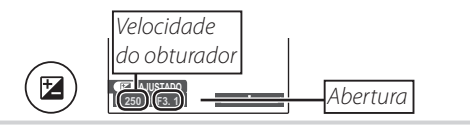

#### Modo de Fotografia

# **S:** PRIOR OBT AE

Neste modo, você escolhe a velocidade do obturador enquanto a câmera ajusta a abertura para uma exposição otimizada.

**1** Gire o seletor de modo para **<sup>S</sup>**.

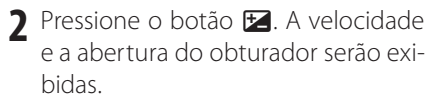

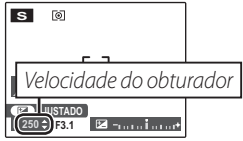

**3** Pressione o seletor para cima ou para baixo para escolher a velocidade do obturador.

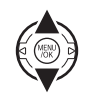

 $\mathbf{E}$ 

**4** Pressione o botão **E** para sair para o modo de fotografia.

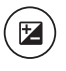

**5** Tire fotos. Se a exposição correta não for conseguida na velocidade selecionada do obturador, a abertura será exibida em vermelho quando o botão do obturador for pressionado até a metade. Ajuste a velocidade do obturador até que a exposição correta seja conseguida.

#### **Aviso**

 a Se o tema estiver fora da faixa de medição da câmera, a tela da abertura mostrará "---". Pressione o botão do obturador até a metade para medir a exposição de novo.

# **A:** *PRIOR AB AE*

Neste modo, você escolhe a abertura enquanto a câmera ajusta a velocidade do obturador para uma exposição otimizada.

**1** Gire o seletor de modo para **<sup>A</sup>**.

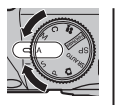

 $\mathbf{z})$ 

**2** Pressione o botão **E**. A velocidade e a abertura do obturador serão exibidas.

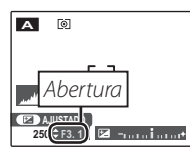

**3** Pressione o seletor para cima ou para baixo para escolher a abertura.

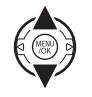

**4** Pressione o botão **E** para sair para o modo de fotografia.

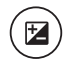

**5** Tire fotos. Se a exposição correta não for conseguida na abertura selecionada, a velocidade do obturador será exibida em vermelho quando o botão do obturador for pressionado até a metade. Ajuste a abertura até que a exposição correta seja conseguida.

#### **Aviso**

Se o tema estiver fora da faixa de medição da câmera, a tela da velocidade do obturador mostrará "---". Pressione o botão do obturador até a metade para medir a exposição de novo.

# **M:** MANUAL

Neste modo, você escolhe a velocidade e a abertura do obturador. Se desejado, a exposição poderá ser alterada a pelo valor sugerido pela câmera.

**1** Gire o seletor de modo para **<sup>M</sup>**.

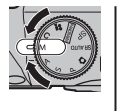

**2** Pressione o botão **E**. A velocidade e a abertura do obturador serão exibidas.

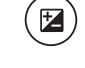

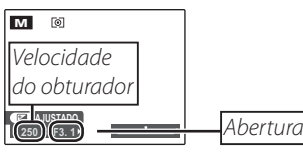

**3** Pressione o seletor para cima ou para baixo para escolher a velocidade do obturador.

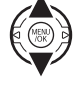

**4** Pressione o seletor para a esquerda ou a direita para escolher a abertura.

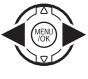

**5** Pressione o botão **E** para sair para o modo de fotografia.

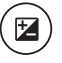

**6** Tire fotos.

#### **Indicador de Exposição**

A quantidade que a imagem será subexposta ou superexposta nas definições atuais é mostrada pelo indicador de exposição. As fotos tiradas com o indicador à esquerda do centro ("–") serão subexpostas, as fotos tiradas com o indicador à direita do centro ("+"), superexpostas.

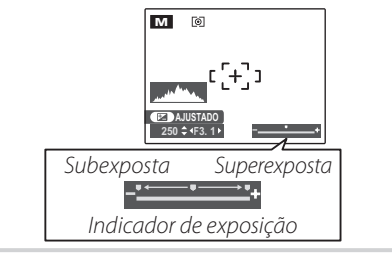

*29*Mais sobre Fotogra Mais sobre Fotografia

# **C:** *MODO PERSONALIZAR*

Nos modos **P, S, A** e **M**, a opção  $\overline{2}$  **AJUSTE PERSONAL.** no menu de fotografia (pág. 78) pode ser usada para salvar as definições atuais da câmera e do menu. Essas de
nições são retornadas sempre que o seletor de modo é girado para **C** (modo personalizar).

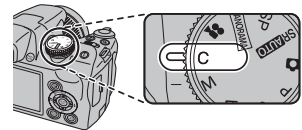

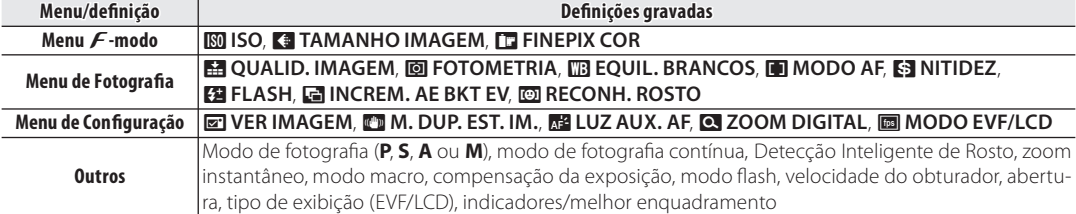

# **Detecção Inteligente de Rosto**

A Detecção Inteligente de Rosto permite à câmera detectar automaticamente rostos humanos e ajustar o foco e o tempo de exposição para um rosto em qualquer lugar da imagem, para as fotos que evidenciam retratos de pessoas. Selecione para retratos de grupo (nas orientações horizontais ou verticais) para evitar que a câmera focalize o plano de fundo.

# **1** Ative a Detecção Inteligente de Rosto ativada.

A Detecção Inteligente de Rosto é ativada ou desativada sempre que <sup>0</sup> (Detecção Inteligente de Rosto) é pressionado.

# **2** Enquadre a imagem.

Se um rosto for detectado, ele será indicado por uma borda verde. Se houver mais de um rosto no enquadramen-

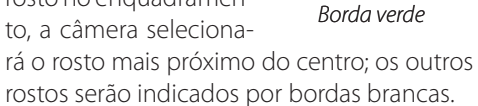

# **3** Focalize.

Pressione o botão do obturador até a metade para ajustar o foco e o tempo de exposição do tema dentro da borda verde.

#### **Aviso**

Nenhum rosto é detectado quando o botão do obturador é pressionado até a metade (pág. 111), a câmera focará o tema no centro da tela e o olho vermelho não será removido.

# **4** Fotografe.

Pressione o botão do obturador até o fim para tirar a foto.

#### **Aviso**

Se a pessoa se mover quando o botão

do obturador for pressionado, seu rosto poderá não ficar na área indicada pela borda verde no momento em que a foto for tirada. Se o número de rostos for grande, um tempo extra poderá ser requerido para o processamento.

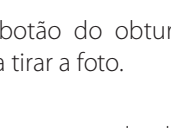

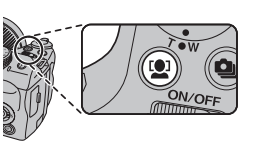

#### **Detecção Inteligente de Rosto**

A Detecção Inteligente de Rosto é recomendada quando o temporizador é usado para retratos de grupo ou autorretratos (pág. 38).

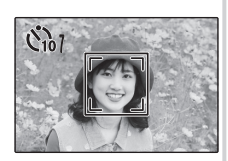

Quando for exibida uma foto tirada com Detecção Inteligente de Rosto, a câmera poderá selecionar automaticamente os rostos para eliminar olhos vermelhos (pág. 91), reprodução de zoom (pág. 47), apresentações de fotos (pág. 87), procurar imagem (pág. 53), ver imagem (pág. 102), impressão (pág. 62) e redimensionamento (pág. 93).

# *Detectar Piscar*

Se estiver selecionada uma opção diferente de **NÃO** para **VER IMAGEM.** (pág. 102), será exibido um aviso se a câmera detectar retratados que possam ter piscado os olhos quando foi tirada a fotografia. Se estiver selecionado **ZOOM (CONTÍNUO)**, poderá pressionar o botão <sup>par</sup> para fazer zoom sobre estes objetos.

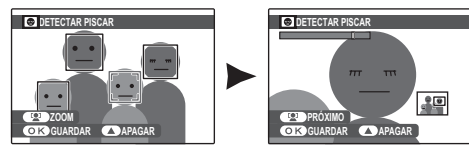

#### **Aviso**

A detecção do piscar não será realizada se a câmera falhar em detectar um rosto ou quando **OFF** estiver selecionado para **VER IMAGEM**.

#### **Dica: Detectar Piscar**

A detecção de piscar pode ser ativada ou desativada no menu de configuração (pág. 100).

# **Bloqueio da Focagem**

Para compor fotografias com objetos descentralizados:

**1** Posicione o tema na área de focagem.

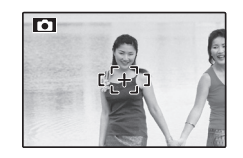

# **2** Focalize.

Pressione o botão do obturador até a metade para ajustar o foco e o tempo de exposição. O foco e o tempo de exposição ficarão bloqueados enquanto o botão do obturador estiver pressionado até a metade (bloqueio AF/AE).

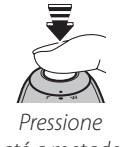

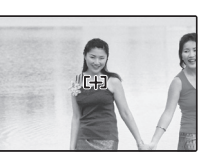

até a metade

Repita as etapas 1 e 2 conforme desejar para focalizar novamente antes de tirar a foto.

# **3** Refaça a fotografia.

Mantendo o botão do obturador pressionado até a metade, refaça a foto.

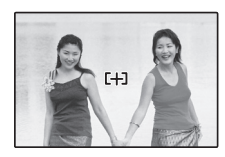

# **4** Fotografe.

Pressione o botão do obturador até o fim para tirar a foto.

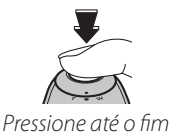

*33*Mais sobre Fotogra Mais sobre Fotografia

#### **Autofocagem**

Embora apresente um sistema de autofocagem de alta precisão, a câmera poderá não ser capaz de focalizar os temas listados abaixo. Se a câmera não puder focalizar usando a autofocagem, use o bloqueio de focagem (pág. 33) para focalizar outro tema na mesma distância, depois refaça a fotografia.

• Temas muito brilhantes, • Temas com movimento como, por exemplo, espelhos e carrocerias polidas de carros.

rápido.

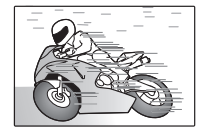

- Temas fotografados através de uma janela ou de outro objeto com reflexo.
- Temas escuros e temas que absorvem em vez de re fletir luz, como, por exemplo, cabelos ou pelos.
- Temas irreais, tais como, fumaça ou chamas.
- Temas que tenham pouco contraste com o plano de fundo (por exemplo, pessoas com roupas da mesma cor do fundo).
- Temas posicionados em frente ou atrás de um objeto com alto contraste que esteja também na área de focagem (por exemplo, uma pessoa fotografada contra um cenário contendo elementos altamente contrastantes).

## **Luz auxiliar AF**

Se o tema tiver uma luz ruim, a luz auxiliar AF iluminará para ajudar a operação de focagem quando o botão do obturador for pressionado até a metade.

#### **Notas**

- Evite refletir a luz auxiliar AF diretamente nos olhos das pessoas.
- Em alguns casos, a câmera pode ser incapaz de focalizar usando a luz auxiliar AF. Se a câmera não puder focalizar no modo macro (pág. 35), tente aumentar a distância até o tema.

# **Modos Macro e Super Macro "Grandes Planos"**

Para os grandes planos, pressione o seletor para a esquerda  $(\bullet)$  para escolher as opções de macro mostradas abaixo.

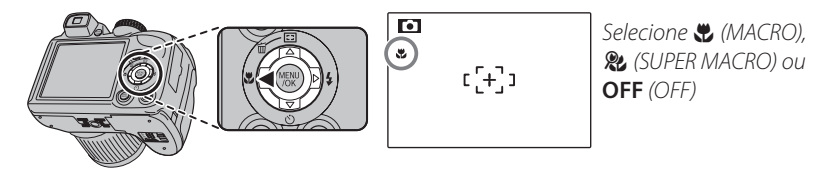

Quando o modo macro está ativado, a câmera focaliza os temas próximos do centro da área. Use o controle do zoom para compor as imagens. No modo supermacro, o zoom não pode ser ajustado e o flash não pode ser usado.

#### **Notas**

- Recomenda-se o uso de um tripé para evitar que a trepidação da câmera cause desfoque.
- A compensação do flash pode ser requerida ao usar o flash (pág. 85).
- $\cdot$  Usar o flash a curta distância pode causar sombras na lente. Aplique um Zoom ou mantenha maior distância do tema.

*35*Mais sobre Fotogra fa

# **Usando o Flash (Flash Inteligente)**

Quando o flash é usado, o sistema *Flash Inteligente* da câmera analisa instantaneamente a cena com base em fatores, tais como, o brilho do tema, sua posição na imagem e sua distância da câmera. A saída do flash e a sensibilidade são ajustadas para assegurar que o tema principal seja exposto corretamente enquanto preserva os efeitos da iluminação de fundo ambiente, mesmo em cenas internas pouco iluminadas. Use o flash quando a iluminação for fraca, por exemplo, ao fotografar à noite ou em interiores com pouca luz.

# Aumente o flash.

Pressione o botão de flash instantâneo para aumentar o flash.

#### **Desativando o Flash**

Diminua o flash onde a fotografia com flash é proibida ou para capturar a luz natural sob a luz fraca. Nas velocidades lentas do obturador,  $\mathbf{S}$  será exibido para avisar que as imagens podem ficar desfocadas; recomenda-se o uso de um tripé.

# **2** Escolha um modo flash.

Pressione o seletor para a direita  $(4)$ . O modo flash varia a cada vez que o seletor é pressionado.

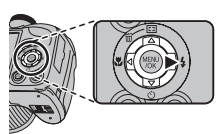

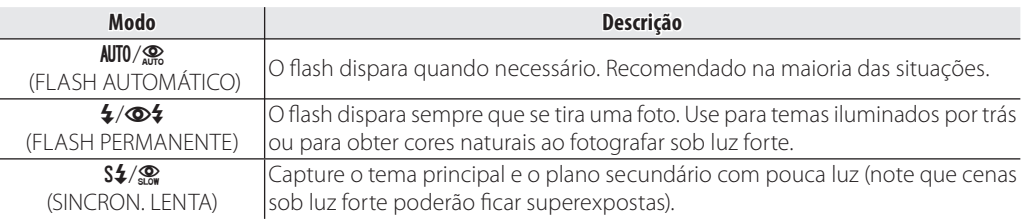

Mais sobre Fotografia

# **3** Focalize.

Pressione o botão do obturador até a metade para focalizar. O flash irá disparar, **a será** exibido quando o botão do obturador for pressionado até a metade. Em velocidades lentas do obturador,  $\sharp \bullet$  aparecerá na tela para avisar que as imagens podem ficar desfocadas; recomenda-se o uso de um tripé.

## **4** Fotografe.

Para fotografar, pressione o botão do obturador até o fim.

#### **Aviso**

O flash pode disparar várias vezes em cada fotografia. Não mova a câmera até que a fotografia esteja completa.

#### **Nota**

A parte periférica da imagem pode ficar escura ao se utilizar o flash.

#### **Remoção de Olhos Vermelhos**

Quando a Detecção inteligente de rosto estiver ativa (pág. 31) e **SIM** estiver selecionado para  $\odot$  **ELIM. OLHOS VERM.** no menu de configuração (pág. 91), a remoção de olhos vermelhos estará disponível em  $\circledast$ ,  $\circledast$  e  $\circledast$ .

A remoção de olhos vermelhos minimiza o efeito "**olhos vermelhos**" causado quando a luz do flash é refletida da retina das pessoas, conforme mostrado na ilustração à direita.

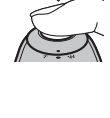

# - **Utilizando o Temporizador**

A câmera possui um temporizador de 10 segundos que permite aos fotógrafos aparecer em suas próprias fotografias, e um temporizador de 2 segundos que pode ser utilizado para evitar fotos desfocadas causadas por movimentos da câmera ao se pressionar o botão do obturador. O temporizador está disponível em todos os modos de fotografia.

# **1** Ajuste o Temporizador.

Pressione o seletor baixo  $\ddot{\omega}$ , e depois pressione o seletor esquerda ou direita para destacar uma opção e pressione **MENU/OK**.

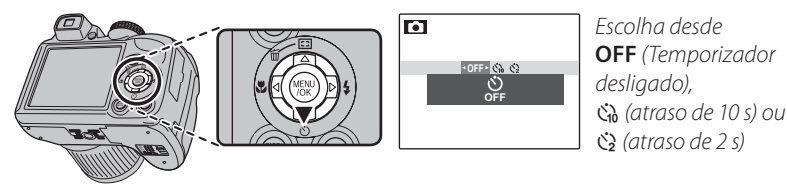

# **2** Focalize.

Pressione o botão do obturador até a metade para focalizar.

#### **Aviso**

Fique atrás da câmera ao usar o botão do obturador. Ficar na frente da lente poderá interferir na focagem e no tempo de exposição.

# **3** Inicie o temporizador.

Pressione o botão do obturador até o fim para iniciar o temporizador. A tela exibe os segundos restantes até o disparo. Para interromper o temporizador antes da foto ser tirada, pressione **DISP/BACK**.

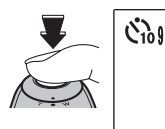

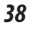

A luz do temporizador na frente da câmera piscará imediatamente antes da foto ser tirada. Se o temporizador de dois segundos for selecionado, a luz do temporizador ficará piscando até o disparo.

#### **Detecção Inteligente de Rosto**

Como essa tecnologia assegura que os temas do retrato estejam focalizados, a Detecção Inteligente de Rosto (pág. 31) é recomendada quando o temporizador é usado para retratos de grupo ou autorretratos. Para usar o temporizador com a Detecção Inteligente de Rosto, selecione  $\zeta_0$  10 SEG ou  $\zeta_2$  2 SEG no menu do temporizador e, então, pressione o botão do obturador até o fim do seu curso para ativar o temporizador. A câmera detectará os rostos enquanto o temporizador estiver em contagem regressiva e ajustará o foco e o tempo de exposição imediatamente antes do disparo. Tenha o cuidado para não se mover até que a foto tenha sido gravada.

#### **Nota**

O temporizador desliga automaticamente quando a foto é tirada, um modo de fotografia diferente é selecionado, o modo de reprodução é selecionado ou a câmera é desligada.

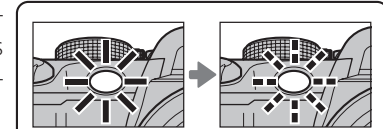

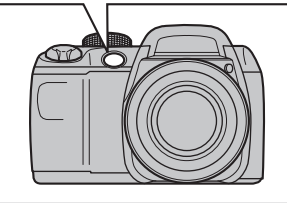

# $Q_{\text{II}}$  **Fotografia Contínua (Modo Rápido)**

Capture o movimento em uma série de imagens.

## Escolha um modo de fotografia contínua.

Pressione o botão **Q** para exibir as opções de fotografia contínua. Pressione o seletor < ou > para destacar a opção desejada e pressione **MENU/OK**.

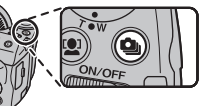

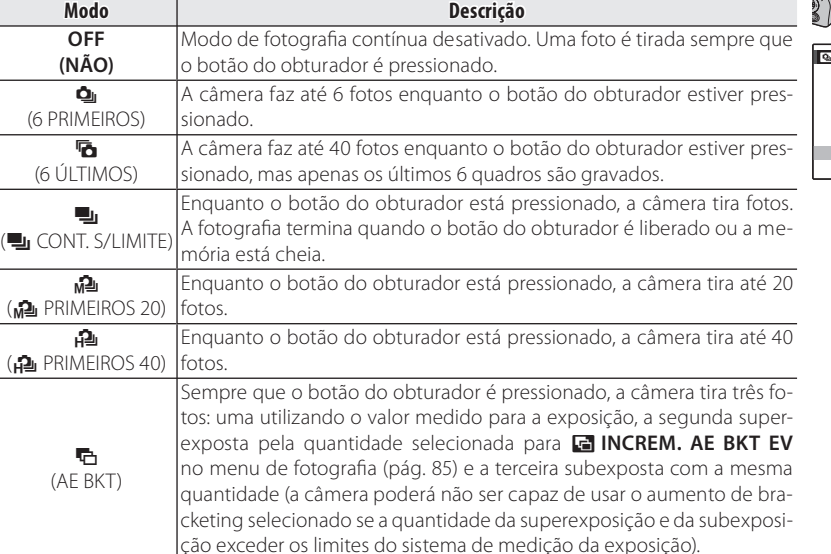

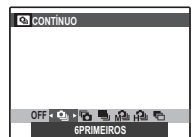

# **2** Focalize.

Pressione o botão do obturador até a metade para focalizar.

# **3** Fotografe.

Fotografias serão tiradas enguanto o botão do obturador estiver pressionado. A fotografia termina quando o botão do obturador é liberado, a memória está cheia ou o número selecionado de fotos foi tirado.

#### **Notas**

- O foco e o tempo de exposição são determinados pela primeira imagem em cada série. O flash desliga-se automaticamente ; o modo flash selecionado anteriormente é restaurado quando a fotografia contínua é desativada.
- A velocidade de projeção varia com a velocidade do obturador.
- Se o temporizador for usado quando  $\bar{\mathbf{e}}$  e  $\blacksquare$  estiverem selecionados, apenas uma foto será tirada quando o botão do obturador for pressionado.
- Em uma definição de  $\hat{\bf n}$ , linhas brancas poderão aparecer nas áreas claras da imagem; isso poderá ser evitado escolhendo o modo <u>ね</u>.
- O número de fotos que podem ser gravadas depende da memória disponível. O bracketing de exposição automática só estará se disponível se houver memória suficiente para três imagens. Um tempo extra pode ser requerido para gravar as imagens quando a foto terminar.

*41*Mais sobre Fotogra fa

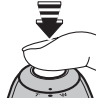

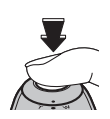

# **Zoom Instantâneo**

No zoom instantâneo, a área em torno da imagem fica visível na exibição. Use para enquadrar irregularmente os temas em movimento, tais como, crianças, animais de estimação e atletas em eventos esportivos.

# **1** Posicione o tema na área de focagem.

Use o controle de zoom para enquadrar o tema no centro da tela .

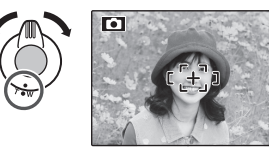

# **2** Escolha uma foto.

Pressione o seletor cima  $(E2)$  para percorrer as opções de enquadramento conforme mostrado a seguir.

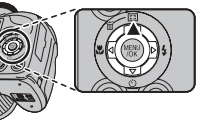

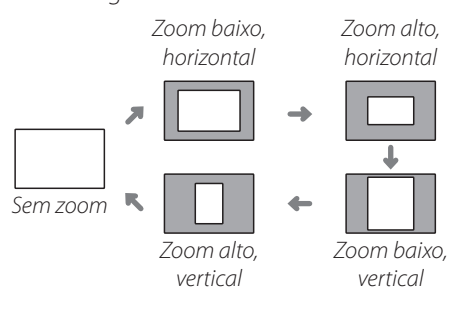

A foto será exibida como mostrado à direita. A composição pode ser ajustada usando o controle de zoom.

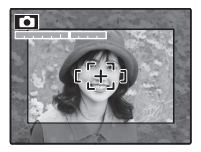

# **3** Focalize e fotografe.

A área enquadrada será aumentada para criar uma imagem com tamanho total.

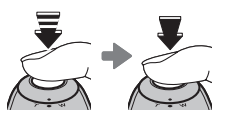

#### **Dica: Detecção Inteligente de Rosto**

A Detecção Inteligente de Rosto não irá detectar rostos fora da área selecionada.

#### **Aviso**

Apenas o enquadramento horizontal (orientação paisagem) está disponível quando  $\Phi_{\mathsf{I}}$ ,  $\mathsf{I}_{\mathsf{I}}$ ,  $\blacksquare$  ou  $\blacksquare$  está selecionado para o modo de fotografia contínua.

#### ■ *Zoom Digital*

#### **1** Ative o zoom digital.

Selecione SIM para a a opção **Q ZOOM DI-GITAL** no menu de configuração (pág. 104).

# **2** Escolha um tema.

Enquadre o tema no centro da tela usando o zoom digital.

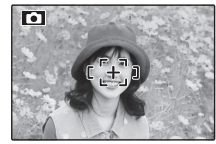

# **3** Pressione o seletor cima (**E3**).

A câmera aplicará o zoom na posição máxima do zoom ótico com a área que será gravada usando o zoom digital indicado por uma foto no centro da tela.

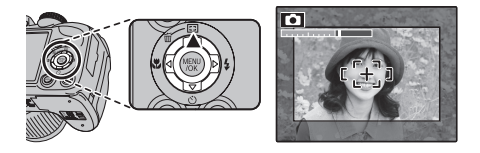

# **4** Enquadre a imagem.

Use o controle do zoom para escolher a área que será incluída na fotografia final.

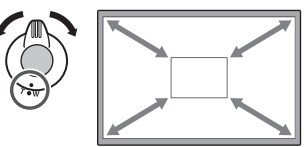

# **5** Focalize e fotografe.

A área enquadrada será aumentada para criar uma imagem com tamanho total.

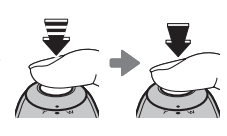

# *43*Mais sobre Fotogra Fotogra

# **Aviso**

as maxes en anticadas usando o zoom instantâneo têm uma **a** qualidade inferior à qualidade de imagens tiradas usando o zoom normal.

# **Compensação da Exposição**

Use a compensação da exposição ao fotografar temas muito claros, muito escuros ou com alto contraste.

# Pressione o botão **12**.

O indicador de exposição será exibido.

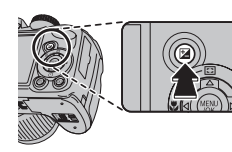

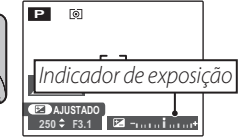

# **2** Escolha um valor.

Pressione o seletor para a esquerda ou a direita. O efeito fica visível na tela.

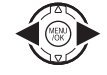

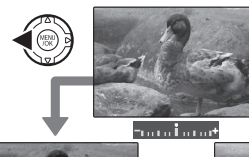

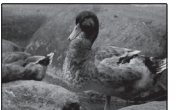

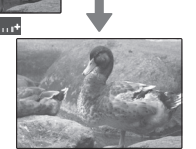

Escolha valores negativos para reduzir o tempo de exposição (o sinal "-" fica amarelo)

Escolha valores positivos para aumentar o tempo de exposição (o sinal "+" fica amarelo)

# **3** Retorne para o modo de fotografia.

Pressione o botão **E** para voltar para o modo de fotografia.

# **4** Tire fotos.

# **Nota**

O ícone  $\blacksquare$  e o indicador de exposição são exibidos nas definições diferentes de ±0. A compensação da exposição não é redefinida quando a câmera é desligada; para restaurar o controle de exposição normal, escolha um valor ±0.

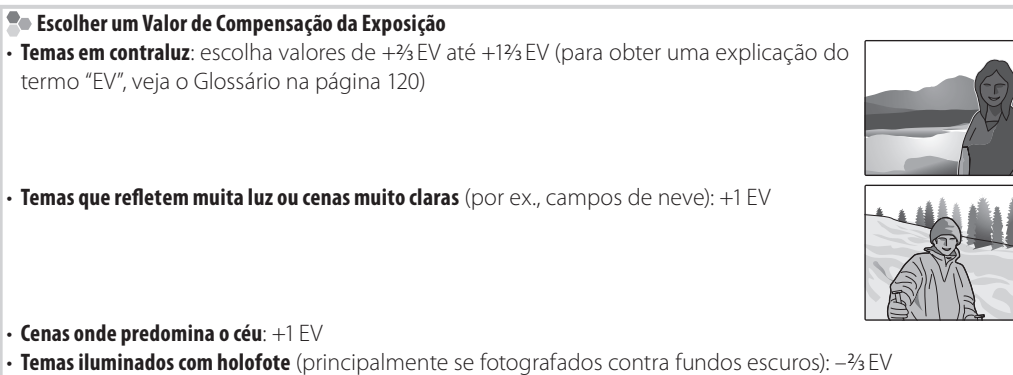

• Temas que refletem pouca luz (pinheiros ou folhagem escura): -2⁄3 EV

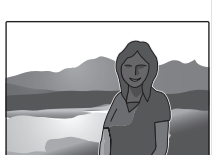

# **Opções de Reprodução**

Para ver no monitor a foto mais recente, pressione o botão **D**.

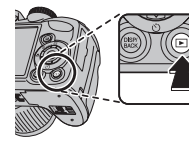

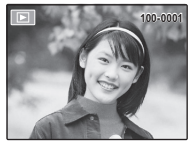

Pressione o seletor para a direita para ver as imagens na ordem em que foram gravadas e para a esquerda para ver as imagens na ordem inversa. Mantenha o seletor pressionado para ir rapidamente para a foto desejada.

#### **Selecionando um Formato de Exibição**

Pressione o botão **DISP/BACK** para percorrer os formatos de exibição da reprodução, conforme mostrado abaixo.

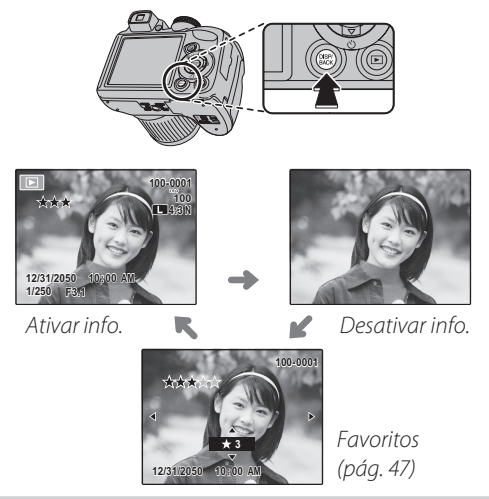

# **Nota**

As fotos tiradas por outras câmeras são indicadas por um ícone  $\hat{H}$  ("imagem dada") durante a reprodução.

*46*

*Mais sobre Reprodução*

Mais sobre Reprodução

# Zoom na Reprodução

Selecione **T** para aproximar as imagens exibidas na reprodução com uma foto; selecione **W** para afastar o zoom. Quando o zoom da foto for aproximado, o seletor poderá ser usado para visualizar as áreas da imagem não visíveis atualmente na tela.

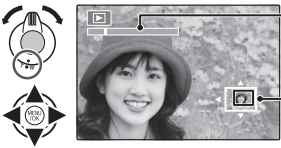

*Indicador de zoom*

*A janela de navegação mostra a parte da imagem atualmente exibida no monitor*

Pressione **DISP/BACK** para sair do zoom.

#### **Nota**

A proporção máxima do zoom varia com o tamanho da imagem. Zoom de reprodução não está disponível com cópias redimensionadas ou cortadas ao tamanho de 640.

#### **Detecção Inteligente de Rosto**

A fotos tiradas com a Detecção Inteligente de Rosto (pág. 31) são indicadas por um ícone **121** Pressione o botão **121** para aproximar o tema selecionado com a Detecção Inteligente de

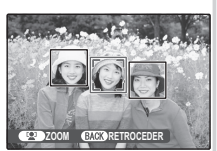

Rosto. Então, você poderá usar o controle de zoom para aproximar e afastar.

# $\star$  Favoritos: Classificando fotografias

Para classificar a fotografia exibida no momento em reprodução de tela cheia, pressione **DISP/BACK** e pressione o seletor para cima e para baixo para selecionar entre zero e cinco estrelas.

#### **Dica: Favoritos**

As classificações podem ser usadas para procura de imagens (pág. 53).

# *Exibindo Informações da Foto*

Para exibir ou ocultar as informações da foto listadas abaixo em uma reprodução com uma foto, pressione  $\mathbf{E}$ .

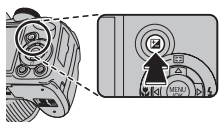

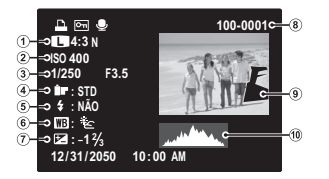

D *Qualidade da imagem e tamanho,* J *Sensibilidade,*   $(3)$  Velocidade/abertura do obturador,  $(4)$  Cor Fi*nePix,* G *Modo Flash,* L *Equilíbrio de brancos,*  H *Compensação da exposição,* < *Número da foto,*   $\circled{9}$  **Imagem (as áreas superexpostas piscam),**  $\circled{0}$  **Histo***grama*

#### **Histogramas**

Os histogramas mostram a distribuição dos tons na imagem. O brilho é mostrado pelo eixo horizontal, o número de pixels pelo eixo vertical.

**Exposição otimizada**: Os pixels são distribuídos em uma curva igual em toda a faixa de tons.

**Superexposta**: Os pixels são agrupados no lado direito do gráfico.

**Subexposta**: Os pixels são agrupados no lado esquerdo do gráfico.

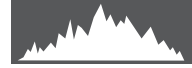

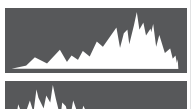

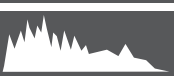

# *Reprodução de Fotos Múltiplas*

Para mudar o número de imagens exibidas durante o a reprodução, selecione **W**.

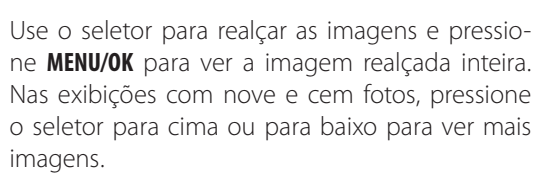

#### **Dica: Exibição com Duas Imagens**

A exibição com duas imagens pode ser usada para comparar duas fotos tiradas no modo  $\mathbf{O}$ .

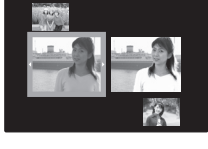

Mais sobre Reprodução *49Mais sobre Reprodução*

#### *Selecione* **W***para aumentar o número de fotos exibidas em um quadro para anterior e próxima, duas, nove e cem.*

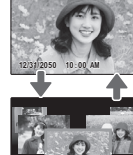

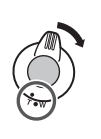

*Selecione* **T** *para reduzir o número de imagens apresentadas*

# **Visualizando Panoramas**

Para visualizar um panorama, use uma exibição com uma única moldura e empurre o seletor para baixo.

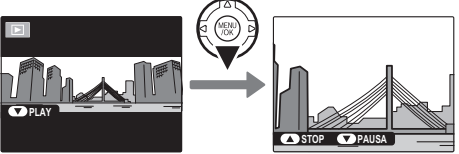

As seguintes operações podem ser executadas durante o a reprodução:

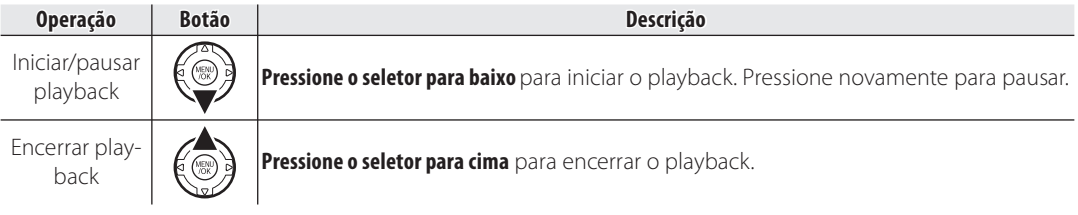

# ( **Assus.p/ Álbum**

Crie livros com suas fotos favoritas.

# *Criando um Álbum*

- **1** Selecione ( **ASSIS. P/ ÁLBUM** no menu playback.
- **2** Realce **NOVO ÁLBUM**.
- **3** Pressione **MENU**/**OK** para exibir o diálogo de novo livro.

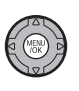

- **4** Escolha fotografias para o novo livro.
	- **SELECCIONAR DE TODAS**: Escolha entre todas as fotografias disponíveis.

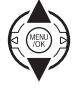

• **SEL. POR PROC. IMAG.**: Escolha entre as fotogra fias que correspondam as condições de procura selecionadas (pág. 53).

#### **Nota**

Para os álbuns, não pode ser selecionada nenhuma fotografia **M** ou menor nem vídeos.

**5** Faça rolar as imagens e pressione o seletor para cima para selecionar a imagem atual para incluir no livro. Para exibir a imagem atual na capa, pressione para baixo o seletor.

#### **Nota**

A primeira fotografia selecionada automaticamente torna-se a imagem de capa. Pressione para baixo o seletor para selecionar uma fotografia diferente para a capa.

**6** Pressione **MENU**/**OK** para sair quando o livro estiver concluído.

# **7** Realce **TERMINAR ÁLBUM**.

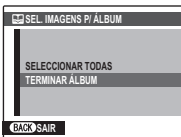

#### **Nota**

Escolha **SELECCIONAR TODAS** para selecionar todas as fotos, ou todas as fotos que correspondam às condições de busca selecionadas, para o livro.

# *51Mais sobre Reprodução* Mais sobre Reprodução

#### **8** Pressione **MENU**/**OK**. O novo livro será adicionado à lista no menu Assis. Livro Fot.

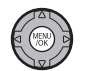

#### **Avisos**

- Os Livros Fot. podem conter até 300 fotografias.
- Os livros que não contenham fotos são automaticamente eliminados.

#### **Livros Fot.**

Os Livros Fot. podem ser copiados para um computador usando o software MyFinePix Studio fornecido.

# *Visualizando Álbuns*

Realce um livro no menu Assis. Livro Fot. e pressione **MENU**/**OK** para exibir o livro, e então pressione o seletor para a esquerda e direita para fazer rolar as fotos. Pressione **DISP/BACK** para voltar ao menu Assis. Livro Fot.

# *Editando e Eliminando Álbuns*

**1** Exiba o Livro Fot. e pressione **MENU**/ **OK** para ver as opções de edição do livro.

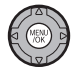

- **2** Selecione uma das seguintes opções:
	- **EDITAR**: Editar o livro conforme descrito em "Criar um Livro Fot." na página 51.
	- **APAGAR**: Eliminar o Livro Fot. presente.
- **3** Siga as instruções na tela.

# **Procurar Imagem**

Procurar fotografias por data, assunto, cena, tipo de arquivo e classificação.

- **1** Selecione **PROCURAR IMAGEM** no menu playback.
- **2** Realce uma das seguintes opções e pressione **MENU/OK**:

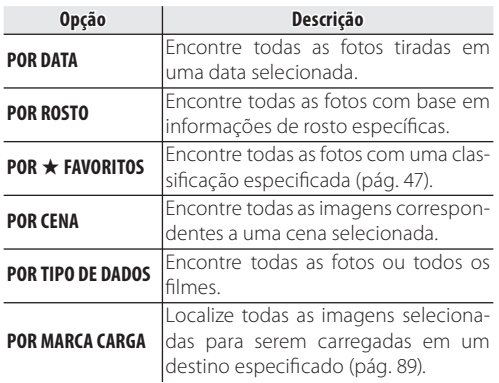

**3** Selecione uma condição de procura. Apenas serão exibidas as fotografias que correspondam à condição de procura. Para eliminar ou proteger fotografias selecionadas ou para visualizar as fotografias selecionadas em uma apresentação de fotos, pressione **MENU/OK** e escolha entre as seguintes opções:

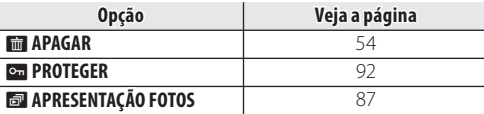

**4** Para terminar a procura, selecione **TERMINAR PROCURA**.

# **Excluindo imagens**

No menu playback você pode selecionar e excluir imagens individuais ou excluir todas as imagens de uma vez. *Observe que as imagens excluídas não podem ser recuperadas. Copie as imagens importantes para um computador ou para outro dispositivo de armazenamento antes de prosseguir.* 

Pressione o botão **MENU/OK** para exibir o menu playback e então selecione o método desejado para excluir imagens na tela **M** APAGAR.

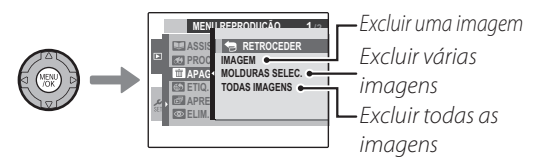

# *Excluindo uma imagem*

Pressione  $\triangleleft$  ou  $\triangleright$  para selecionar a imagem desejada e então pressione o botão **MENU/OK** para excluir a imagem exibida.

#### **Dicas**

- A imagem é excluída quando o botão **MENU/OK** é pressionado, desta forma tenha cuidado para não excluir imagens acidentalmente.
- Pressionar o botão **MENU/OK** repetidamente excluirá  $imagens$  consecutivas. Pressione  $\blacktriangleleft$  ou  $\blacktriangleright$  para selecionar a imagem que você deseja excluir antes de pressionar o botão **MENU/OK**.
Mais sobre Reprodução

# *Excluindo várias imagens*

Todas as imagens com uma marca de seleção **v** podem ser excluídas de uma vez.

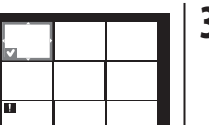

### **Dica**

Imagens que tenham sido selecio-

nadas para uma ordem de impressão DPOF e imagens protegidas são indicadas por  $\blacksquare$ .

- **1** Selecione cada imagem que deseja excluir e pressione o botão **MENU/OK**.
- 

DISP/<br>BACK

- Cada imagem receberá uma marca de seleção **V**
- Pressione o botão **MENU/OK** novamente para remover a marca de seleção.
- **2** Após selecionar todas as imagens que deseja excluir, pressione o botão **DISP/BACK**.

Uma tela de confirmação será exibida.

**3** Selecione **OK** e pressione o botão **MENU/OK** para excluir as imagens selecionadas.

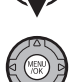

# *Excluindo todas as imagens*

Você pode excluir todas as fotos.

### **Dicas**

- Você pode pressionar o botão **DISP/BACK** para cancelar, entretanto, as imagens que tenham sido excluídas antes de você pressionar o botão **DISP/BACK**, não podem ser recuperadas.
- Imagens protegidas não podem ser excluídas. Remova a proteção de quaisquer imagens que queira excluir (pág. 92).
- É exibida uma mensagem caso você tente excluir imagens que tenham sido selecionadas para uma ordem de impressão DPOF. Para excluir as imagens, pressione o botão **MENU/OK** .

# **Gravando Filmes**

 $\mathbb{R}^m$ 

Faça filmes curtos com 30 quadros por segundo. O som é gravado pelo microfone embutido; não cubra o microfone durante a gravação.

Rode o seletor de modo para (modo de filme).

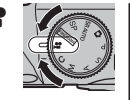

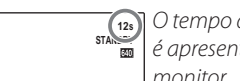

**12s** *O tempo disponível é apresentado no monitor*

**2** Pressione o botão  $\boldsymbol{F}$  e selecione um tamanho de foto no menu **QUALIDADE**. Escolha **1280** (1280×720 pixels) para uma proporção de 16:9 (Alta Definição), **640** (640 × 480 pixels) para os filmes de definição padrão com alta qualidade ou  $\frac{320}{1}$  (320 × 240 pixels) para os filmes maiores. Pressione **MENU/OK** para sair para o modo de filme.

### **3** Pressione **MENU/OK** e selecione **MI MODO AF.**

- **E CENTRO**: a câmera foca no objeto no centro da tela.
- $\Box$  **CONTÍNUO**: use ao tirar fotos de um objeto em movimento. A câmera foca continuamente no objeto à medida que ele se move na moldura AF.

**4** Pressione **MENU/OK**. A câmera retorna à tela de gravação de filme.

**Aplicação de ZoomDurante a Gravação de um Filme** O zoom pode ser usado durante a gravação de um filme

No menu de configuração, selecione **DI DIGITAL** ou **OPT ÓPTICO** (pág. 100).

**DI DIGITAL**: a qualidade da imagem pode ser deteriorada quando o zoom é usado.

(**ÓPTICO**: o som da aplicação do zoom da câmera pode ser ouvido durante a reprodução do filme.

### **Evitando Imagens Desfocadas**

Se o tema estiver pouco iluminado, o desfoque causado pelo movimento da câmera poderá ser reduzido usando a opção **M. DUP. EST. IM.** no menu de configuração (pág. 100).

A sensibilidade é aumentada quando DUP. EST. IM. está em vigor. Note que o desfoque ainda pode ocorrer dependendo da cena. Recomendamos que você desligue o DUP. EST. IM. ao usar um tripé.

*57*

**5** Pressione o botão do obturador até o fim para iniciar a gravação.

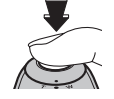

 $\mathbb{R}^n$ 

**GRAV. 12s** (**GRAV.** *e o tempo restante são apresentados no monitor*

### **Nota**

O tempo de exposição e o equilíbrio do branco são ajustados automaticamente no decorrer da gravação. A cor e o brilho da imagem podem variar em relação àqueles exibidos antes do início da gravação.

### **Dica**

Não é necessário manter pressionado o botão do obturador durante a gravação.

**6** Pressione o botão do obturador até a metade para terminar a gravação. A gravação termina automaticamente quando o filme atinge sua duração máxima ou quando a memória está cheia.

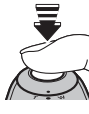

### **Aviso**

A luz do indicador acende enquanto os filmes estão sendo gravados. Não abra o compartimento da bateria durante a fotografia ou enquanto a luz do indicador está acesa. A não-observância desta precaução poderá impedir que o filme seja reproduzido.

### **Notas**

- Listras verticais ou horizontais podem aparecer nos filmes que contêm temas muito claros. Isto é normal e não indica um mau funcionamento.
- A opção **I MODO EVF/LCD** no menu de configuração é fixada em 30 fps no modo de filme.
- A gravação de filmes longos ou o uso da câmera em temperatura ambiente alta pode aumentar a temperatura da câmera. Isto é normal e não indica mau funcionamento.

# **Exibindo Filmes**

Durante a reprodução (pág. 46), os filmes são exibidos no monitor, como mostrado à direita. As seguintes operações podem ser executadas enquanto é apresentado um filme:

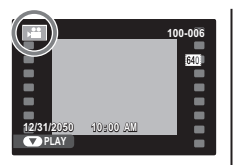

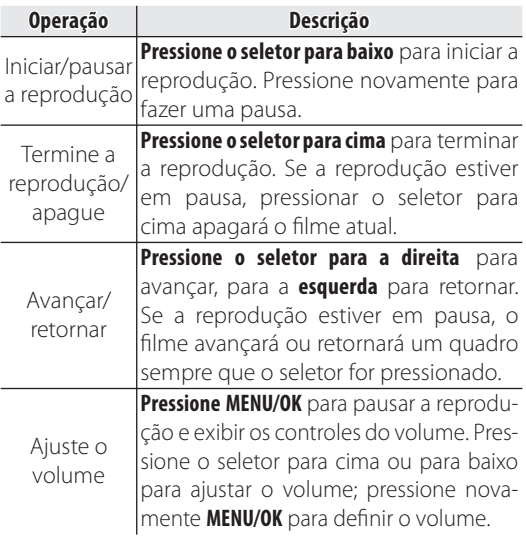

O progresso é mostrado no monitor durante a reprodução.

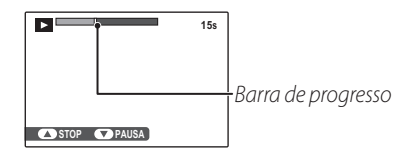

### **Dica: Visualizando Filmes emum Computador**

Copie os filmes para o computador antes de exibi-lo.

### **Aviso**

Não cubra o alto-falante durante a reprodução.

59

# **Exibindo Imagens na TV**

Conecte a câmera a um televisor para mostrar imagens a um grupo.

- **1** Desligue a câmera.
- **2** Conecte o cabo USB-A/V fornecido como indicado abaixo.

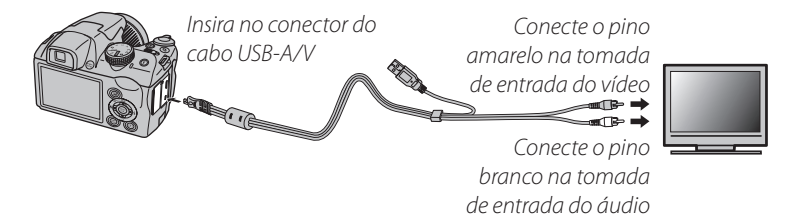

### **HDMI**

Pode ser usado um cabo HDMI (disponível em outros fornecedores; pág. 125) para conectar a câmera a dispositivos de Alta Definição (HD) (apenas reprodução). O cabo USB não pode ser usado enquanto um cabo HDMI está conectado.

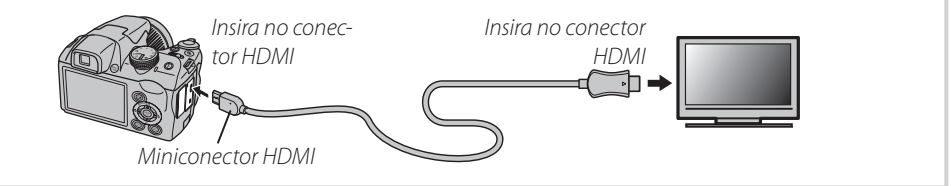

*60*

- **3** Sintonize o televisor no canal de entrada vídeo ou HDMI. Para detalhes, consulte a documentação fornecida com o televisor.
- **4** Pressione o botão **▶** por cerca de um segundo para ligar a câmera. O monitor da câmera desliga e as fotos e os filmes são reproduzidos na TV. Note que os controles de volume da câmera não têm efeito nos sons reproduzidos na TV; use os controles de volume da televisão para ajustar o volume.

### **Nota**

A qualidade da imagem diminui durante a reprodução do filme.

### **Aviso**

Ao conectar o cabo, insira totalmente os conectores.

# **Imprimindo Imagens via USB**

Se a impressora suportar o PictBridge, a câmera poderá ser conectada diretamente à impressora e as fotos poderão ser impressas sem que, primeiro, sejam copiadas para um computador. Note que, dependendo da impressora, nem todas as funções descritas abaixo serão suportadas.

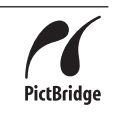

# *Conectando a Câmera*

**1** Conecte o cabo USB-A/V fornecido conforme mostrado e ligue a impressora.

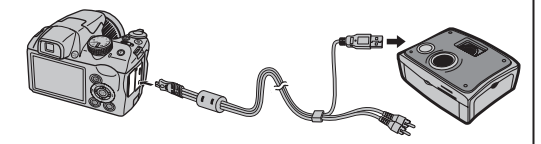

Pressione o botão **■** por cerca de um segundo para ligar a câmera. **USB** será exibido no monitor, seguido da tela PictBridge mostrada abaixo, à direita.

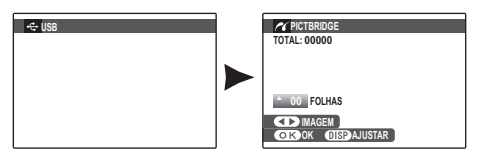

# *Imprimindo Imagens Selecionadas*

**1** Pressione o seletor para a esquerda ou para a direita para exibir uma foto que você queira imprimir.

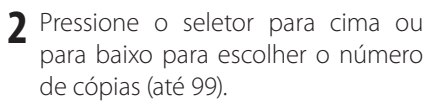

**3** Repita as etapas 1–2 para selecionar fotos adicionais. Pressione **MENU/OK** para exibir uma caixa de diálogo de confirmação quando os ajustes estiverem concluídos.

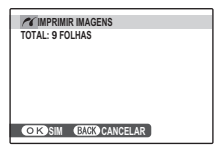

**4** Pressione **MENU/OK** para iniciar a impressão.

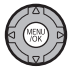

### **Dica: Imprimir a Data da Gravação**

Para imprimir a data de gravação nas fotos, pressione **DISP/BACK** nas etapas 1–2 para exibir o menu PictBridge (veja abaixo "Imprimir na Ordem de Impressão DPOF"). Pressione o seletor para cima ou para baixo para realçar **IMPRIMIR COM DATALE** e pressione MENU/OK para retornar à tela PictBridge (para imprimir fotos sem a data de gravação, selecione **IMPRIMIR SEM DATA**).

### **Nota**

Se nenhuma foto estiver selecionada quando o botão **MENU/OK** for pressionado, a câmera imprimirá uma cópia da foto atual.

# *Imprimindo na Ordem de Impressão DPOF*

Para imprimir na ordem de impressão criada com **IMPRESSÃO (DPOF)** no menu playback  $\mathcal{F}$ modo (pág. 86):

**1** Na tela PictBridge, pressione **DISP/ BACK** para abrir o menu PictBridge.

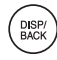

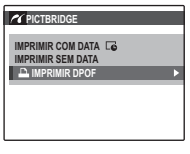

**2** Pressione o seletor para cima ou para baixo para realçar **<b>1 IMPRI-MIR DPOF**.

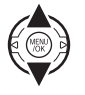

**3** Pressione **MENU/OK** para exibir uma caixa de diálogo de confirmação.

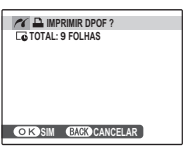

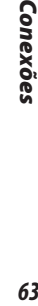

63

**4** Pressione **MENU/OK** para iniciar a impressão.

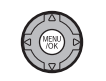

### **Durante a Impressão**

A mensagem mostrada à direita é exibida durante a impressão. Pressione **DISP/BACK** para cancelar antes que todas as fotos sejam impressas

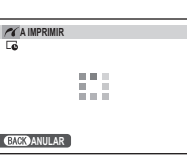

(dependendo da impressora,

a impressão poderá terminar antes que a foto atual seja impressa).

Se a impressão for interrompida, pressione  $\blacksquare$  para desligar a câmera e ligá-la novamente.

### **Desconectando a Câmera**

Confirme se "A IMPRIMIR" não está aparecendo no monitor e desligue a câmera. Desconecte o cabo USB.

### **Notas**

- Imprima as fotos de um cartão de memória que tenha sido formatado na câmera.
- Se a impressora não aceitar a impressão da data, a opção **IMPRIMIR COM DATA** não estará disponível no menu PictBridge e a data não será impressa nas fotos da ordem de impressão DPOF.
- Quando as fotografias forem impressas via conexão USB direta, o tamanho da página, qualidade da impressão e seleções da borda são feitos usando a impressora.

# *Criando uma Ordem de Impressão DPOF*

A opção **IMPRESSÃO (DPOF)** do menu playback  $\mathcal{F}$ -modo pode ser usada para criar uma "ordem de impressão" digital para as impressoras compatíveis com PictBridge (pág. 62) ou dispositivos que suportam o DPOF.

### **Zo DPOF**

**DPOF** (Digital Print Order Format) é um padrão que permite que as imagens sejam impressas a de acordo com as "ordens de impressão" guardadas um cartão de memória.

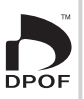

As informações na ordem incluem as fotos a serem impressas, data da impressão e número de cópias de cada foto.

## ■ *COM DATA***/** *SEM DATA*

Para modificar a ordem da impressão DPOF, selecione **IMPRESSÃO (DPOF)** no menu playback  $\mathcal{F}$ -modo e pressione o seletor para cima ou para baixo para realçar **COM DATA D** ou **SEM DATA**.

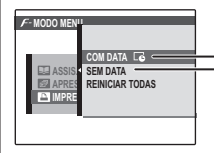

**COM DATA***: Imprime a data da gravação nas fotos.*

**SEM DATA***: Imprime as fotos sem data.*

Pressione **MENU/OK** e siga as etapas abaixo.

**1** Pressione o seletor para a esquerda ou para a direita para exibir uma foto que você queira incluir ou remover da ordem de impressão.

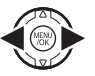

Conexões *65Conexões* **2** Pressione o seletor para cima ou para baixo para escolher o número de cópias (até 99). Para remover uma foto da ordem, pressione o seletor para baixo até que o número de cópias seja 0.

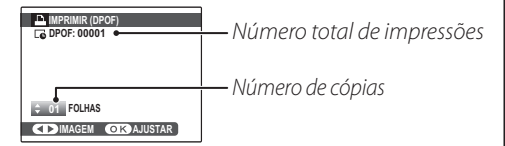

### **Dica: Detecção Inteligente de Rosto**

Se a foto atual foi criada com a Detecção Inteligente de Rosto, pressionar  $\Box$  definirá o número de cópias para o número de rostos detectados.

### **Nota**

Quando as imagens são impressas via conexão USB direta, o tamanho da página, qualidade da impressão e seleções da borda são feitos usando a impressora.

**3** Repita as etapas 1–2 para concluir a ordem de impressão. Pressione **MENU/OK** para salvar a ordem de im-

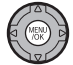

pressão quando os ajustes estiverem concluídos ou **DISP/BACK** para sair sem alterar a ordem de impressão.

- **4** O número total de impressões é exibido no monitor. Pressione **MENU/OK** para sair.
- As fotos na ordem de impressão atual são indicadas por um ícone  $\Box$  durante a reprodução.

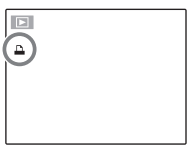

### **Notas**

- As ordens de impressão podem conter um máximo de 999 fotos.
- Se for inserido um cartão de **REINICIAR DPOF?** memória contendo uma ordem de impressão criada por outra câmera, será exibida a **Mensagem mostrada à direita. CISSIM EXERNÃO** Pressione **MENU/OK** para can-

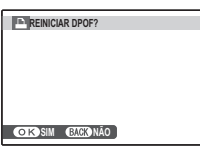

celar a ordem de impressão; uma nova ordem de impressão deverá ser criada conforme descrito acima.

### ■ *REINICIAR TODAS*

Para cancelar a ordem de impressão atual, selecione **REI-NICIAR TODAS** no menu **IMPRESSÃO (DPOF)**. A confirmação mostrada à di-

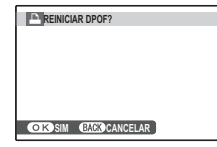

reita será exibida; pressione **MENU/OK** para remover todas as fotos da ordem.

# **Visualizando Imagens em um Computador**

O software fornecido pode ser usado para copiar imagens para um computador, onde elas poderão ser armazenadas, visualizadas, organizadas e impressas. Antes de continuar, instale o software conforme descrito abaixo. NÃO *conecte a câmera ao computador antes da instalação estar concluída*.

# *Instalando o Software*

Dois aplicativos são fornecidos: MyFinePix Studio para o Windows e FinePixViewer para o Macintosh. As instruções de instalação para o Windows estão nas páginas 68–69, para o Macintosh, nas páginas 70–71.

### **Windows: Instalando o MyFinePix Studio**

Confirme se o computador atende aos sequintes requisitos do sistema:

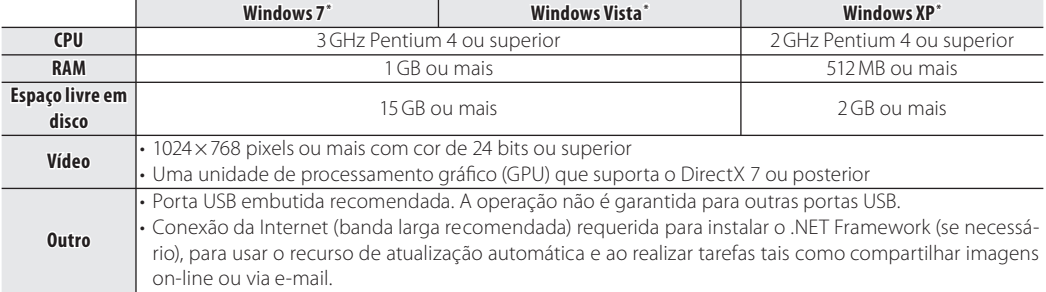

\* Outras versões do Windows não são suportadas. Apenas os sistemas operacionais pré-instalados são suportados; a operação não é garantida em computadores montados em casa ou computadores que tenham sido atualizados a por versões anteriores do Windows.

- **2** Inicie o computador. Entre em uma conta com privilégios de administrador antes de continuar.
- **3** Saia de quaisquer aplicativos que possam estar em execução e insira o CD de instalação em uma unidade de CD-ROM.

### **Windows 7/Windows Vista**

Se for exibida uma caixa de diálogo AutoPlay (Execução Automática), clique em **SETUP.EXE**. Será exibida uma caixa de diálogo "Controle de Conta de Usuário"; clique em **Yes** (Sim) (Windows 7) ou **Permitir** (Windows Vista).

A instalação iniciará automaticamente; clique em **Install MyFinePix Studio** (Instalar MyFinePix Studio) e siga as instruções na tela para instalar o MyFinePix Studio.

### **Se a Instalação não Iniciar Automaticamente**

Se a instalalação não iniciar automaticamente, selecione **Computador** ou **Meu computador** no menu Iniciar, então clique duas vezes no ícone do CD **FINEPIX** para abrir a janela FINEPIX CD e clique duas vezes em **setup** ou **SETUP.EXE**.

- **4** Se for solicitada a instalação do Windows Media Player, DirectX ou .NET Framework, siga as instruções na tela para concluir a instalação.
- **5** Remova o CD de instalação da unidade de CD-ROM quando a instalação estiver concluída. Guarde o CD de instalação em local seco e afastado de luz solar direta para o caso de precisar reinstalar o  $\mathbb{R}$ software. O número da versão está impresso na etiqueta do CD para referência quando atualizar o software ou quando contatar o serviço de assistência técnica.

A instalação está agora concluída. Passe para "Conectando a Câmera" na página 72.

69

### **Macintosh: Instalando o FinePixViewer**

**1** Confirme se o computador atende os seguintes requisitos do sistema:

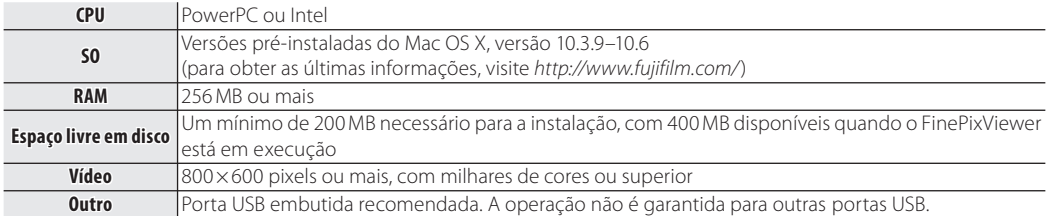

- **2** Depois de iniciar o computador e sair de qualquer aplicativo que possa estar em execução, insira o CD de instalação em uma unidade de CD-ROM e clique duas vezes em **Installer for Mac OS X** (Instalação para Mac OS X).
- **3** Será apresentada uma caixa de diálogo de instalação; clique em **Installing FinePixViewer** (Instalar o FinePixViewer) para iniciar a instalação. Digite o nome do administrador e a senha quando solicitado e clique em **OK**, então siga as instruções na tela para instalar o FinePixViewer. Clique em **Exit** (Sair) para encerrar a instalação quando ela estiver concluída.
- **4** Remova o CD de instalação da unidade de CD-ROM. Note que você pode não conseguir remover o CD se o Safari estiver em execução; se necessário, saia do Safari antes de remover o CD. Guarde o CD de instalação em local seco e afastado de luz solar direta para o caso de precisar reinstalar o software. O número da versão está impresso na etiqueta do CD para referência quando atualizar o software ou quando contatar o serviço de assistência técnica.
- **5 Mac OS X 10.5 ou anterior**: Abra a pasta "Aplicativos", inicie a opção Capturar Imagem e selecione **Preferências…** no menu do aplicativo Capturar Imagem. A caixa de diálogo de preferências para Capturar Imagem será exibida; escolha **Outros…** no menu **Ao conectar uma câmara, abrir**, então selecione **FPVBridge** na pasta "Aplicativos/FinePixViewer" e clique em **Abrir**. Saia da opção Capturar Imagem.

**Mac OS X 10.6**: Conecte a câmera e ligue-a. Abra a pasta "Applications (Aplicativos)" e inicie a opção Image Capture (Capturar Imagem). A câmera será listada em **DEVICES** (DISPOSITIVOS); selecione a câmera e escolha **FPVBridge** no menu **Connecting this camera opens** (Conectar esta câmera abrirá) e clique em **Choose** (Selecionar). Saia da opção Image Capture (Capturar Imagem).

A instalação está agora Concluída. Passe para "Conectando a Câmera" na página 72.

# *Conectando a Câmera*

**1** Se as fotos que você deseja copiar estiverem armazenadas em um cartão de memória, insira-o na câmera (pág. 11).

### **Nota**

Os usuários Windows podem necessitar do CD do Windows ao iniciar o software pela primeira vez.

### **Aviso**

A falta de energia durante a transferência pode resultar em perda de dados, em danos ao cartão de memória. Carregue a bateria antes de conectar a câmera.

**2** Desligue a câmera e conecte o cabo USB fornecido conforme mostrado, inserindo completamente os conectores. Conecte a camera diretamente ao computador; não use um hub USB nem um teclado.

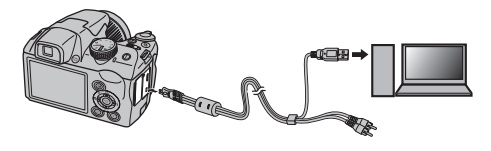

**3** Pressione o botão **D** por cerca de um segundo para ligar a câmera. O MyFinePix Studio ou o FinePixViewer iniciará automaticamente; siga as instruções na tela para copiar as imagens para o computador. Para sair sem copiar as imagens, clique em **Cancel** (Cancelar).

### **Aviso**

Se o software não iniciar automaticamente, ele pode não estar corretamente instalado. Desconecte a câmera e reinstale o software.

Para obter mais informações sobre como usar o software fornecido, inicie o aplicativo e selecione a devida opção no menu **Help** (Ajuda).

### **Avisos**

- Se for inserido um cartão de memória contendo um grande número de imagens, poderá haver um atraso até o software iniciar e você poderá ser incapaz de importar ou salvar as imagens. Use um leitor de cartão de memória para transferir as imagens.
- Certique-se de que o computador não exiba uma mensagem informando que a cópia está em progresso e que a lâmpada de indicação esteja apagada antes de desligar a câmera ou desconectar o cabo USB (se o número de imagens copiadas for muito grande, a lâmpada de indicação poderá ficar acesa depois da mensagem fechar na tela do computador). A não-observância desta precaução poderá resultar em perda de dados, em danos ao cartão de memória.
- Desconecte a câmera antes de inserir ou remover os cartões de memória.
- Em alguns casos, pode não ser possível acessar as imagens gravadas em um servidor de rede usando o software fornecido da mesma forma que em um computador independente.
- São da responsabilidade do usuário todas as taxas aplicáveis cobradas pela companhia telefônica ou provedor de serviço da Internet ao usar serviços que necessitem de conexão com a Internet.

### **Desconectando a Câmera**

Após confirmar se a luz de indicação está apagada, siga as instruções na tela para desligar a câmera e desconectar o cabo USB.

### **Desinstalando o Software Fornecido**

Desinstale o software fornecido apenas quando não precisar mais dele ou antes de iniciar a reinstalação. Após encerrar o software e desconectar a câmera, arraste a pasta "FinePixViewer" de "Aplicativos" para a lixeira e selecione **Esvaziar Lixo** no menu **Finder** (Macintosh) ou abra o painel de controle e use "Programas e Recursos" (Windows 7/Windows Vista) ou "Adicionar ou remover Programas" (Windows XP) para desinstalar o MyFinePix Studio. No Windows, poderão ser apresentadas uma ou mais caixas de diálogo de confirmação; leia o conteúdo com cuidado antes de clicar em **OK**.

# **Usando os Menus: Modo de Fotografia**

O menu  $\mathcal{F}$ -modo e os menus de fotografia contêm definições para uma grande variedade de condições da fotografia.

# *Usando o Menu -Modo*

- **1** Pressione o botão **F** para exibir o menu  $\mathcal{F}$ -modo.
- 
- **2** Pressione o seletor para cima ou para baixo para realçar o item de menu desejado.
- **3** Pressione o seletor para a direita para exibir as opções do item realçado.

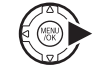

**4** Pressione o seletor para cima ou para baixo para realçar a opção desejada.

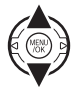

**5** Pressione **MENU/OK** para selecionar a opção realçada.

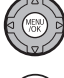

**6** Pressione **DISP/BACK** para sair do menu.

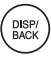

*74*

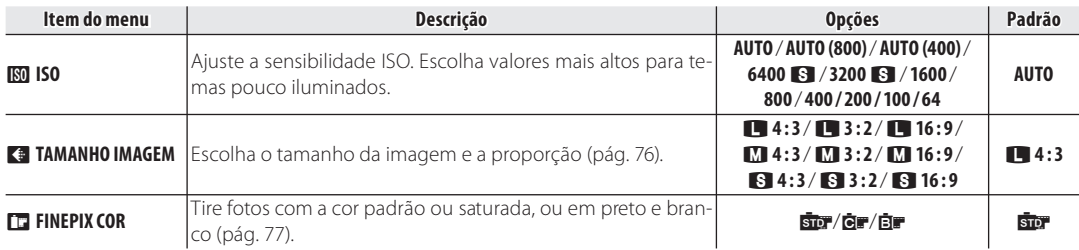

# *Opções do Menu -Modo*

### **ISO** ISO

Controle a sensibilidade da câmera à luz. Valores mais altos podem ser usados para reduzir o desfoque quando a luz é fraca; note, porém, que manchas podem aparecer nas fotos tiradas com sensibilidades altas. Se **AUTO**, **AUTO (800)** ou **AUTO (400)** estiver selecionado, a câmera ajustará automaticamente a sensibilidade em resposta às condições da fotografia. Os valores máximos que serão selecionados pela câmera nas denições **AUTO (800)** e **AUTO (400)** são 800 e 400, respectivamente. As denições diferentes de **AUTO** são indicadas por um ícone na tela.

### **Nota**

A sensibilidade não é redefinida quando a câmera é desligada ou outro modo de fotografia é selecionado.

Menus *75Menus*

### **TAMANHO IMAGEM**

Escolha o tamanho e a proporção nos quais as fotos são gravadas. As fotos grandes podem ser impressas em tamanhos grandes sem perda de qualidade; as fotos pequenas requerem menos memória, possibilitando a gravação de mais fotos.

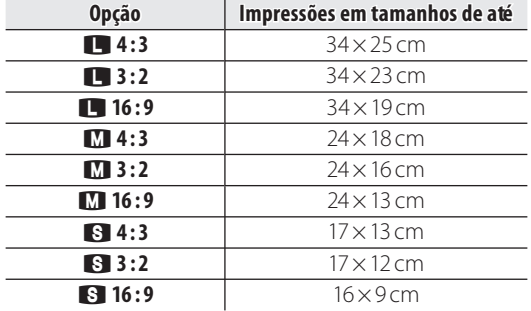

O número de fotos que podem ser tiradas em uma determinada definição é apresentado na tela (pág. 121).

### **Proporção de Largura/Altura**

As fotografias com uma proporção 4:3 têm as mesmas proporções da tela da câmera. As fotografias com uma proporção 3 : 2 têm as mesmas proporções de um quadro do filme de 35mm, ao passo que uma proporção 16:9 é adequada para a exibição nos dispositivos com Alta Definição (HD).

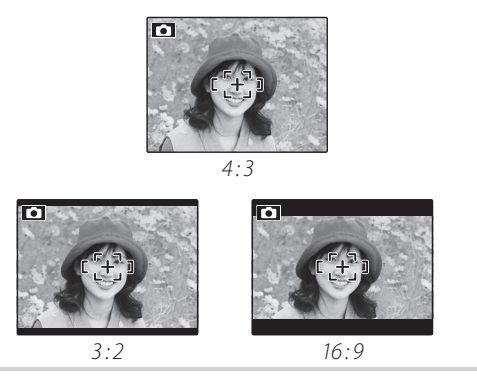

### **Nota**

O tamanho da imagem não é redefinido quando a câmera é desligada ou outro modo de fotografia é selecionado.

### **FB** FINEPIX COR

Melhore o contraste e a saturação da cor ou tire fotos em preto e branco.

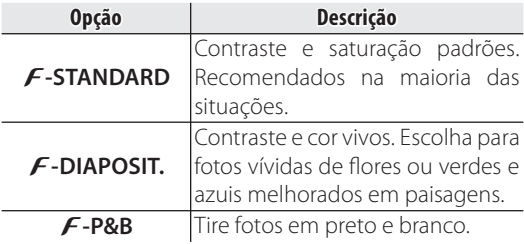

As definições diferentes do **F-STANDARD** são indicadas por um ícone na tela.

### **Notas**

- A **FINEPIX COR** não é redefinida quando a câmera é desligada ou outro modo de fotografia é selecionado.
- $\cdot$  Os efeitos de um  $\bm{F}$ -**DIAPOSIT.** variam entre as cenas e podem ser difíceis de perceber com alguns temas. Dependendo do tema, os efeitos de um **F-DIAPO-SIT.** podem não ser visíveis na tela.

# **Usando o Menu de Fotografia**

- **1** Pressione **MENU/OK** para exibir o menu de fotografia.
- 
- **2** Pressione o seletor para cima ou para baixo para realçar o item de menu desejado.

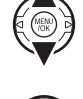

- **3** Pressione o seletor para a direita para exibir as opções do item realçado.
- **4** Pressione o seletor para cima ou para baixo para realçar a opção desejada.

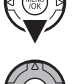

- **5** Pressione **MENU/OK** para selecionar a opção realçada.
- **6** Pressione **DISP/BACK** para sair do menu.

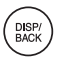

Menus *77Menus*

# **Opções do Menu de Fotografia**

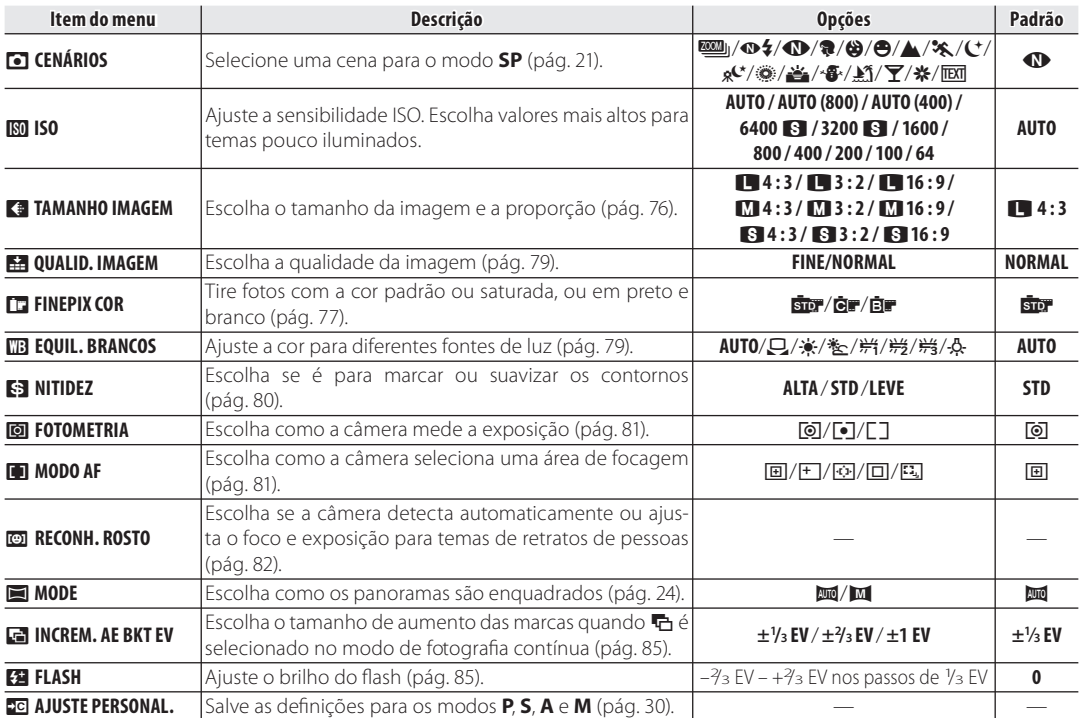

### **EXP** QUALID. **IMAGEM**

Escolha quantos arquivos de imagem são compactados. Selecione **FINE** (baixa compressão) para ter uma qualidade de imagem mais alta, **NORMAL** (alta compressão) para aumentar o número de fotografias que podem ser armazenadas.

# **EQUIL. BRANCOS**

Para as cores naturais, escolha uma definição que combine com a fonte de luz (consulte o Glossário na página 120 para ter uma explicação do "equilíbrio de brancos").

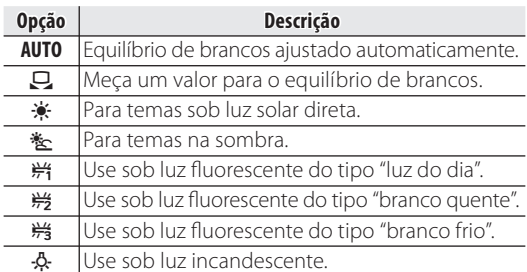

Se **AUTO** não produzir os resultados desejados (por exemplo, ao fotografar a curta distância), selecione e meça um valor para o equilíbrio do branco ou escolha a opção que combine com a fonte de luz.

### **Notas**

- Nas definições diferentes de  $\Box$ , o equilíbrio de brancos automático é usado com o flash. Diminua o flash (pág. 36) para tirar fotos em outras definições.
- Os resultados variam conforme as condições da fotografia. Reproduza as fotos após o disparo para verificar as cores no monitor.

# *79Menus*

### ■ *: Personalize o Equilíbrio de Brancos*

Escolha  $\Box$  para ajustar o equilíbrio de brancos para as condições incomuns de iluminação. As opções de medição de equilíbrio de brancos será apresentada; enquadre um objeto branco de forma a que esse encha o monitor e pressione completamente o obturador para medir o equilíbrio de brancos.

**Se a mensagem "COMPLETO!" for exibida,** pressione **MENU/OK** para definir o equilíbrio de brancos para o valor medido. Esse valor pode ser selecionado de novo pressionando **MENU/OK** quando as opções de equilíbrio de brancos são exibidas.

**Se a mensagem "SUB EXPOSIÇÃO" for exibida**, aumente a compensação da exposição (pág. 44) e tente de novo.

**Se a mensagem "SOBRE EXPOSIÇÃO" for exibida**, diminua a compensação da exposição e tente de novo.

### **Dica**

Para dar um matiz intencional às suas fotografias, meça um valor para o equilíbrio de brancos personalizado usando um objeto colorido, ao invés de um branco.

# **K3 NITIDEZ**

Escolha se é para marcar ou suavizar os contornos.

- **ALTA**: Use contornos marcados ao fotografar temas como, por exemplo, prédios e texto.
- **STANDARD**: Nitidez padrão. Recomendado na maioria das situações.
- **LEVE**: Use contornos suaves em retratos e temas parecidos.

### **FOTOMETRIA**

Escolha como a câmera mede a exposição quando a Detecção Inteligente de Rosto está desligada.

- **MULTI**: O reconhecimento automático da cena é usado para ajustar a exposição para uma grande variedade de condições de fotografia.
- **SPOT**: A câmera mede as condições de iluminação no centro do enquadramento. Recomendado quando o plano de fundo é muito mais claro ou escuro que o tema principal. Pode ser usado com o bloqueio de focagem (pág. 33) para medir temas fora do centro.
- **[] MÉDIA**: A exposição é definida para a média de toda a foto. Fornece uma exposição constante em diversas fotografias com a mesma luminosidade e é particularmente eficiente para as paisagens e retratos de pessoas vestidas com preto ou branco.

# **MODO AF**

Esta opção controla como a câmera seleciona a área de foco quando a Detecção Inteligente de Rosto está desativada (pág. 31). Independentemente da opção selecionada, a câmera irá focalizar o tema no centro do monitor quando o modo macro estiver ativado (pág. 35).

- **E** CENTRO: A câmera focaliza o tema no centro da tela. Esta opção pode ser usada com o bloqueio de focagem (pág. 33).
- **F MULTI**: Quando o botão do obturador for pressionado até a metade, a câmera irá detectar os temas com alto contraste próximos ao centro da tela e selecionará a área de foco automaticamente (se a área de focagem não for exibida, selecione **CENTRO** e use o bloqueio de focagem; pág. 33).

*Pressione*

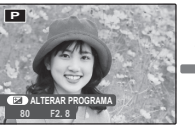

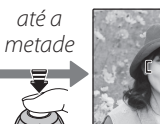

Menus *81Menus*

*Área de focagem*

81

• **ÁREA**: A posição do foco pode ser escolhida manualmente pressionando o seletor para cima, para baixo, para a esquerda ou para a direita e

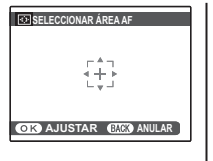

pressionando **MENU/OK** quando os sinais de foco estiverem na posição desejada. Escolha um foco preciso quando a câmera estiver montada em um tripé. Observe que a exposição é definida para o tema no centro da tela; para medir um tema fora do centro, use o bloqueio AF/AE (pág. 33).

- $\Box$  **CONTÍNUO**: A câmera ajusta o foco continuamente para refletir as alterações na distância até o tema, mesmo quando o botão do obturador não é pressionado (note que isso aumenta o consumo da bateria).
- **ET ACOMPANHAR:** Posicione o tema na área de foco do centro e pressione o seletor para a esquerda para selecionar tracking (controle).

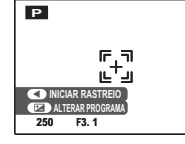

O foco acompanhará o tema quando ele se mover na imagem.

# 6**RECONH. ROSTO**

Uma vez que as informações são registradas com um rosto, a câmera reconhece o rosto registrado e prioriza a focagem e exposição desse rosto. Ao reproduzir o rosto, as informações registradas (nome, aniversário etc.) podem ser exibidas.

# ■ **GRAVAR**

### **1** Selecione **GRAVAR** em **@ RECONH. ROSTO**.

**2** Pressione **MENU/OK** para mudar para o modo de fotografia.

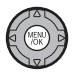

**3** Pressione o botão do obturador para fotografar. Capture um rosto de frente.

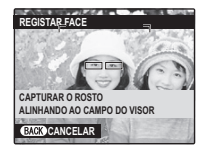

**4** Pressione **MENU/OK** para exibir as **INFO. PESSOAL**.

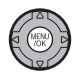

### **Nota**

Quando a mensagem **!NÃO É POSSÍVEL REGISTAR** é exibida, significa que a câmera não registrou o rosto. Tire a foto novamente.

# **5** Registro.

Insira as seguintes informações:

- **NOME**: Insira um nome de até 14 caracteres e pressione **MENU/OK**.
- **ANIVERSÁRIO**: Insira a data de aniversário da pessoa e pressione **MENU/OK**.
- **CATEGORIA**: Escolha a opção que descreve o seu relacionamento com a pessoa e pressione **MENU/OK**.

### **Notas**

- Se a data da fotografia coincidir com o aniversário da pessoa com a borda verde durante o zoom de rosto, **Happy Birthday!**.
- Se **MODO BEBÉ** estiver selecionado no modo de fotografia e a Detecção Inteligente de Rostos estiver ligada, a câmera exibira a idade de uma criança de 3 anos ou menos.
- Para desabilitar o reconhecimento de rostos, ajuste **RECONH. ROSTO** para **NÃO**.

# ■ **VER & EDITAR**

- **1** Selecione VER & EDITAR em **@ RECONH. ROSTO** para exibir **ROSTO REGISTRADO**.
- **2** Pressione o seletor para a esquerda ou direita para destacar o rosto que será exibido ou editado.

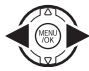

### **3** Pressione **MENU/OK** para exibir as **INFO. PESSOAL**.

**4** Exiba o registro ou edite da mesma maneira que em **GRAVAR** (pág. 82).

### **Notas**

- Selecione **SUBSTITUIR IMAGEM** para tirar uma outra imagem de rosto que substituirá a imagem registrada.
- Para excluir dados de reconhecimento de rostos, se**lecione APAGAR de <b>@** RECONH. ROSTO.

*83Menus* Menus

### ■ **REGISTO AUTO**

**Selecione <b>REGISTRO AUTO** em **@ RECONH. ROSTO** e configure-o para **SIM**. Depois que você fotografar o mesmo rosto algumas vezes com o modo **DETECÇÃO ROSTO** ativado, a câmera reconhecerá automaticamente esse rosto.

### **Notas**

- Quando a câmera reconhece um rosto que já foi fotografado várias vezes, a mensagem **REGISTAR ESTA PESSOA?** é exibida. Pressione **MENU/OK** para exibir **INFO. PESSOAL** para que possa registrar o rosto e as suas informações pessoais.
- Talvez seja difícil reconhecer um rosto se usar somente **REGISTO AUTO**. Nesse caso, registre um rosto e suas informações pessoais em **GRAVAR**.

### **<b>B**<sub> $\bullet$ </sub> **RECONH. ROSTO**

- É possível registrar as informações de até 8 pessoas.
- Se as 8 pessoas já estiverem registradas, o recurso **REGISTO AUTO** não funcionará.
- Se a câmera detectar dois ou mais rostos registrados por **@ RECONH. ROSTO**, uma borda verde e uma(s) laranja(s) serão exibidas nos rostos no momento em que tirar a fotografia. Um nome registrado será exibido somente no rosto com a borda verde. Bordas brancas serão exibidas em rostos que não estão registrados. Quando nenhum nome estiver registrado, será exibido "**---**".
- **[0] RECONH. ROSTO** pode não funcionar quando: - o objeto não estiver de frente.
- o rosto não estiver posicionado no enquadramento.
- existe uma variação no rosto (por causa da idade ou expressões).
- o objeto está com iluminação por trás ou mal iluminado.

**Removendo reconhecimento de rostos durante a reprodução** Selecione **@ APAG. RECON. ROSTO** no menu de reprodução (pág. 88). Quando esta opção está selecionada, a câmera aplicará zoom em uma area na foto atual que correspondeu a um rosto na base de dados de reconhecimento de rostos. Se a correspondência não estiver correta, pressione **MENU/OK** para remover a marcação para a base de dados de reconhecimento de rostos.

### **Nota**

As marcações de reconhecimento de rostos não podem ser removidas de cópias redimensionadas ou cortadas ao tamanho de **640**.

# **INCREM. AE BKT EV**

Escolha o tamanho do aumento dos sinais de exposição usados quando 【 (AE BKT) é selecionado no modo de fotografia contínua (pág. 40). Escolha aumentos de  $+$ <sup>1</sup>/<sub>3</sub> EV,  $\pm$ <sup>2</sup>/<sub>3</sub> e  $\pm$ 1 EV (para obter uma explicação do termo "EV", veja o Glossário na página 120).

# **图 FLASH**

Ajuste o brilho do flash. Escolha valores entre +<sup>2</sup>/<sub>3</sub> EV e -<sup>2</sup>/<sub>3</sub> EV. A definição padrão é ±0. Observe que os resultados desejados podem não ser conseguidos dependendo das condições da foto e da distância até o tema.

### $3330$ <sub>\_</sub>Manuan.mud 104 16.40  $\texttt{S330\_Manual}$  indd 104  $\texttt{O8/O2/11}$  18:46 PM S330  $\texttt{M}$  and  $\texttt{N}$  and  $\texttt{N}$  and  $\texttt{N}$  and  $\texttt{N}$  and  $\texttt{N}$  and  $\texttt{N}$  and  $\texttt{N}$  and  $\texttt{N}$  and  $\texttt{N}$  and  $\texttt{N}$  and  $\texttt{N}$  and  $\texttt{N}$  and

*86*

# **Usando os Menus: Modo Playback**

Os menus  $\mathcal F$ -modo e playback são usados para gerenciar as imagens no cartão de memória.

 $\blacktriangleright$ 

# *Usando o Menu -Modo*

- **1** Pressione **D** para entrar no modo playback.
- **2** Pressione o botão  $\boldsymbol{F}$  para exibir o menu  $\mathcal{F}$ -modo.
- **3** Pressione o seletor para cima ou para baixo para realçar o item de menu desejado.
- **4** Pressione o seletor para a direita para exibir as opções do item realçado.
- **5** Pressione o seletor para cima ou para baixo para realçar a opção desejada.
- **6** Pressione **MENU/OK** para selecionar a opção realçada.
- *Opções do Menu -Modo*
- **Opção Descrição ET ASSIS. P/ ÁLBUM** Crie álbuns a com suas fotos favoritas (pág. 51). **APRESENTAÇÃO FOTOS** Veja as imagens em uma apresentação de fotos (pág. 87). **IMPRESSÃO (DPOF)** Selecione as fotos para a impressão em DPOF e em dispositivos compatíveis com PictBridge (pág. 63).

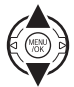

### **APRESENTAÇÃO FOTOS**

Veja as fotos em uma apresentação de fotos automática. Escolha o tipo de apresentação e pressione **MENU/OK** para iniciar. Pressione **DISP/BACK** a qualquer momento durante a apresentação para acessar a ajuda na tela. Quando for exibido um filme, sua reprodução será iniciada automaticamente e a apresentação de fotos continuará quando o filme terminar. A apresentação pode ser interrompida a qualquer momento pressionando **MENU/OK**.

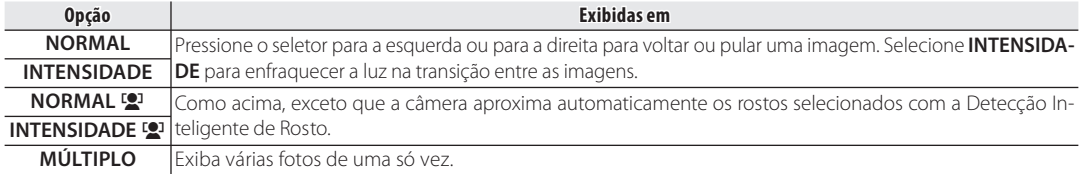

### **Nota**

A câmera não desliga automaticamente enquanto a apresentação de fotos está em progresso.

# *Usando o Menu Playback*

**1** Pressione **D** para entrar no modo playback.

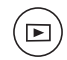

**2** Pressione **MENU/OK** para exibir o menu playback.

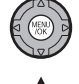

**3** Pressione o seletor para cima ou para baixo para realçar o item de menu desejado.

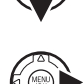

**4** Pressione o seletor para a direita para exibir as opções do item realçado.

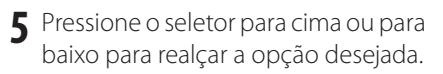

**6** Pressione **MENU/OK** para selecionar a opção realçada.

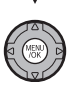

# *Opções do Menu Playback*

### As seguintes opções estão disponíveis:

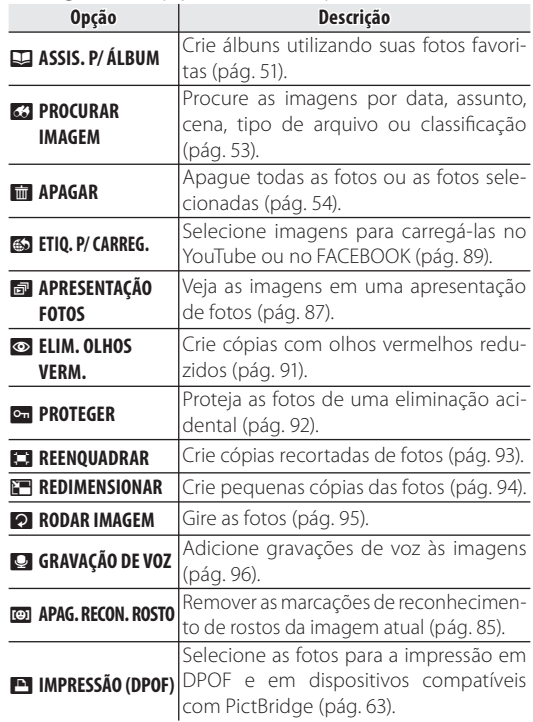

### **ESI MARCAR.PARA.CARREGAR.NO**

Você pode selecionar imagens e filmes para enfileirá-los para serem carregados no YouTube e no FA-CEBOOK.

Selecione  $\bullet$  **ETIQ. P/ CARREG.** no menu playback.

### ■ *Adicionar/Remover Itens na Fila de Carregamento*

**1** Selecione um destino para o carregamento.

**2** Pressione **MENU/OK**.

- **3** Selecione os itens a serem adicionados ou removidos da fila de carregamento.
- **4** Pressione **MENU/OK** para confirmar.
	- Os itens que não estiverem na fila de carregamento serão adicionados à fila quando você selecionálos, e pressione **MENU/OK**.
	- Os itens na fila de carregamento serão removidos da fila quando você selecioná-los, e pressione **MENU/OK**.
		-

**5** Repita as etapas 3 e 4, conforme necessário, e adicione ou remova itens.

Quando terminar, pressione **DISP/ BACK** para salvar as configurações.

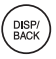

- **Dicas**
- **YouTube** ou **FACEBOOK** são exibidos para indicar itens enfileirados para serem carregados.
- Apenas filmes podem ser enfileirados para serem carregados no YouTube.

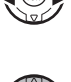

### ■ *Removendo Todos os Itens da Fila de Carregamento*

Você pode remover todos os itens da fila de carregamento.

# **1** Selecione **REINICIAR TODAS**.

A tela de remoção de todos os itens da fila de carregamento será exibida.

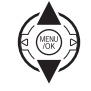

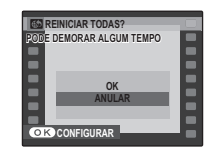

**2** Selecione **OK**.

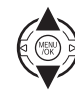

### **3** Pressione **MENU/OK**.

Todos os itens serão removidos da fila de carregamento.

### **Observação**

Se houver muitos itens na fila de carregamento quando você selecionar a remoção de todos os itens, a remoção poderá demorar. Para cancelar, pressione **DISP/BACK**.

### ■ *Carregar Itens*

Os itens adicionados à fila de carregamento usando a câmera podem ser facilmente carregados de um computador por meio do uso do MyFinePix Studio.

Instalar o MyFinePix Studio (pág. 68).

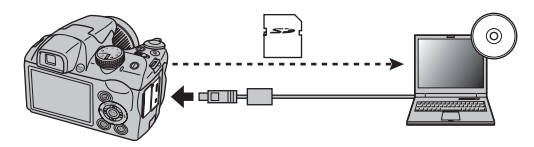

### **Observação**

Este recurso está disponível somente em computadores que executam o Windows.
#### **ELIM. OLHOS VERM.**

Se a foto atual estiver marcada com um ícone  $\blacksquare$  para indicar que foi tirada com a Detecção Inteligente de Rosto, esta opção poderá ser usada para remover os olhos vermelhos. A câmera irá analisar a imagem; se olhos vermelhos forem detectados, a imagem será processada para criar uma cópia com os olhos vermelhos reduzidos.

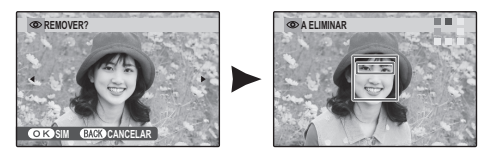

#### **Notas**

- Os olhos vermelhos poderão não ser removidos se a câmera for incapaz de detectar um rosto ou se o rosto estiver de perfil. Os resultados diferem conforme a cena. Os olhos vermelhos não poderão ser removidos de fotografias que já tenham sido processadas usando a remoção de olhos vermelhos ou fotografias criadas com outros dispositivos.
- A quantidade de tempo necessário para processar a imagem varia com o número de rostos detectados.
- As cópias criadas com **co ELIM. OLHOS VERM.** são indicadas por um ícone **I** durante a reprodução.

#### **PROTEGER**

Proteja as fotos da eliminação acidental. As seguintes opções estão disponíveis.

#### ■ *IMAGEM*

Proteja as fotos selecionadas.

**1** Pressione o seletor para a esquerda ou para a direita para exibir a foto desejada.

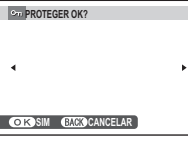

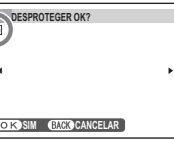

```
Foto não protegida Foto protegida
```
- 
- **2** Pressione **MENU/OK** para proteger a foto. Se a foto já estiver protegida, pressionar **MENU/OK** removerá a proteção da imagem.

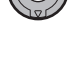

**3** Repita as etapas 1–2 para proteger as imagens adicionais. Pressione **DISP/BACK** para sair quando a operação estiver concluída.

# $\left( \begin{array}{c} \text{DISP/} \\ \text{BACK} \end{array} \right)$

#### ■ *PROTEGER TODAS*

Pressione **MENU/OK** para proteger todas as fotos ou pressione **DISP/BACK** para sair sem alterar o estado das fotos.

#### ■ *REINICIAR TODAS*

Pressione **MENU/OK** para remover a proteção de todas as fotos ou pressione **DISP/ BACK** para sair sem alterar o estado das fotos.

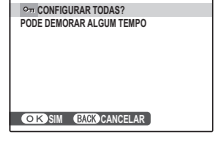

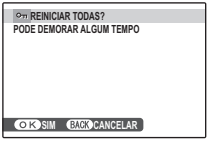

Se o número de imagens afetadas for muito grande, uma mensagem será exibida enquanto a operação estiver em progresso. Pressione **DISP/BACK** para sair antes que a operação seja concluída.

#### **Aviso**

As fotos protegidas serão apagadas quando o cartão de memória sofrer formatação (pág. 102).

#### **REENQUADRAR**

Para criar uma cópia recortada de uma foto, reproduza novamente a foto e selecione **C REENQUA-DRAR** no menu playback (pág. 88).

**1** Use o comando de zoom para aproximar e afastar, e use o seletor para percorrer a foto até que a parte desejada seja exibida (para sair para a reprodução de uma única imagem sem criar uma cópia recortada, pressione **DISP/BACK**).

*Indicador de zoom*

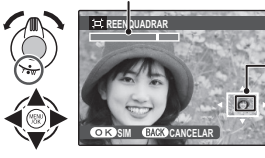

*A janela de navegação mostra a parte da imagem atualmente exibida no monitor*

Se o tamanho da cópia final for **M**, **SIM** será exibido em amarelo.

#### **Dica: Detecção Inteligente de Rosto**

Se a foto foi tirada com a Detecção Inteligente de Rosto (pág. 31), **[2]** será exibido no monitor. Pressione o botão para aproximar o rosto selecionado.

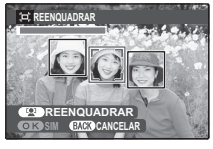

- **2** Pressione **MENU/OK** para ver o tamanho da cópia. Recortes maiores produzem cópias maiores; todas as cópias têm uma proporção entre a largura/altura  $de 4:3.$
- **3** Pressione **MENU/OK** para salvar a cópia recortada em um arquivo separado.

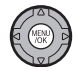

#### **Nota**

As fotografias tiradas com outras câmeras não podem ser reenquadradas.

#### **REDIMENSIONAR**

Para criar uma pequena cópia de uma foto, reproduza novamente a foto e selecione **图 REDIMENSIO-NAR** no menu playback (pág. 88).

Pressione o seletor para cima ou<br>para baixo para destacar **600** ou 820.

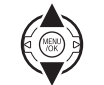

- 2 Pressione **MENU/OK** para selecionar a opção destacada.
- **3** Pressione **MENU/OK** para copiar a foto com o tamanho selecionado.

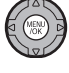

#### **EX RODAR IMAGEM**

Por padrão, as fotos tiradas com orientação vertical são exibidas com orientação horizontal. Use esta opção para exibir no monitor as fotos em sua orientação correta. Não tem efeito nas fotos exibidas em um computador ou em outro dispositivo.

#### **Notas**

- As fotos protegidas não podem ser giradas. Remova a proteção antes de girá-las (pág. 92).
- A câmera pode não ser capaz de girar as fotos criadas com outros dispositivos.

Para rodar uma fotografia, reproduza a fotografia e selecione **2 RODAR IMAGEM** no menu playback (pág. 88).

**1** Pressione o seletor para baixo para girar a foto em 90° para a direita, para cima para girá-la em 90° para a esquerda.

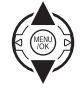

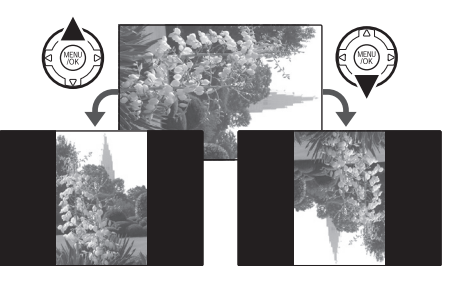

**2** Pressione **MENU/OK** para confirmar a operação (para sair sem girar a foto, pressione **DISP/BACK**).

Na próxima vez em que for reproduzida, a foto será girada automaticamente.

#### **GRAVAÇÃO DE VOZ**

Para adicionar uma gravação de voz a uma foto, selecione **Q** GRAVAÇÃO DE VOZ depois de exibir a foto no modo playback.

#### **Nota**

As gravações de voz podem não ser adicionadas aos filmes ou às fotos protegidas. Remova a proteção das fotos antes de gravar as gravações de voz (pág. 92).

**1** Mantenha a câmera a uma distância de 20 cm e vire o microfone.

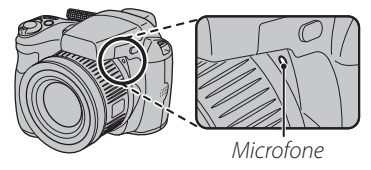

- **2** Pressione **MENU/OK** para iniciar a gravação. **C***B*<sub>GRAVANDO</sub> **GRAVAR GRAV.NOV** *Tempo restante Pisca em vermelho*
- **3** Pressione novamente **MENU/OK** para terminar a gravação. A gravação termina automaticamente após 30 segundos.

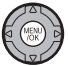

#### **Notas**

- Se já existir uma gravação de voz para a imagem atual, será exibida uma mensagem. Selecione **GRAV.NOV.** para substituir a gravação existente.
- As gravações de voz são registradas como arquivos WAV no formato PCM.

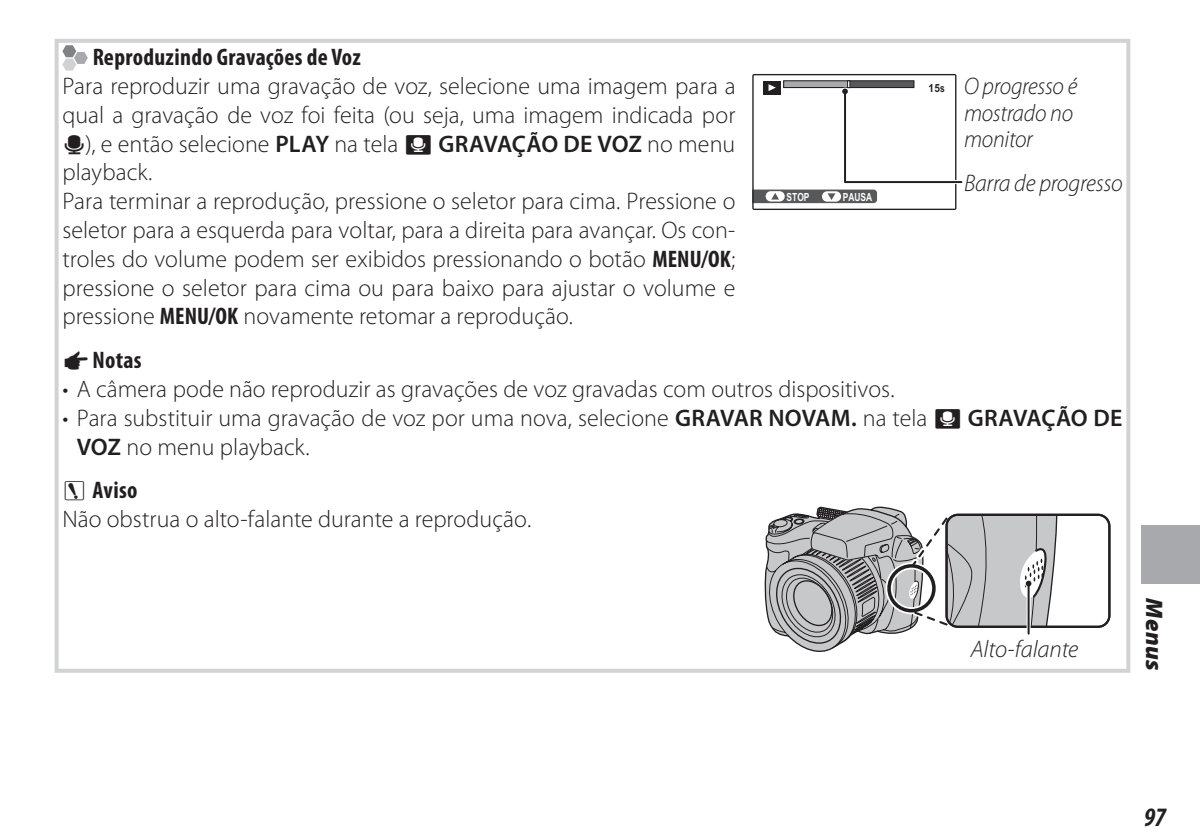

#### **Menu de Configuração**

#### *Usando o Menu de Conguração*

- **1** Exibir o menu de configuração.
	- **1.1** Pressione **MENU/OK** para exibir o menu do modo vigente.

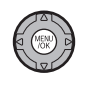

**1.2** Pressione o seletor para a esquerda para realçar a guia da esquerda.

**1.3** Pressione o seletor para cima

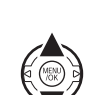

ou para baixo para selecionar  $\sum_{\text{CFT}}$ 

O menu de configuração é exibido.

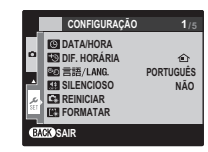

#### **2** Ajustar definições.

**2.1** Pressione o seletor para a direita para ativar o menu de configuração.

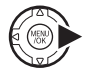

**2.2**Pressione o seletor para cima ou para baixo para realçar um item do menu.

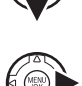

- **2.3**Pressione o seletor para a direita para exibir as opções do item realçado.
- **2.4**Pressione o seletor para cima ou para baixo para realçar uma opção.

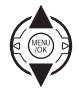

- **2.5**Pressione **MENU/OK** para selecionar a opção realçada.
- 
- **2.6**Pressione **DISP/BACK** para sair do menu.

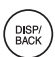

#### *Opções do Menu de Conguração*

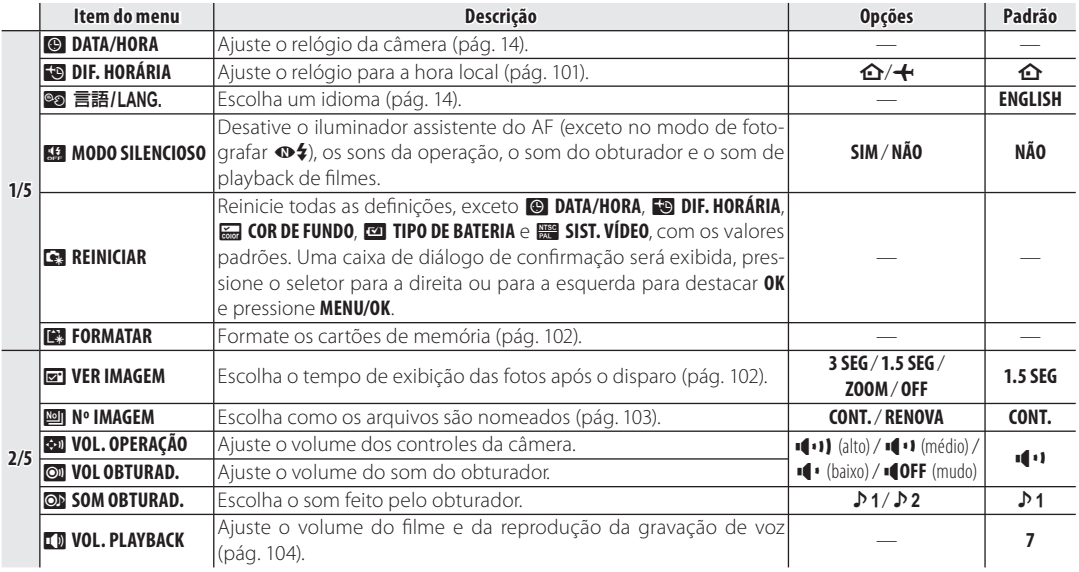

Menus *99Menus*

#### Menu de Configuração

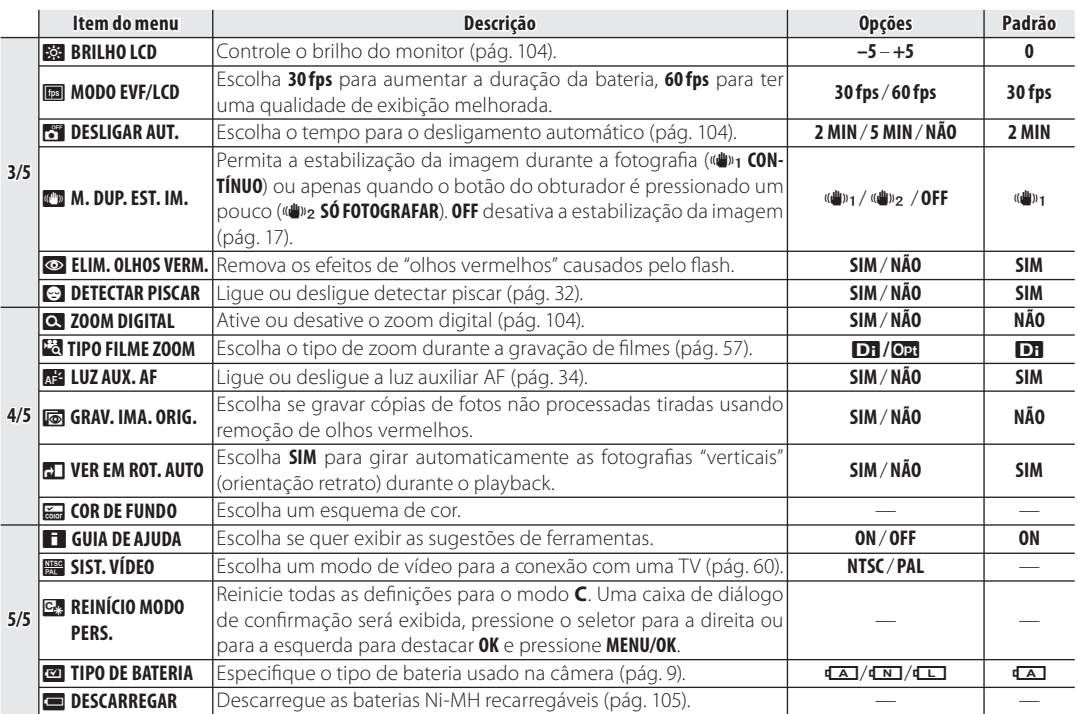

#### **DIF. HORÁRIA**

Ao viajar, use esta opção para mudar rapidamente o relógio da câmera do fuso horário de sua casa para a hora local de seu destino.

#### **1** Especifique a diferença entre a hora local e a hora de sua casa.

**1.1** Pressione o seletor para cima ou para baixo para realçar **LOCAL**.

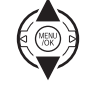

**1.2** Pressione o seletor para a direita para exibir a diferença horária.

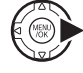

**1.3** Pressione o seletor para a esquerda ou para a direita para realçar **+**, **–**, horas ou minutos; pressione

para cima ou para baixo para editar. O aumento mínimo é de 15 minutos.

**1.4** Pressione **MENU/OK** quando as definições estiverem concluídas.

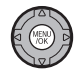

#### **2** Troque entre a hora local e o fuso horário de sua casa.

Para ajustar o relógio da câmera para a hora local, realce **LOCAL** e pressione **MENU/OK**. Para ajustar o relógio para a hora do fuso horário de sua casa, selecione **ORIGEM**. Se ← LOCAL for selecionado, ← será exibido no monitor por três segundos após a câmera entrar no modo de fotografia e a data será exibida em amarelo.

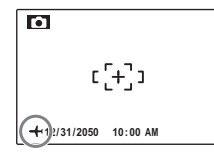

Após mudar os fusos horários, verifique se

data e hora estão corretas.

# *101Menus* Menus

#### **图 FORMATAR**

Formate um cartão de memória. Destaque **OK** e pressione **MENU/OK** para começar a formatação.

#### **Avisos**

- Todos os dados—inclusive as fotos protegidas—serão apagados. Assegure-se de que os arquivos importantes tenham sido copiados para um computador ou outro dispositivo de armazenamento.
- Não abra a tampa da bateria durante a formatação.

#### **<b>图 VER IMAGEM**

Selecione uma opção diferente de **OFF** para apresentar as fotografias no monitor depois de fotografar. As fotografias podem ser apresentadas por 1,5 s (**1.5 SEG**), 3 s (**3 SEG**) ou até o botão **MENU/OK** ser pressionado (**ZOOM (CONTÍNUO)**). Se **ZOOM (CONTÍNUO)** estiver selecionado, as fotos poderão ser ampliadas para verificar o foco e outros pequenos detalhes (veja página 47). Note que **ZOOM (CONTÍNUO)** é desativado no modo de fotografia continua (pág. 40) e que as cores exibidas nas denições de **1.5 SEG** e **3 SEG** podem diferir das da foto final.

Quando o zoom da imagem for aproximado, o seletor poderá ser usado para visualizar as áreas da imagem não visíveis atualmente na tela.

Quando a imagem é tirada com a **D** DETECÇÃO ROSTO ativada, é aplicado zoom no rosto detectado. Quando mais de um rosto for detectado, você poderá passar para o próximo rosto pressio $n$ ando  $\Omega$ .

**ZOOM (CONTÍNUO)** é desativado no seguinte caso:

- $\Phi$  /  $\blacksquare$  é selecionado no modo de fotografar.
- Uma opção diferente de **OFF** é selecionada para **C**<sub>II</sub> CONTÍNUO.

#### **Detectar Piscar (pág. 32)**

Nas definições diferentes de **OFF**, um aviso será exibido se a câmera detectar pessoas que possam ter piscado quando a foto foi tirada. Se **ZOOM (CONTÍ-NUO)** for selecionado, você poderá exibir essas pessoas usando o zoom.

#### **Nº IMAGEM**

As fotos novas são armazenadas nos arquivos de imagem nomeados com um número de arquivo com quatro dígitos, somando um ao último número do arquivo usado. O número do arquivo é exibido durante a reprodução, conforme mostrado à direita.

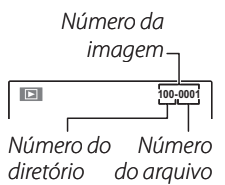

**Mº IMAGEM** controla se a numeração do arquivo é reiniciada em 0001 quando um novo cartão de memória é inserido ou quando ocorre a formatação do cartão de memória atual.

- **CONTÍNUO**: A numeração continua a partir do último número de arquivo usado ou do primeiro número de arquivo disponível, o que for mais alto. Escolha esta opção para reduzir o número de fotos com nomes de arquivo duplicados.
- **RENOVAR**: A numeração é reiniciada em 0001 após a formatação ou a inserção de um novo cartão de memória.

#### **Notas**

- Se o número de imagens atingir 999-9999, o botão do obturador será desativado (pág. 117).
- Selecionar **G: REINICIAR** (pág. 99) redefinirá **MIN** Nº **IMAGEM** para **CONTÍNUO**, mas não redefinirá a numeração das imagens.
- A numeração das imagens para as fotos tiradas com outras câmeras pode ser diferente.

# *103Menus*

#### **VOL. PLAYBACK**

Pressione o seletor para cima ou para baixo para escolher o volume para o filme e a reprodução da gravação de voz, e pressione **MENU/OK** para selecionar.

#### **BRILHO LCD**

Pressione o seletor para cima ou para baixo para exibir o brilho e pressione **MENU/OK** para selecionar.

#### **<b>***M* DESLIGAR AUT.

Escolha um período antes que a câmera desligue automaticamente quando nenhuma operação é executada. Períodos mais curtos prolongam a vida útil da bateria; se **NÃO** estiver selecionado, a câmera deverá ser desligada manualmente. Note que, independentemente da opção selecionada, a câmera não desligará automaticamente se estiver conectada a uma impressora (pág. 62), computador (pág. 72) ou quando uma apresentação de fotos estiver em progresso (pág. 87).

#### **Dica: Reativar a Câmera**

Para reativar a câmera depois dela ser desligada automaticamente, pressione a chave **ON/OFF** ou pressione o botão **▶** por cerca de um segundo (pág. 13).

#### **ZOOM DIGITAL**

Se **SIM** estiver selecionado, pressionar **T** até a máxima posição do zoom óptico ativará o zoom digital, ampliando ainda mais a imagem. Para cancelar o zoom digital, afaste o zoom até a posição mínima do zoom digital e selecione **W**.

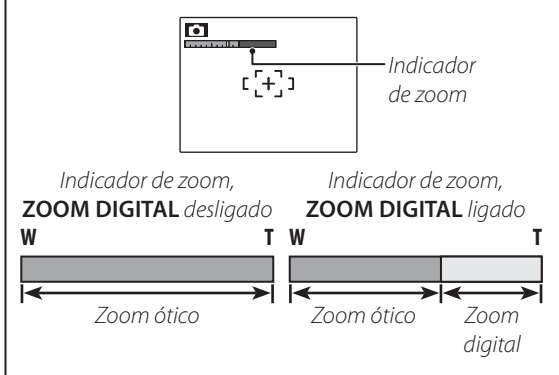

#### **Aviso**

O zoom digital produz imagens com qualidade inferior às feitas com zoom ótico.

#### **DESCARREGAR (Baterias Ni-MH Apenas)**

A capacidade das baterias Ni-MH recarregáveis pode ser reduzida temporariamente quando novas, após longos períodos de desuso ou se forem recarregadas repetidamente antes de serem descarregadas totalmente. A capacidade pode ser aumentada descarregando repetidamente as baterias usando a opção **DESCARREGAR** e recarregando-as em um carregador de bateria (vendido separadamente). Não use **DESCARREGAR** com baterias não recarregáveis e note que as baterias não serão descarregadas se a câmera for alimentada por um adaptador AC opcional e acoplador DC.

**1** Selecionar **DESCARREGAR** exibirá uma caixa de diálogo de confirmação. Pressione **MENU/OK**.

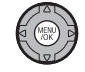

**2** Selecione **OK**.

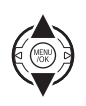

**3** Pressione **MENU/OK** para começar a descarregar as baterias. Quando as baterias estiverem totalmente descarregadas, o indicador de nível da bateria piscará em vermelho e a câmera desligará. Para cancelar o processo antes das baterias serem totalmente descarregadas, pressione **DISP/BACK**.

#### **Acessórios Opcionais**

A câmera suporta uma grande variedade de acessórios da FUJIFILM e de outros fabricantes.

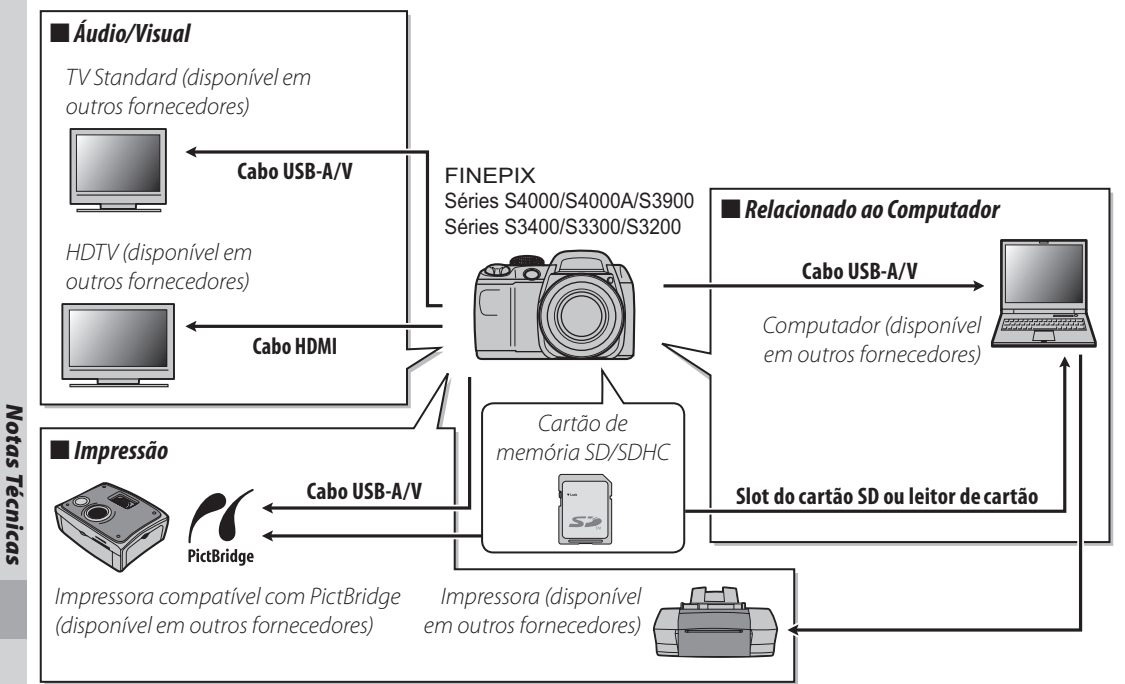

#### *Acessórios da FUJIFILM*

Os seguintes acessórios opcionais estão disponíveis na FUJIFILM. Para obter as últimas informações sobre os acessórios disponíveis na sua região, consulte o seu representante local FUJIFILM ou visite *http://www.fujifilm.com.br/*.

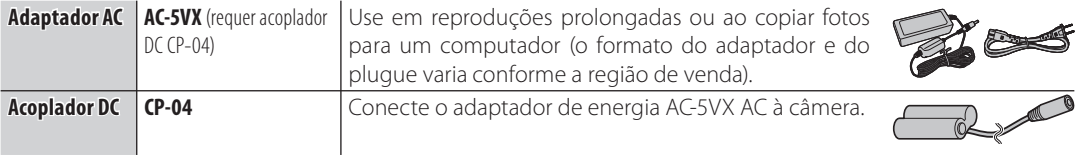

### **Cuidados com a Câmera**

Para assegurar uma satisfação contínua com o produto, observe as seguintes precauções.

#### **Armazenamento e Utilização**

Se a câmera não for usada por um período prolongado, remova a bateria e o cartão de memória. Não guarde ou utilize a câmera em locais:

- esteja expostos à chuva, vapor ou fumaça
- sejam muito úmidos ou empoeirados
- esteja expostos à luz solar direta ou a temperaturas muito elevadas, como, por exemplo, um veículo fechado em um dia ensolarado
- sejam muito frios
- esteja sujeitos a vibrações fortes
- esteja expostos a campos magnéticos fortes, tais como a proximidade de antenas de transmissão, linhas de transmissão elétrica, emissores de radar, motores, transformadores ou ímãs
- esteja em contato com produtos químicos voláteis, como, por exemplo, pesticidas
- esteja próximos a produtos de borracha ou vinil

#### ■ *Água e Areia*

A exposição à água e à areia também pode danificar a câmera, seus circuitos e mecanismos internos. Ao usar a câmera na praia ou à beira-mar, evite sua exposição à água e à areia. Não coloque a câmera em superfícies molhadas.

#### ■ *Condensação*

Os aumentos súbitos de temperatura, como, por exemplo, a entrada em um prédio aquecido num dia frio, podem causar condensação no interior da câmera. Se isto ocorrer, desligue a câmera e espere uma hora para ligá-la novamente. Se ocorrer condensação no cartão de memória, remova-o e espere a condensação dissipar.

#### **Limpeza**

Use um ventilador para remover a poeira da lente e do monitor e, em seguida, limpe suavemente com um pano macio e seco. Qualquer mancha restante poderá ser removida limpando suavemente com o papel para limpeza de lentes FUJIFILM, umedecido com uma pequena quantidade de fluido para limpeza de lentes. Deve-se ter cuidado para não arranhar a lente ou o monitor. O corpo da câmera pode ser limpo com um pano macio e seco. Não use álcool, removedor ou outro produto químico volátil.

#### **Em Viagem**

Mantenha a câmera em sua bagagem de mão. A bagagem despachada pode sofrer choques violentos e causar danos à câmera.

# **Solução de Problemas**

#### **Energia e bateria**

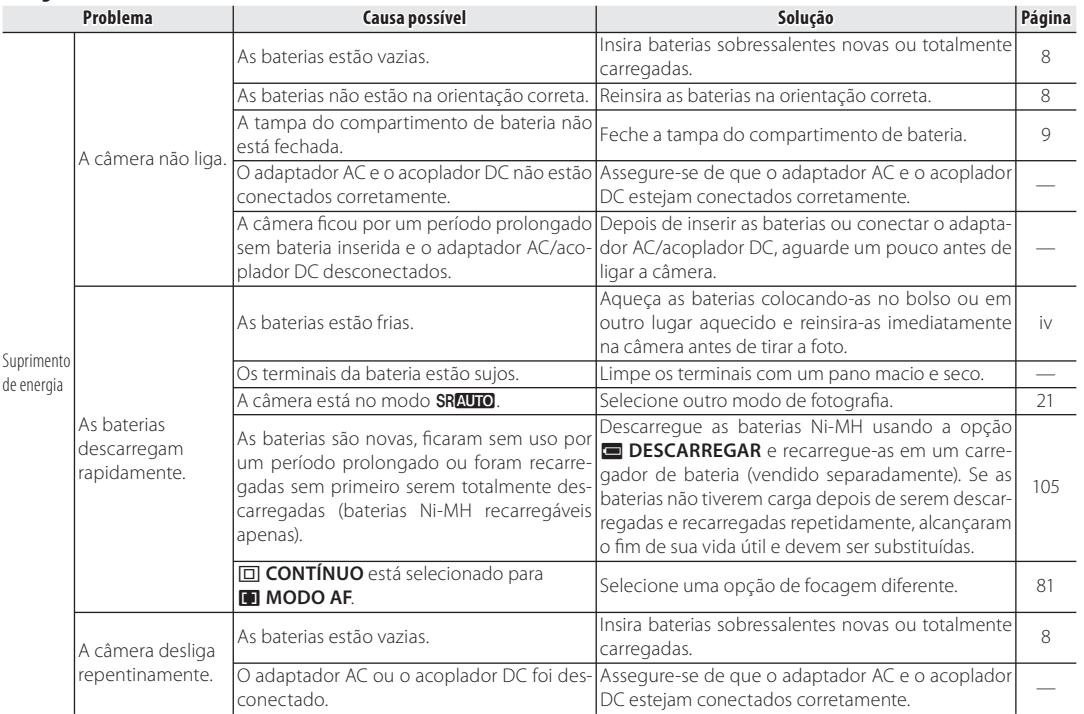

# Solução de Problemas *Solução de Problemas*

#### **Menus e Telas**

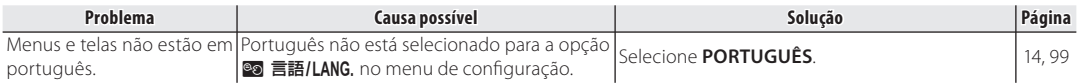

#### **Fotografia**

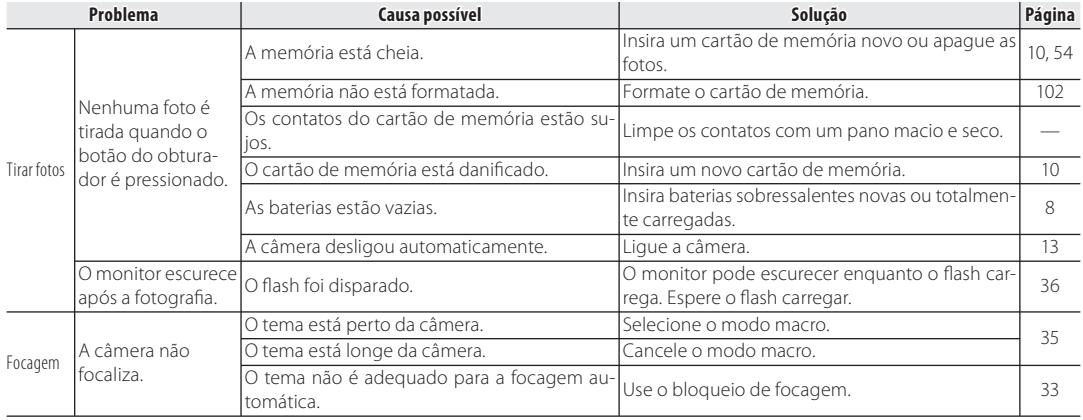

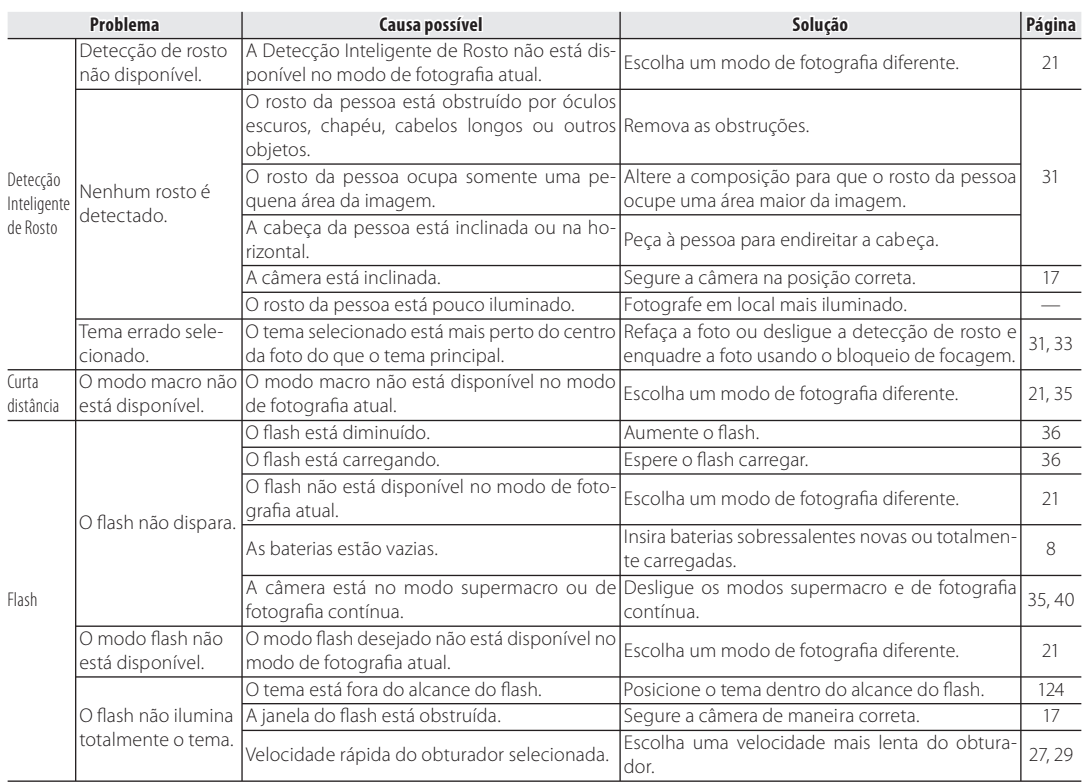

#### *Solução de Problemas*

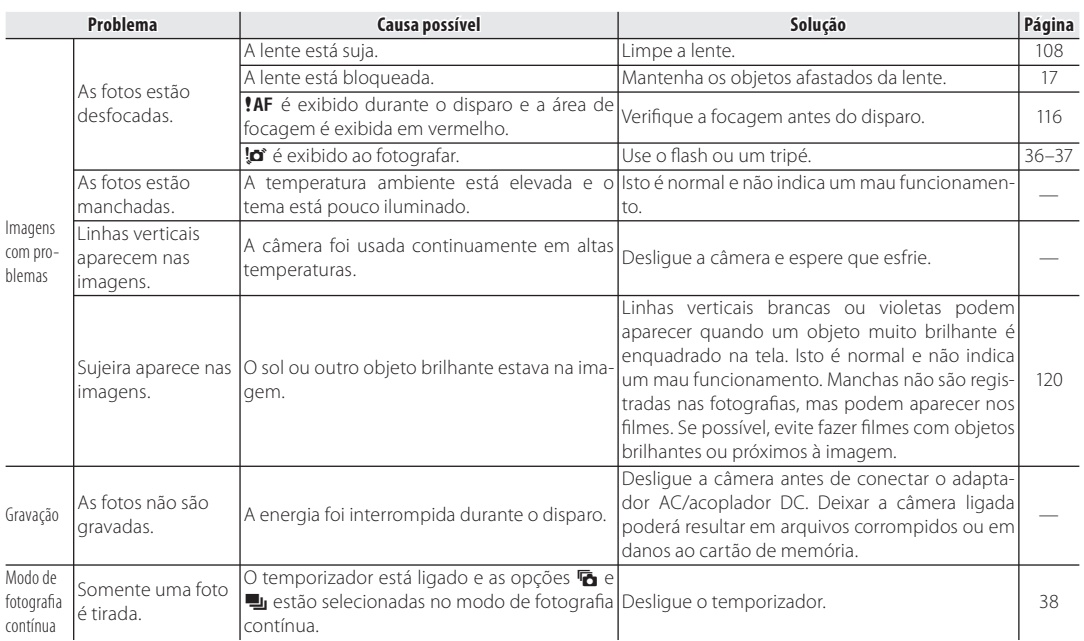

#### **Reprodução**

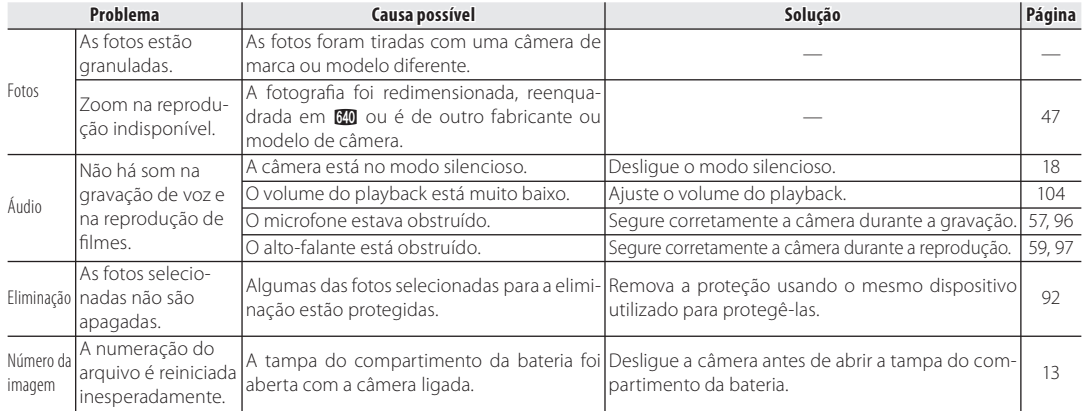

Solução de Problemas *113Solução de Problemas*

#### **Conexões**

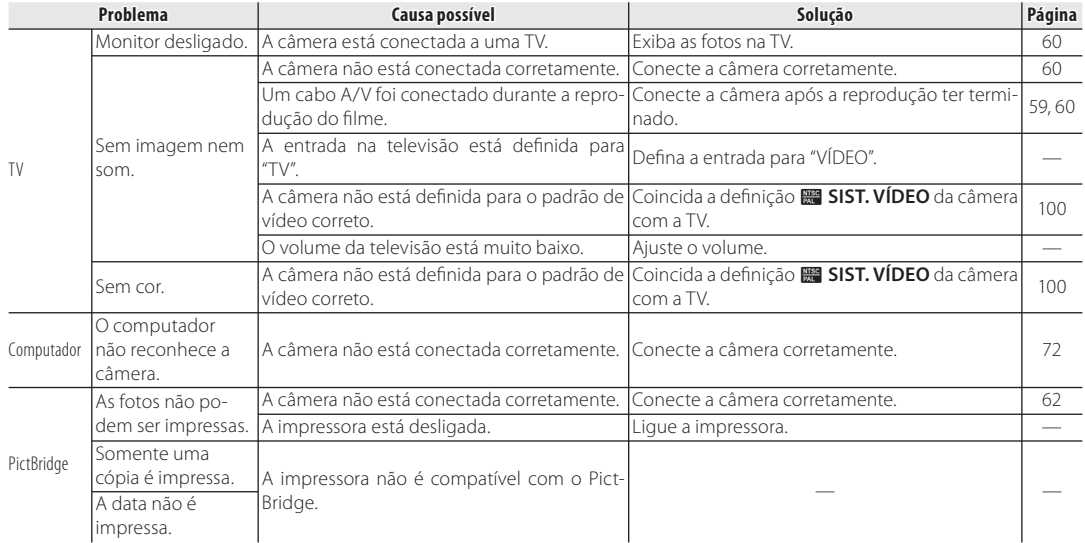

#### **Diversos**

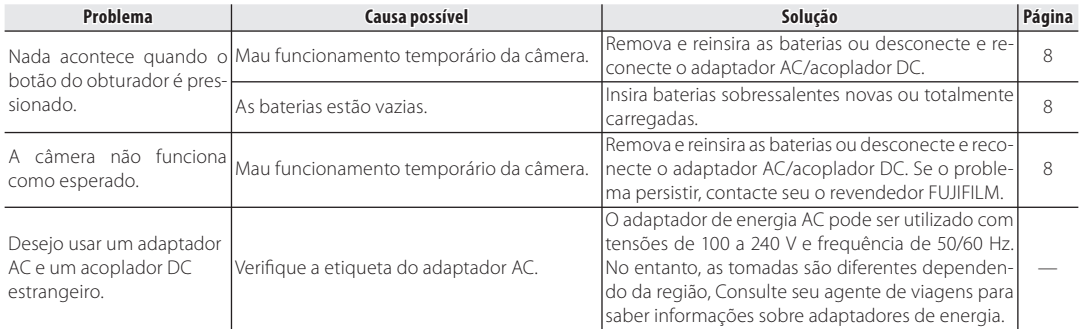

## **Mensagens e Telas de Aviso**

Os seguintes avisos são exibidos no monitor:

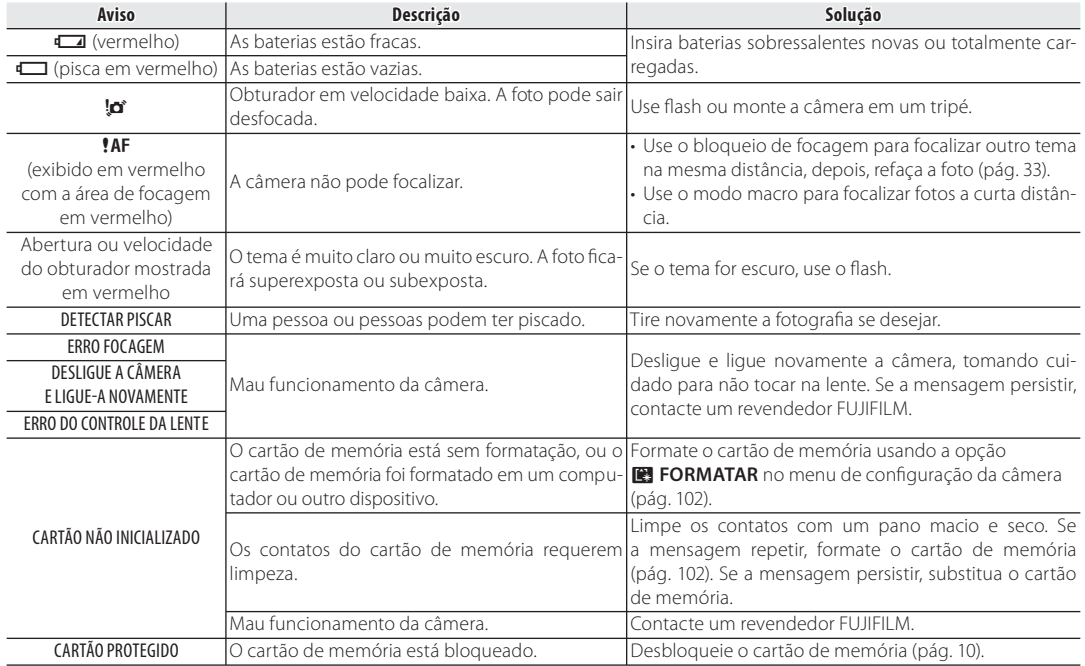

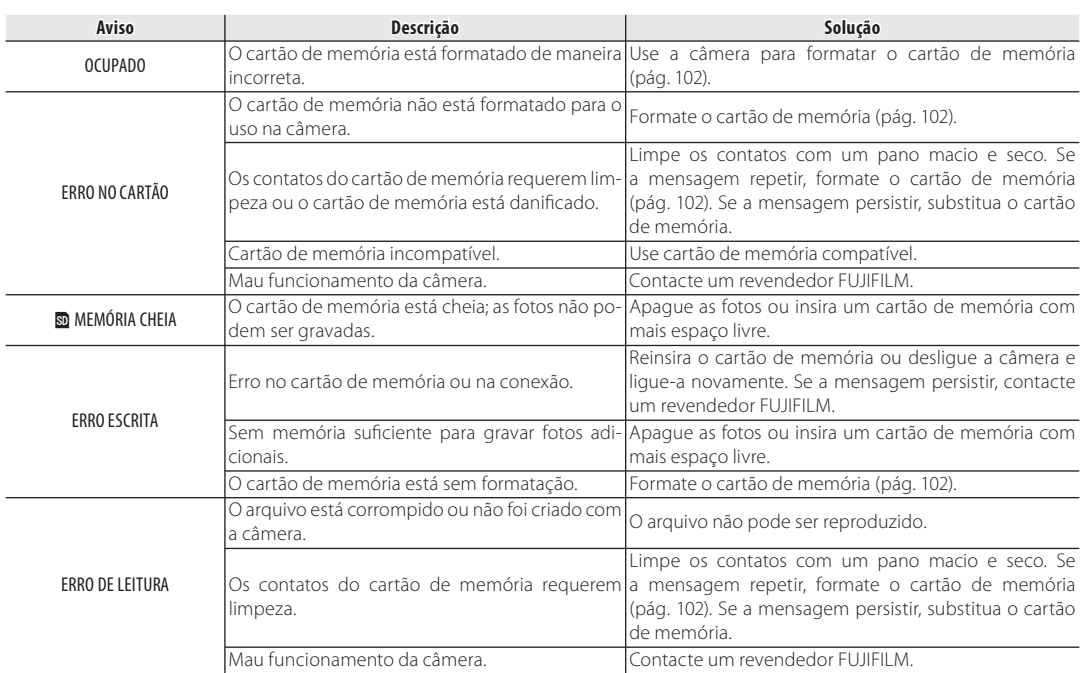

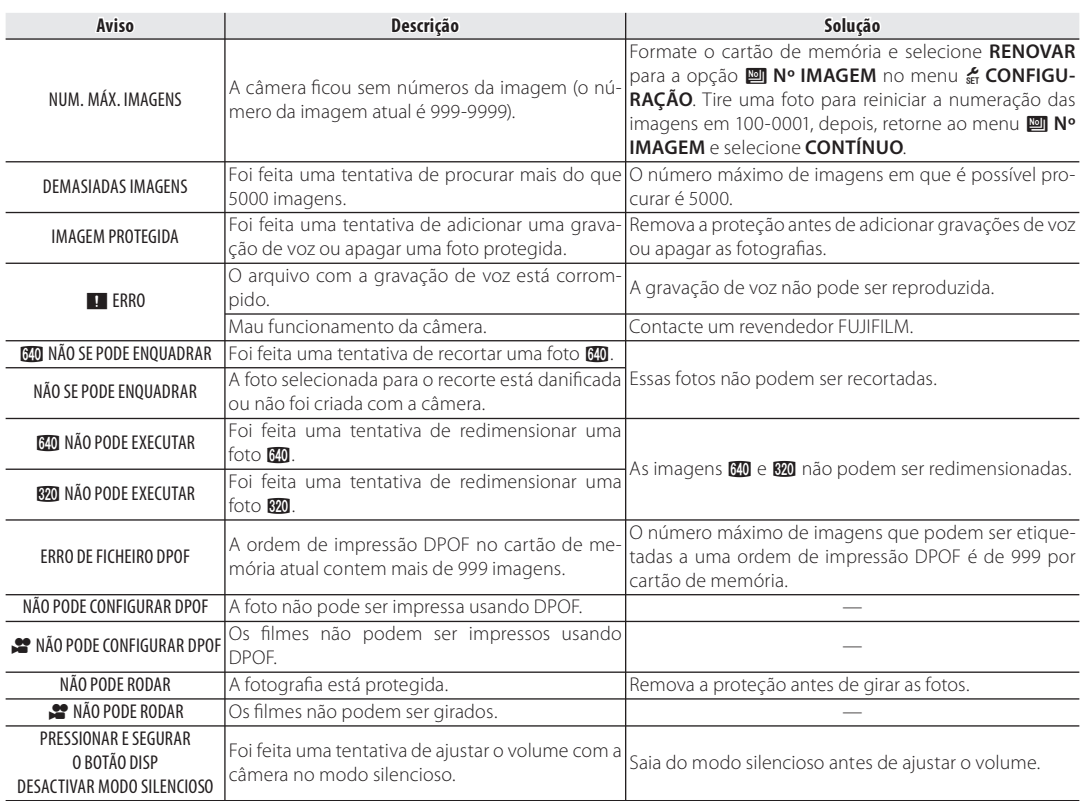

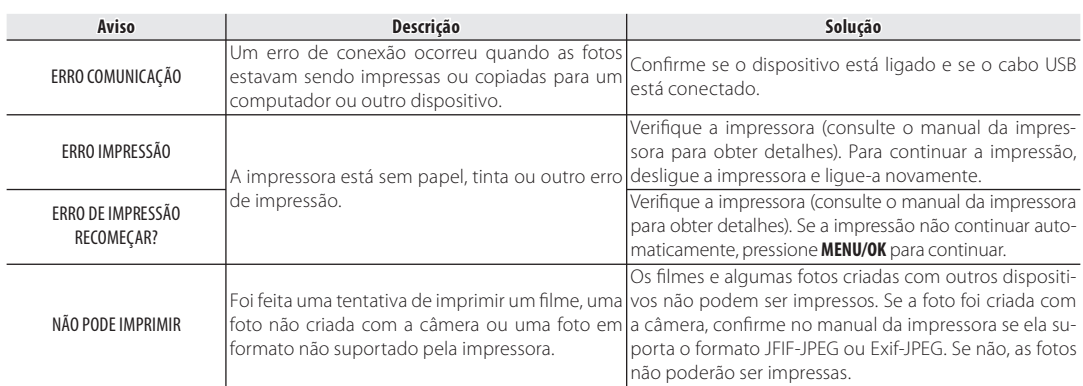

#### **Glossário**

**Zoom digital**: Diferentemente do zoom ótico, o zoom digital não melhora a qualidade do detalhe visível. Os detalhes visíveis usando o zoom ótico são simplesmente ampliados, produzindo uma imagem ligeiramente "granulada".

**DPOF** (Digital Print Order Format): Um padrão que permite a impressão de fotos a de acordo com as "ordens de impressão" armazenadas em um cartão de memória. As informações na ordem incluem as fotos a serem impressas e o número de cópias de cada foto.

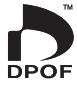

**EV** (Exposure Value): O valor da exposição é determinado pela sensibilidade do sensor de imagem e pela quantidade de luz que entra na câmera quando o sensor de imagem é exposto. Toda vez que a quantidade de luz dobra, o EV aumenta um ponto; toda vez que a quantidade de luz cai pela metade, o EV diminui um ponto. A quantidade de luz que entra na câmera pode ser controlada pelo ajuste da abertura e da velocidade do obturador.

**HDMI** (High-Definition Multimedia Interface - Interface Multimídia de Alta Definição): Uma interface padrão para a transmissão de imagens e som que adiciona entrada de áudio à interface DVI usada para conectar os computadores às telas.

**Motion JPEG**: Um formato AVI (Audio Video Interleave) que armazena som e imagens JPEG em um único arquivo. Os arquivos Motion JPEG podem ser reproduzidos no Windows Media Player (requer o DirectX 8.0 ou superior) ou no QuickTime 3.0 ou superior.

**Sujeira**: Um fenômeno específico dos CCDs que causa o aparecimento de faixas brancas quando fontes de luz muito claras, como, por exemplo, o sol ou a luz solar refletida, aparecem na foto.

**Equilíbrio de brancos**: O cérebro humano se adapta automaticamente às alterações na cor da luz, de maneira que os objetos que parecem brancos sob uma fonte de luz continuam brancos quando a cor da fonte de luz muda. As câmeras digitais podem imitar esse ajuste processando as imagens de acordo com a cor da fonte de luz. Este processo é conhecido como "equilíbrio de brancos".

*Apêndice*

#### **Capacidade de Cartão de Memória**

A seguinte tabela mostra o tempo de gravação ou o número de fotos disponível em diferentes qualidades de imagem. Todos os valores são aproximados; o tamanho do arquivo varia com a cena gravada, produzindo uma grande variação no número de arquivos que podem ser armazenados. O número de exposições ou a duração restante poderá não diminuir de maneira uniforme.

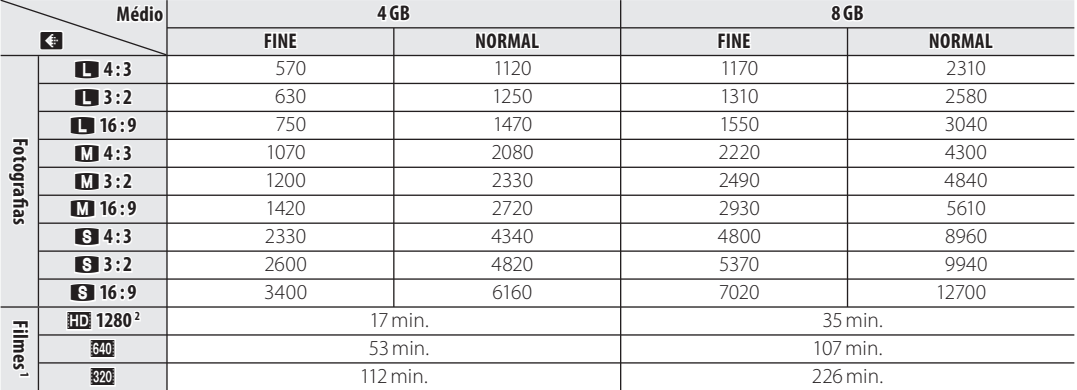

1 Os lmes não podem exceder individualmente o tamanho de 2 GB ou o comprimento de 29 minutos, independente da capacidade do cartão de memória.

Os tempos de gravação mostrados aqui correspondem ao tempo total aproximado de todos os filmes gravados.

2 Utilize um cartão **alasse** ou superior ao fazer filmes de alta de finição.

# **Especificações**

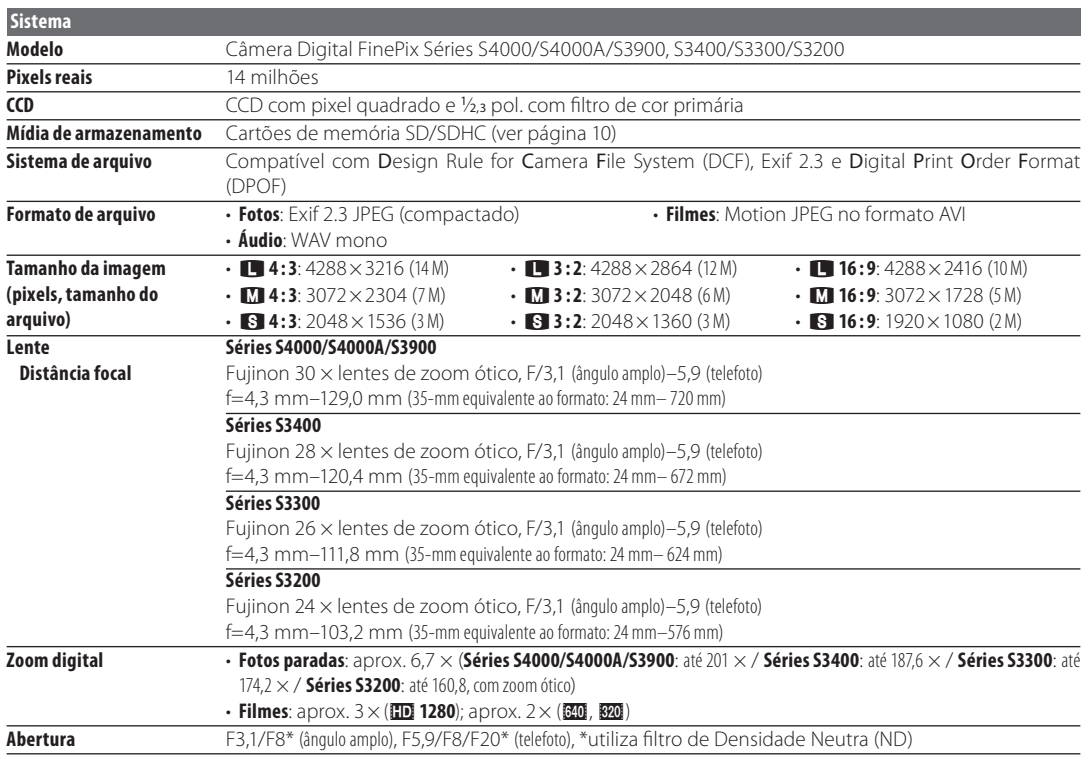

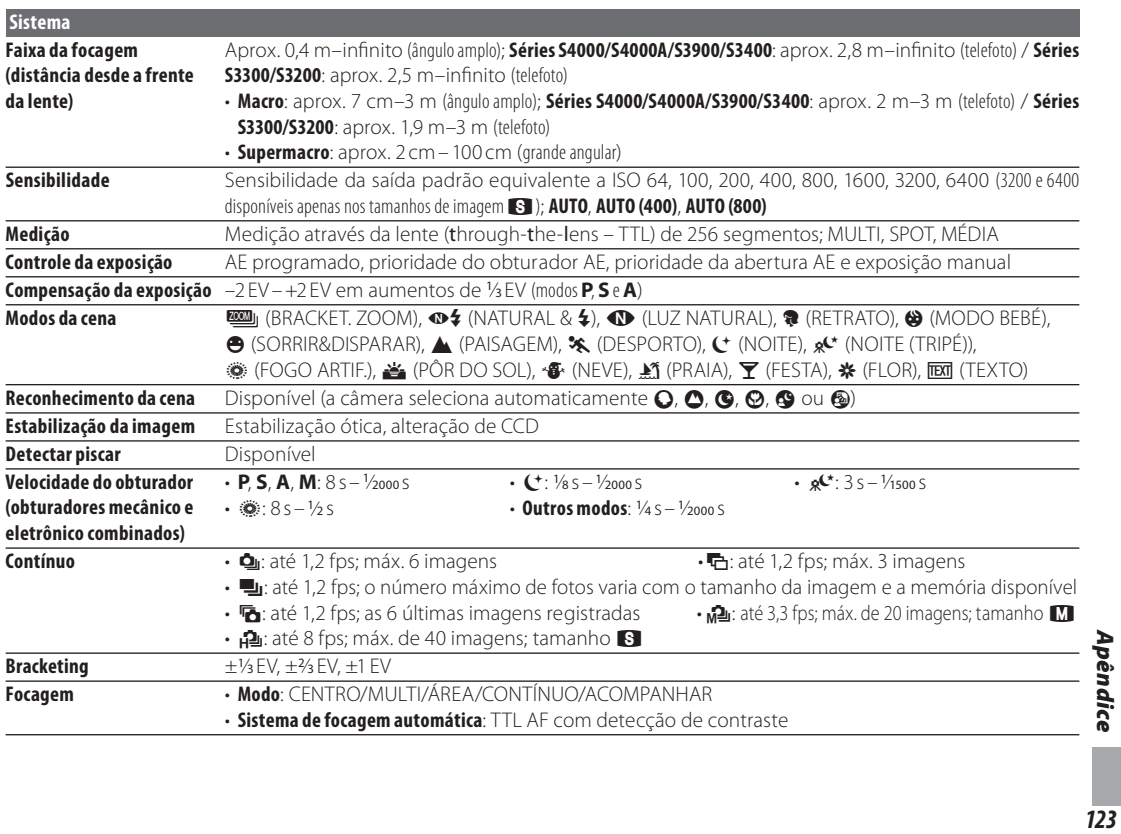

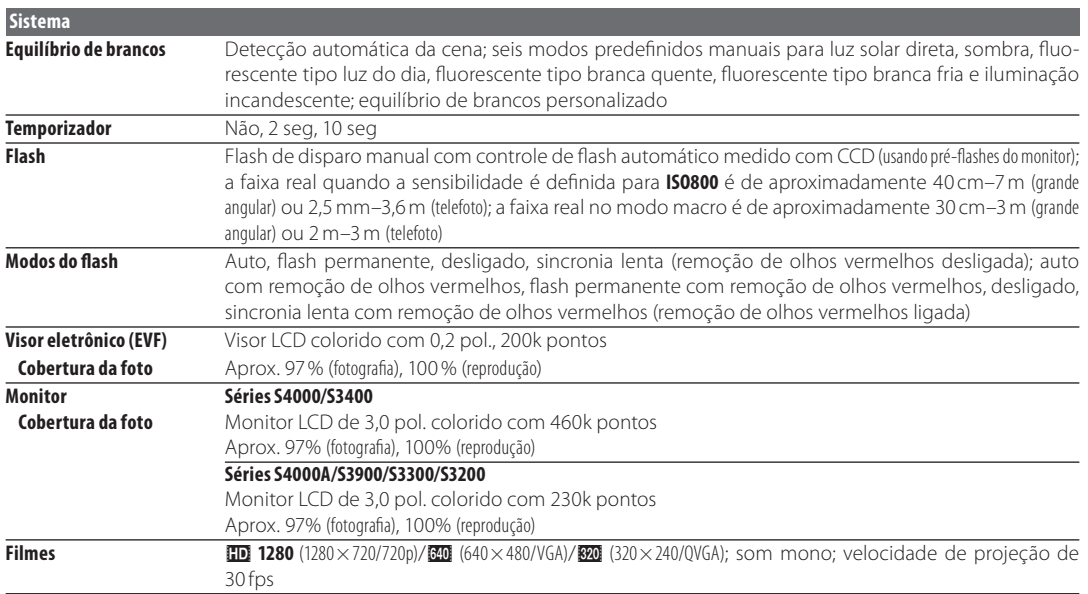

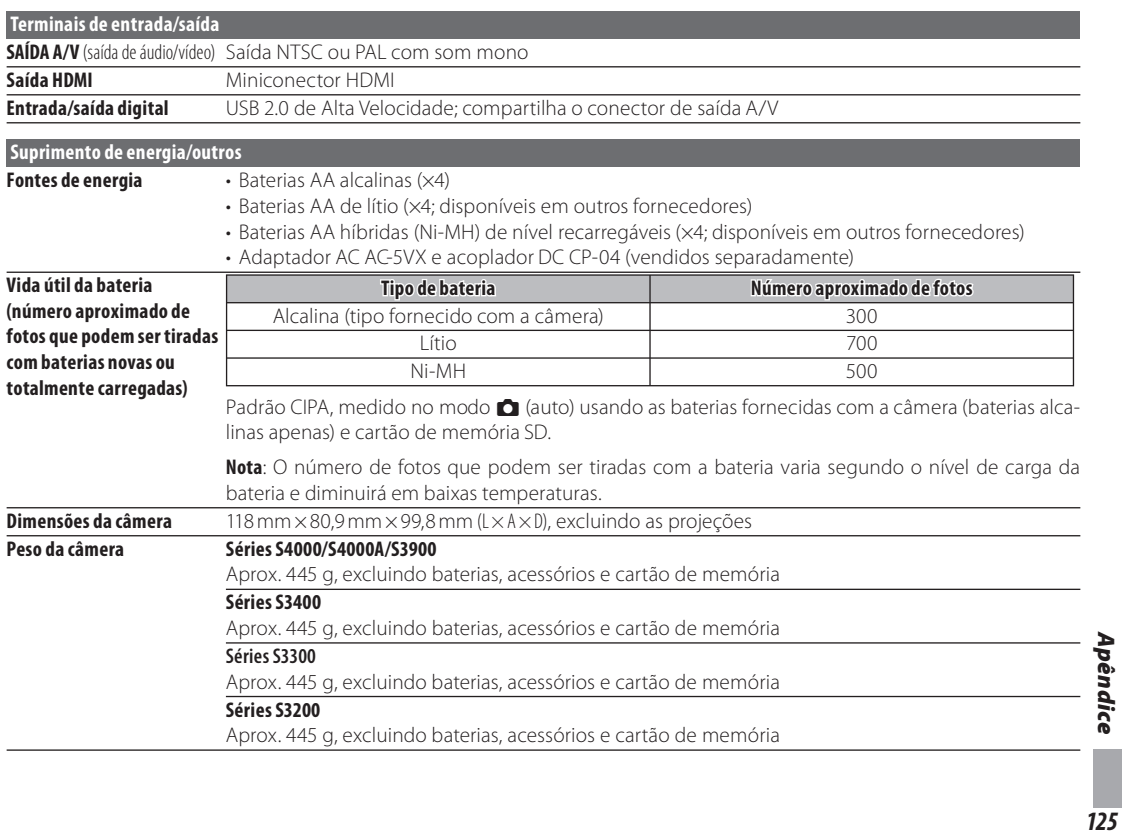

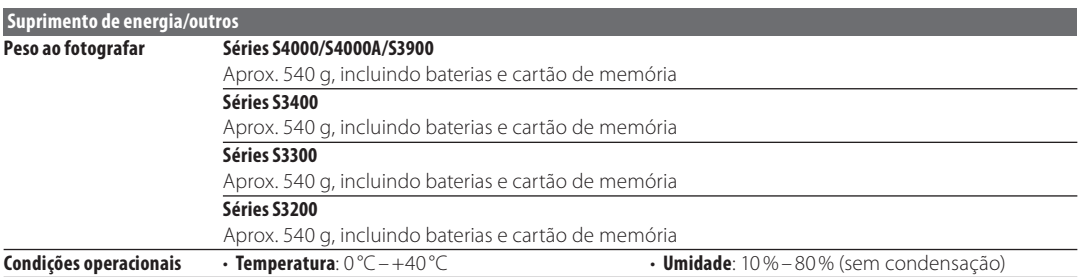
## **Sistemas de Televisão em Cores**

NTSC (National Television System Committee) é uma especificação de transmissão da televisão em cores adotada principalmente nos Estados Unidos, Canadá e Japão. PAL (Phase Alternation by Line) é um sistema de televisão em cores adotado principalmente nos países da Europa e China.

## **Notificações**

- As especificações estão sujeitas à mudança sem aviso prévio. A FUJIFILM não se responsabiliza por danos resultantes de erros neste manual.
- Embora o monitor seja fabricado com tecnologia avançada de alta precisão, poderão aparecer pequenos pontos brilhantes e cores anormais (principalmente perto do texto). Isto é normal para este tipo de monitor e não indica um mau funcionamento; as imagens gravadas com a câmera não serão afetadas.
- As câmeras digitais podem não funcionar bem quando expostas a uma forte interferência de rádio (por ex., campos elétricos, eletricidade estática ou ruídos nas linhas de transmissão).
- Devido ao tipo de lente usado, pode ocorrer alguma distorção na borda das imagens. Isto é normal.

*127Apêndice* Apêndice

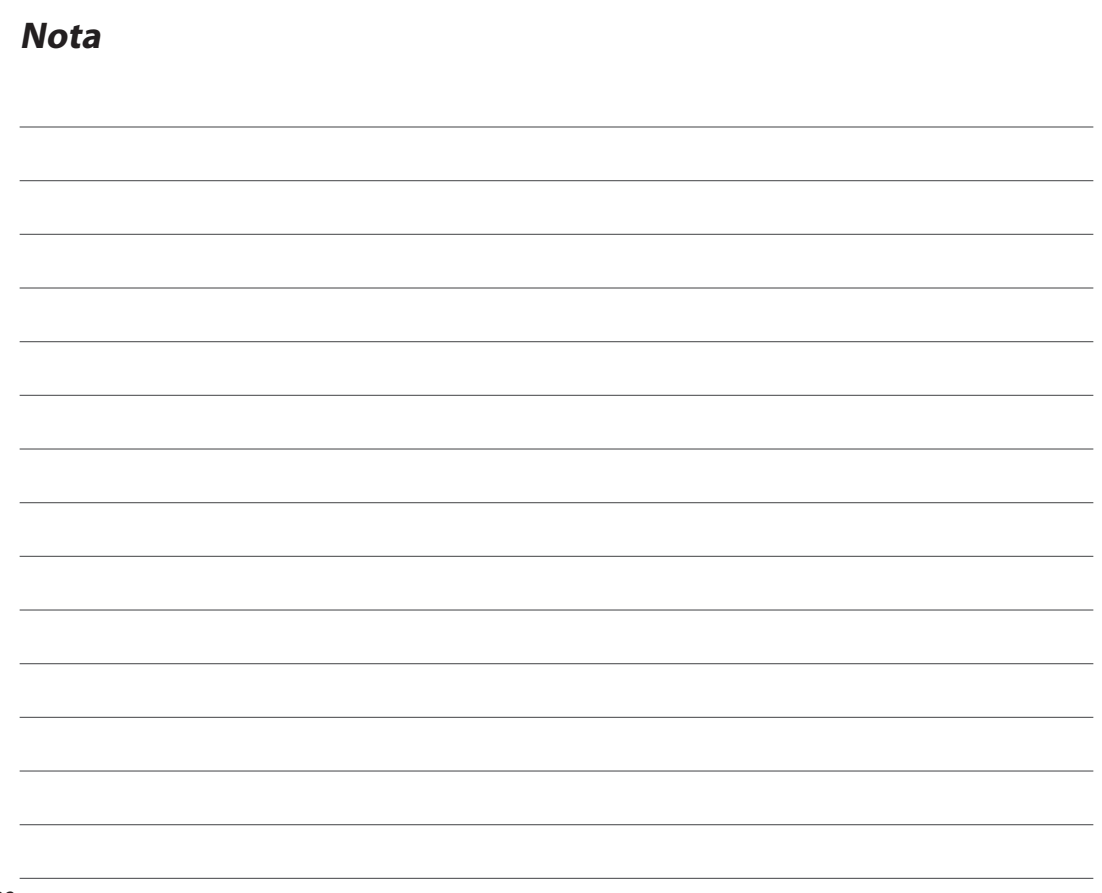

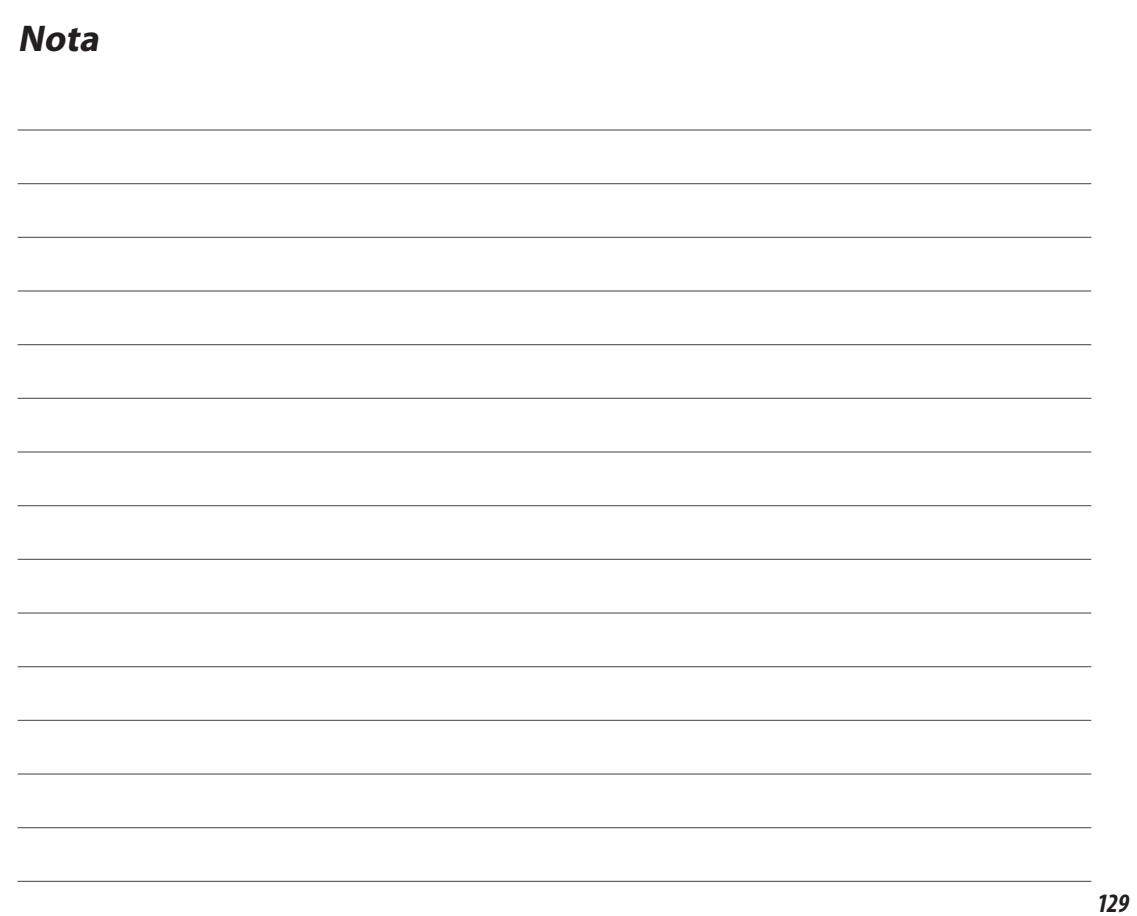

## **FUJIFILM**

## Exportador: **FUJIFILM Corporation** 26-30, Nishiazabu 2-chome, Minato-ku,Tóquio 106-8620, Japão

Serviço de Atendimnto ao Consumidor: 0800 770 6627 Importador: FUJIFILM do Brasil Ltda. Av. Vereador José Diniz, 3400 – São Paulo / SP – Brasil CNPJ: 60.397.874/0001-56